## **Multia MultiClient Desktop** Service Information

Part Number: EK-MULTS-IN. C01

#### **October 1995**

This guide describes how to troubleshoot and service the Multia MultiClient Desktop. The guide covers Alpha- and Intel-based models.

- System overview
- Troubleshooting
- Console commands (Alpha-based models)
- BIOS Setup utility (Intel-based models)
- Removing and replacing FRUs
- Restoring Multia desktops to an initial software state
- Part numbers and pinouts

**Revision/Update Information:** This is a revised document.

**Digital Equipment Corporation Maynard, Massachusetts**

#### **First Edition, January 1995**

#### **Third Edition, October 1995**

Digital Equipment Corporation makes no representations that the use of its products in the manner described in this publication will not infringe on existing or future patent rights, nor do the descriptions contained in this publication imply the granting of licenses to make, use, or sell equipment or software in accordance with the description.

Possession, use, or copying of the software described in this publication is authorized only pursuant to a valid written license from Digital or an authorized sublicensor.

© Digital Equipment Corporation 1995. All rights reserved.

The postpaid Reader's Comments form at the end of this document requests your critical evaluation to assist in preparing future documentation.

The following are trademarks of Digital Equipment Corporation: Alpha, Digital, DECnet, LAT, Multia, the Multia logo, OpenVMS, PATHWORKS, ThinWire, and the DIGITAL logo.

The following are third-party trademarks:

Intel and Pentium are registered trademarks of Intel Corporation. Microsoft, MS-DOS, and Windows 95 are registered trademarks, and Windows and Windows NT are trademarks of Microsoft Corporation. NetBIOS is a trademark of Micro Computer Systems, Inc. OSF is a tradmark of the Open Software Foundation. PS/2 is a registered trademark of International Business Machines Corporation. RUMBA is a registered trademark of Wall Data, Inc. TrueType is a registered trademark of Apple Computer, Inc. UNIX is a registered trademark in the United States and other countries, licensed exclusively through X/Open Company Ltd.

All other trademarks and registered trademarks are the property of their respective holders.

## **Contents**

## **About This Guide**

## 1 Multia System Description

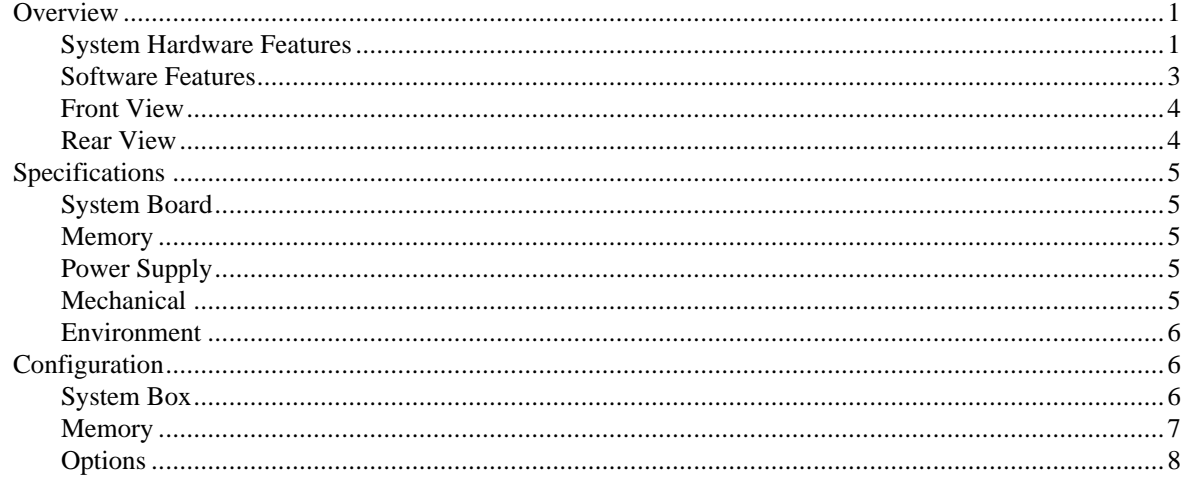

## 2 Troubleshooting Alpha-Based Models

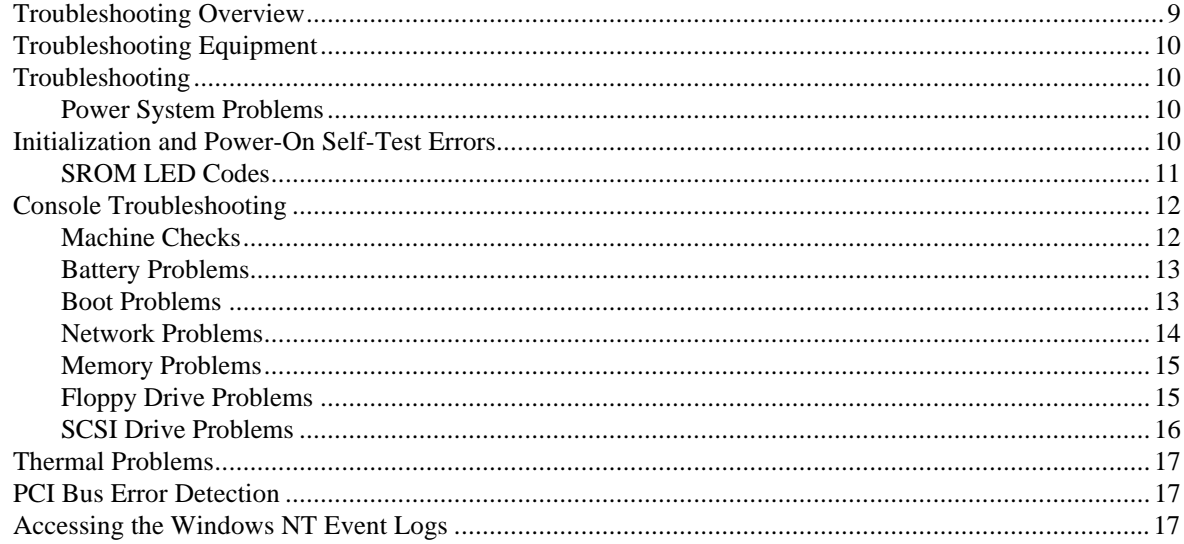

## 3 Troubleshooting Intel-Based Models

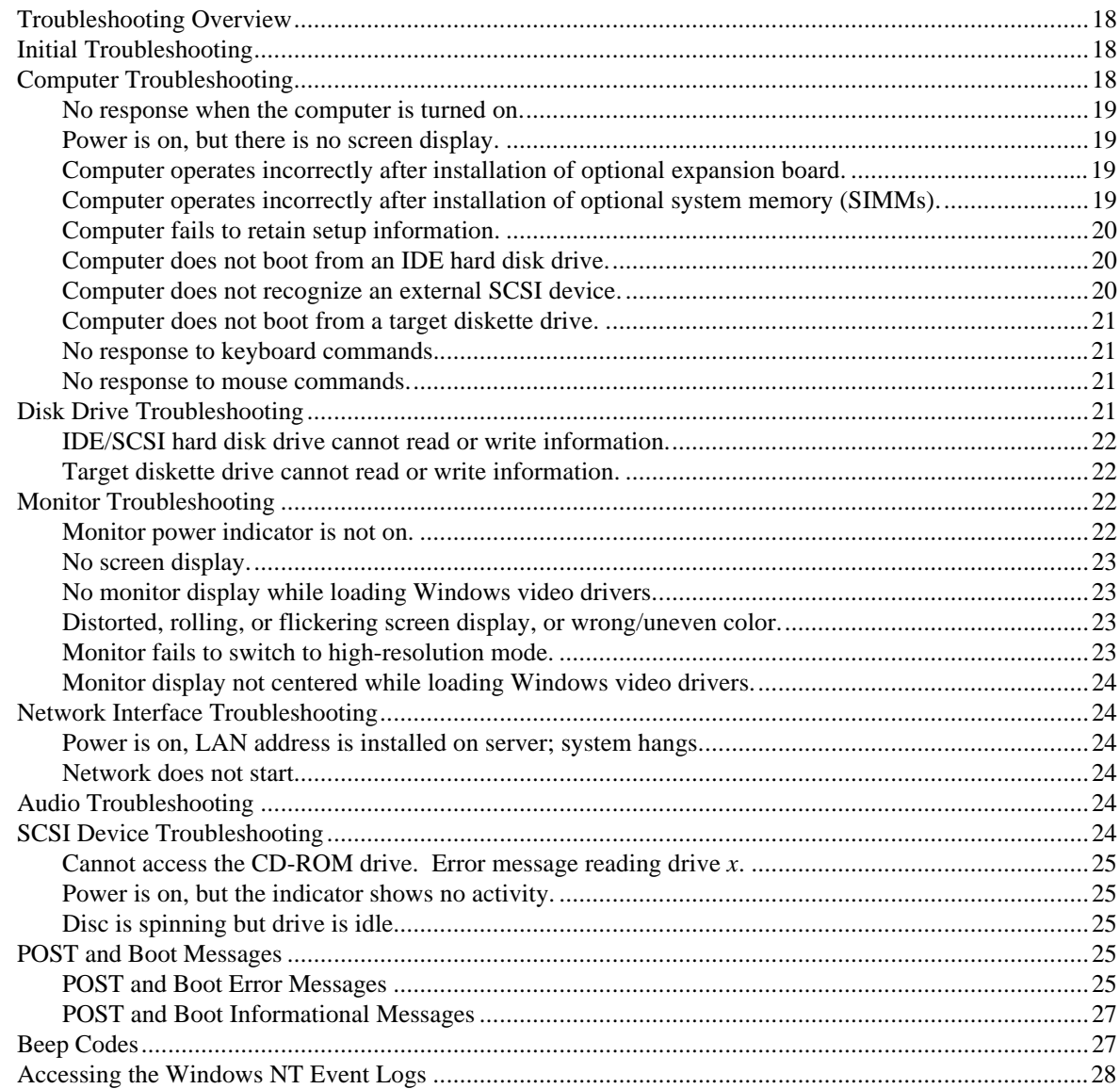

## 4 Console Commands (Alpha-Based Models)

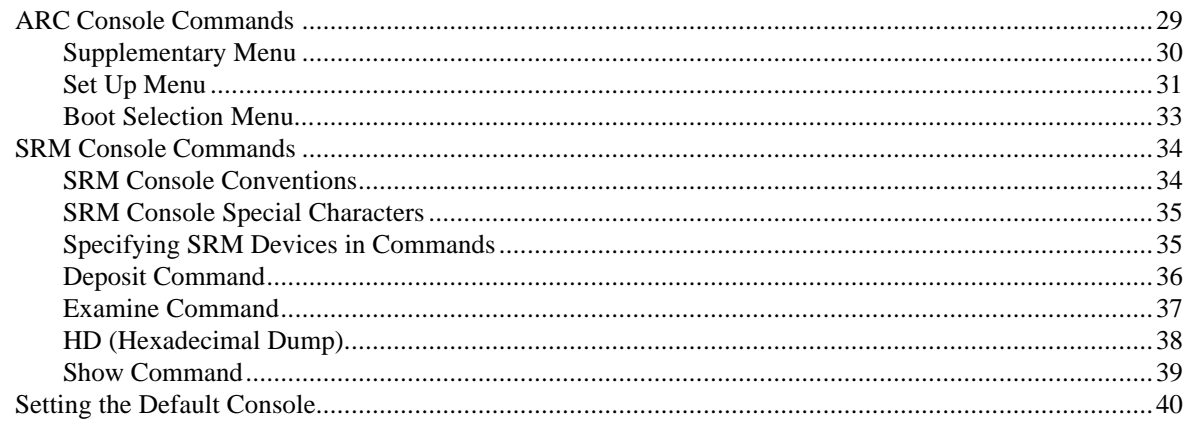

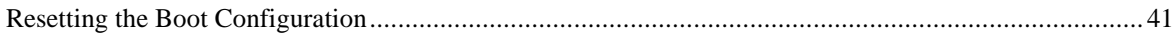

## 5 BIOS Setup Utility (Intel-Based Models)

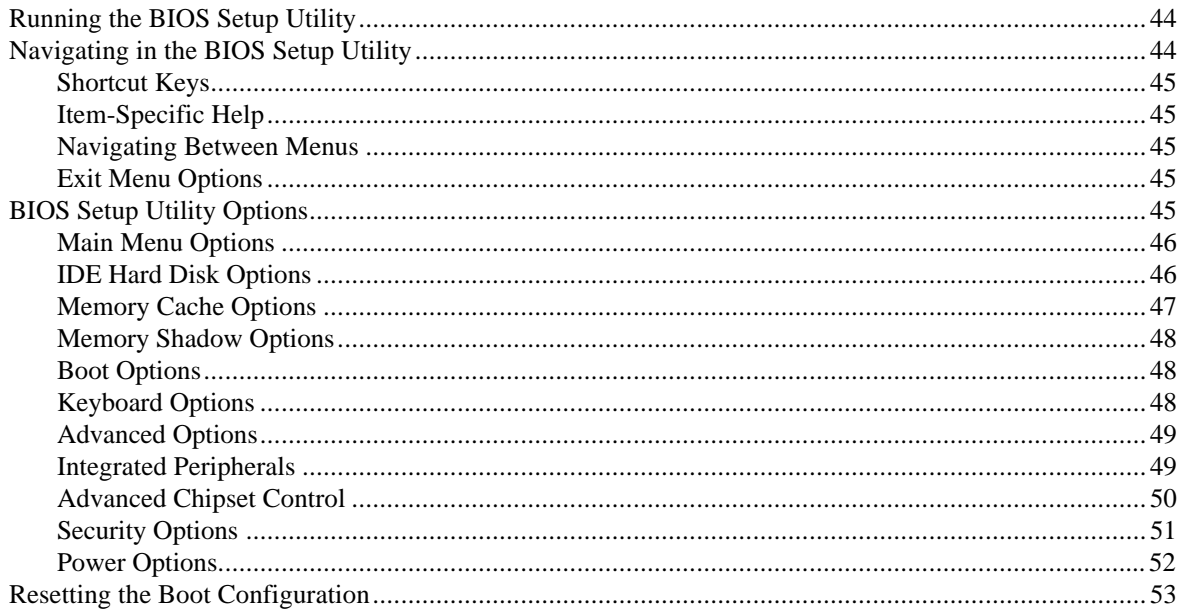

## **6 Removing and Replacing FRUs**

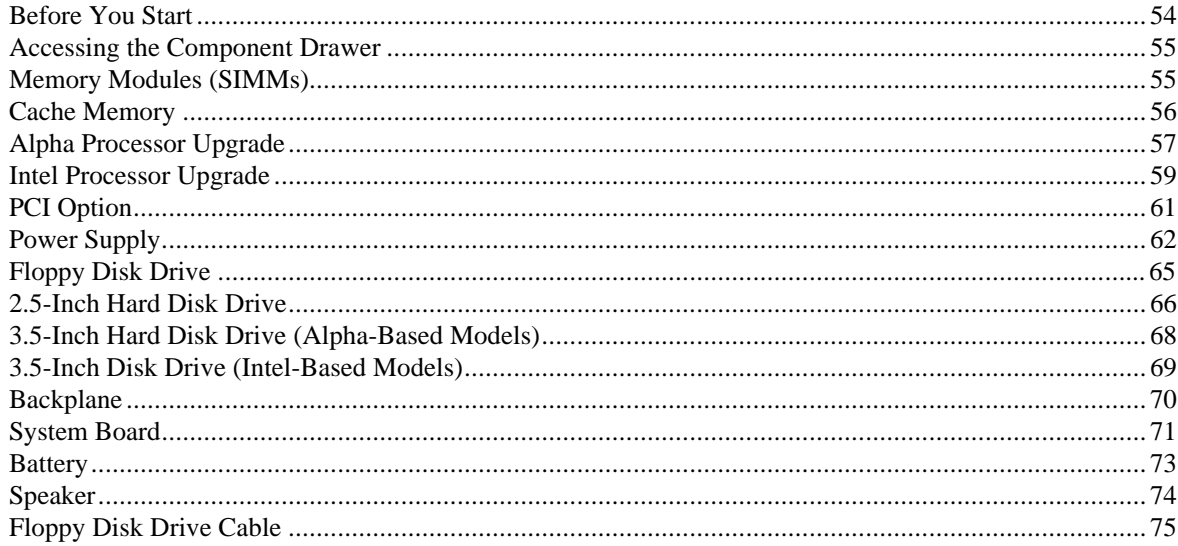

## **7 Restoring Multia Software**

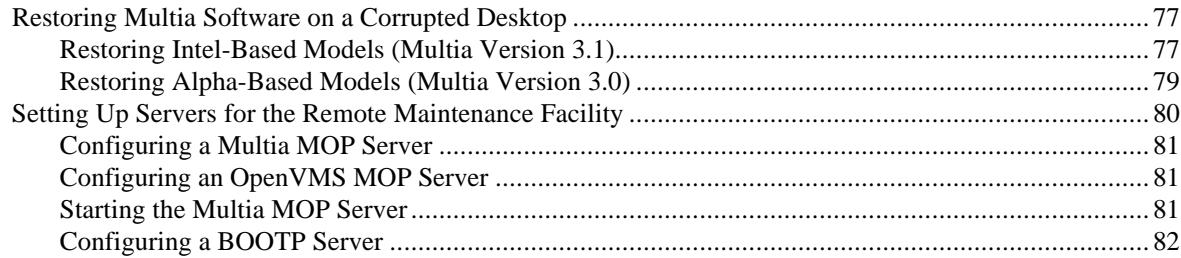

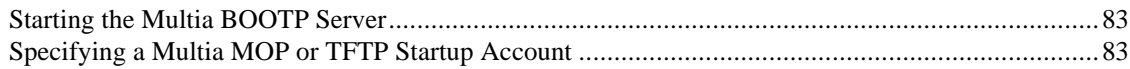

## A Part Numbers

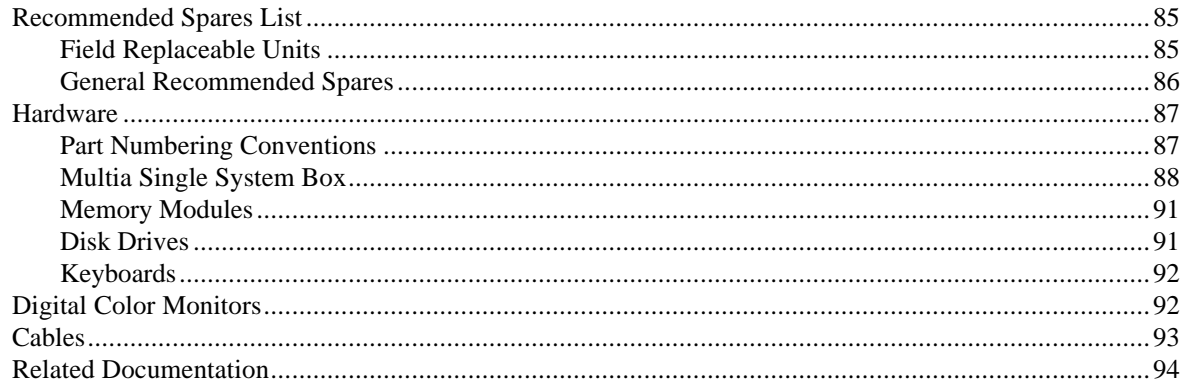

## **B** Pinouts

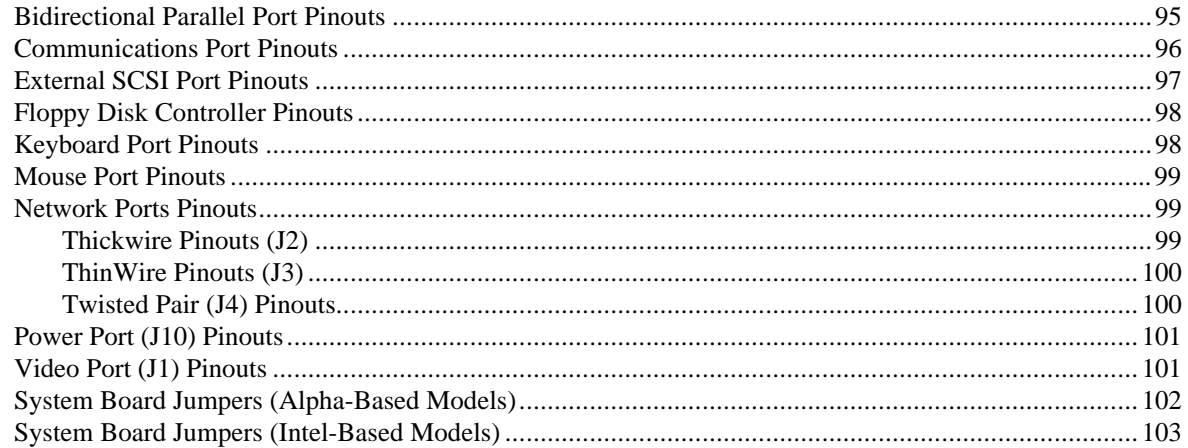

## **Index**

## **About This Guide**

## **Audience**

This guide is for Digital service personnel and qualified self-maintenance customers.

#### **Purpose**

This guide describes how to troubleshoot and service the Multia MultiClient Desktop. The guide covers Alpha- and Intel-based models:

- System overview
- Troubleshooting Alpha-based models
- Troubleshooting Intel-based models
- Console commands (Alpha-based models)
- BIOS Setup utility (Intel-based models)
- Removing and replacing FRUs
- Restoring Multia desktops to an intial software state
- Part numbers and pinouts

# **1 Multia System Description**

## **Overview**

The Multia MultiClient Desktop is a network-ready device that implements the application server method of client-server computing. The desktop comes with the Windows NT Workstation operating system and Multia Base Software preinstalled. Alpha- and Intel-based models are available.

The desktop provides users with access to Windows, Windows NT, and video terminal applications on host systems and file servers in a variety of network environments. As options, users can add access to X window applications and mainframe applications.

The Multia Base Software includes a Configuration Manager that lets a system administrator centrally manage and configure Multia MultiClient Desktops across a local area network (LAN) or wide area network (WAN). The CD-ROM in the System Administrator Kit provides a copy of the base software plus options and Remote Maintenance Facility (RMF) software for restoring desktops to their initial software state. Administrators can use the CD-ROM to upgrade and repair desktops.

#### **System Hardware Features**

#### **Alpha-Based Models**

The VX40 model has a fixed 166 MHz Alpha CPU and fixed 256K cache memory.

The VX41 model has an upgradable 166 MHz Alpha CPU and upgradable 256K cache memory.

The VX42 model has an upgradable 233 MHz Alpha CPU and upgradable 512K cache memory.

- 166 MHz or 233 MHz Alpha CPU
- ZIF socket for CPU upgrades (VX41 and VX42 models)
- High-performance PCI-based graphics accelerator
- 24 MB memory, expandable to 128 MB
- ECC memory that supports error detection and correction
- 528 MB or 540 MB hard disk drive (2.5 inch or 3.5 inch)
- Floppy disk drive (standard on VX41 and VX42 models, optional on the VX40 model)
- 256 KB, 512 KB, and 1MB cache memory options
- Two PCMCIA slots (type 1 or 2)
- Autosensing PCI-based Ethernet connections: thickwire (10Base5), ThinWire (10Base2), twisted pair (10BaseT)
- CD-quality input/output, optional headset and microphone, and built-in speaker
- Multisynchronous monitor support for 640x480, 1024x768, and 1280x1024 screen resolutions at 60 Hz to 75 Hz refresh rate, VGA
- Two serial lines, both with full modem support
- Bidirectional parallel port
- Keyboard options
	- − LK411 (108 keys, Digital layout)
	- − PCXAL (101/102 keys, PC layout)
- 3-button mouse
- PCI option slot, short card format (on systems with a 2.5-inch hard disk drive)
- SCSI-2 connector (standard on the VX41 and VX42 models, optional on the VX40 model)
- Kensington lock-ready
- Regulatory compliance

#### **Intel-Based Models**

The VX51 model provides an upgradable 100 MHz Pentium CPU and upgradable 256K cache memory.

- 100 MHz Pentium CPU
- ZIF socket for CPU upgrades
- High-performance PCI-based graphics accelerator
- 16 MB memory, expandable to 128 MB
- 810 MB or 1.6 GB hard disk drive  $(2.5$  inch or 3.5 inch)
- Floppy disk drive
- 256 KB and 512 KB asynchronous, sychronous, or synchronous burst cache memory options
- Two PCMCIA slots (type 1 or 2)
- Autosensing PCI-based Ethernet connections: thickwire (10Base5), ThinWire (10Base2), twisted pair (10BaseT)
- CD-quality input/output, optional headset and microphone, and built-in speaker
- Multisynchronous monitor support for 640x480, 1024x768, and 1280x1024 1600x 1200 screen resolutions at 60 Hz to 75 Hz refresh rate, VGA
- Two serial lines, both with full modem support
- Bidirectional parallel port
- Keyboard options
	- − LK411 (108 keys, Digital layout)
	- − PCXAL (101/102 keys, PC layout)
- 3-button mouse
- PCI option slot, short card format (on systems with a 2.5-inch hard disk drive)
- SCSI-2 connector
- Kensington lock-ready
- Regulatory compliance

#### **Software Features**

#### **Multia MultiClient Desktop (Preinstalled Software)**

The Multia MultiClient Desktop comes with preinstalled Multia Base Software and the Windows NT Workstation operating system.

- Alpha-based models use Multia Base Software Version 3.0 or earlier and the Windows NT Workstation Version 3.5 operating system
- Intel-based models use Multia Base Software Version 3.1 and the Windows NT Workstation Version 3.51 operating system

All models include

- User-selectable setup in English, French, German, and Spanish
- Application Manager
- Configuration Manager
- Status application
- Terminal emulator
- World Wide Web browser
- Reference Desk, online help, and tutorial
- TrueType PC font support
- Communications protocols
	- − IPX/SPX
	- − LAN Manager
	- − NetBEUI
	- − NetBIOS
	- − PATHWORKS
	- − TCP/IP
	- − DECnet (Multia Version 3.0 and later)
	- − LAT
	- − NFT (bundled with Multia X Server option)

#### **Multia System Administrator Kit**

The System Administrator Kit provides the Multia for System Administrators CD-ROM for performing software upgrades and repairs. The CD-ROM includes

- Multia Base Software
- Multia software options (Version 3.0 and later), including
	- − Multia X Server
	- − RUMBA for the Mainframe (3270 emulator)
- Remote Maintenance Facility (RMF) software for restoring Multia system disks

#### **Front View**

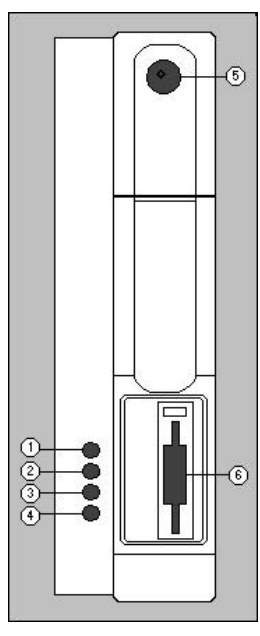

#### **Rear View**

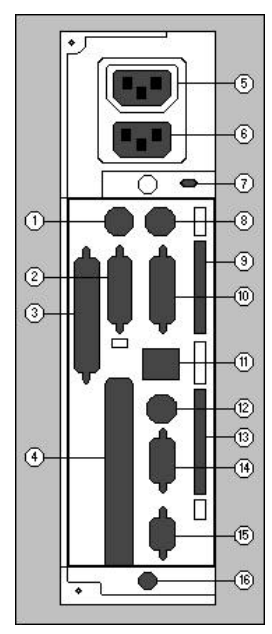

- 1. Stereo audio input
- 2. Stereo audio output
- 3. Microphone
- 4. Stereo headphones
- 5. On/off power switch
- 6. Floppy disk drive

- 1. Keyboard connector
- 2. Serial port
- 3. SCSI-2 connector
- 4. PCI slot
- 5. Auxiliary power connector
- 6. AC input power connector
- 7. Kensington lock connector
- 8. Mouse connector
- 9. PCMCIA type 1 or 2 slot
- 10. Parallel port
- 11. Twisted pair Ethernet connector
- 12. ThinWire Ethernet connector
- 13. PCMCIA type 1 or 2 slot
- 14. Thickwire Ethernet connector
- 15. Video connector
- 16. Thumbscrews

## **Specifications**

## **System Board**

#### **Alpha-Based Models**

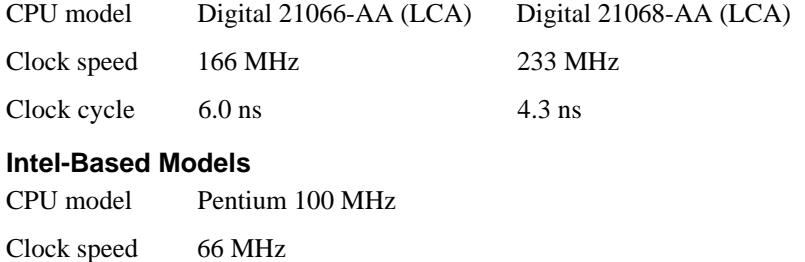

## **Memory**

#### **Alpha-Based Models**

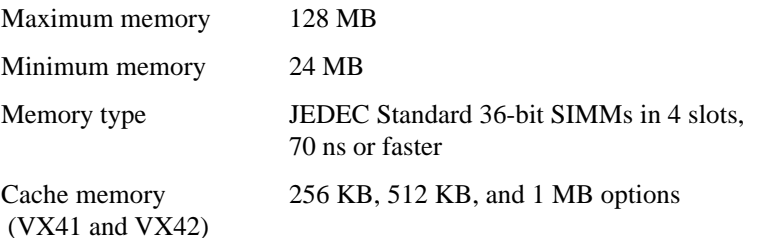

#### **Intel-Based Models**

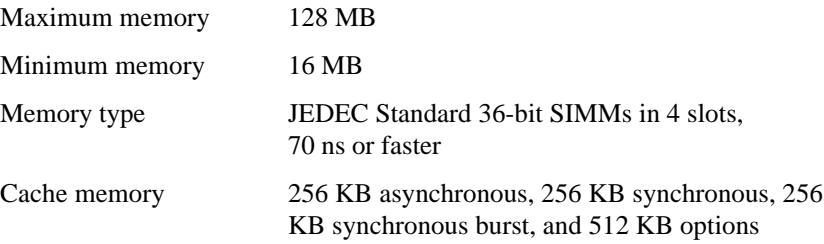

## **Power Supply**

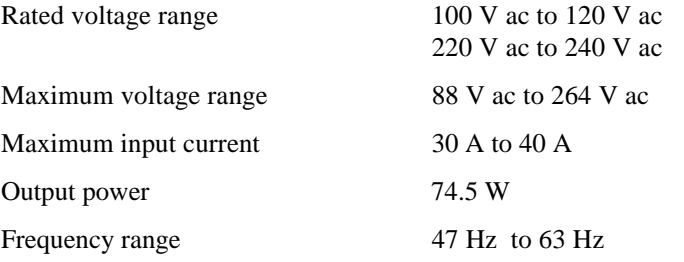

## **Mechanical**

You can place the system box horizontally on a desktop or vertically in its stand.

#### Configuration

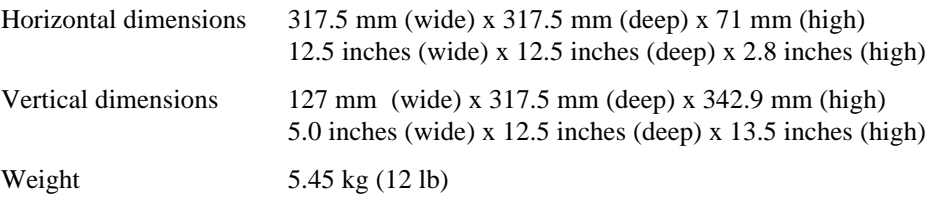

## **Environment**

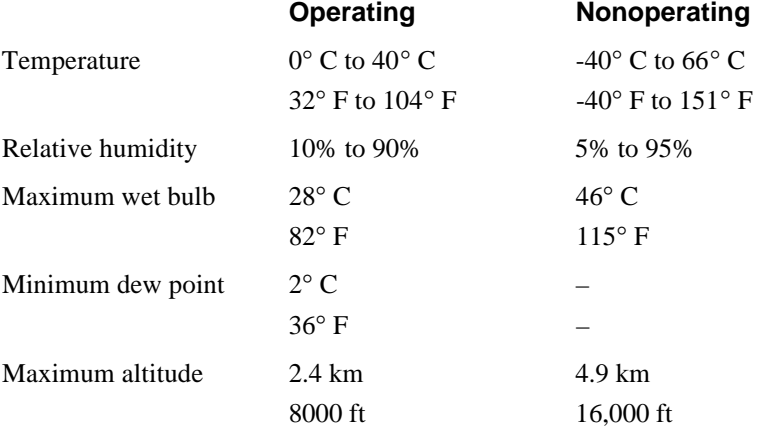

## **Configuration**

## **System Box**

#### **Alpha-Based Models**

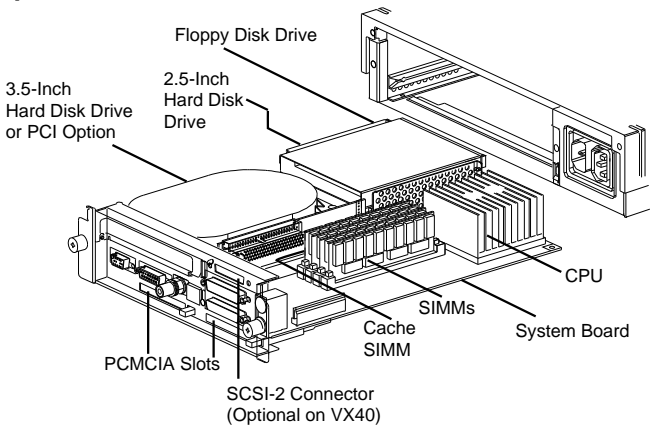

#### **Intel-Based Models**

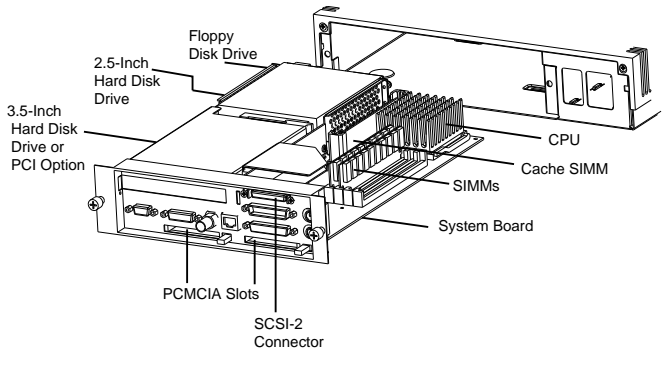

#### **Memory**

#### **Alpha-Based Models**

SIMMs are used in pairs. You can use 12 MB SIMMs only on models VX41 and VX42. To be recognized as 12 MB SIMMs, they must be in slots 0 and 1. If you use 12-MB SIMMs in slots 2 or 3, they are recognized as 8 MB SIMMs.

You can use 64 MB SIMMs if they meet the JEDEC standard and have a height of 1.5 inches. Currently, Digital's 64 MB SIMM does not fit in the system box.

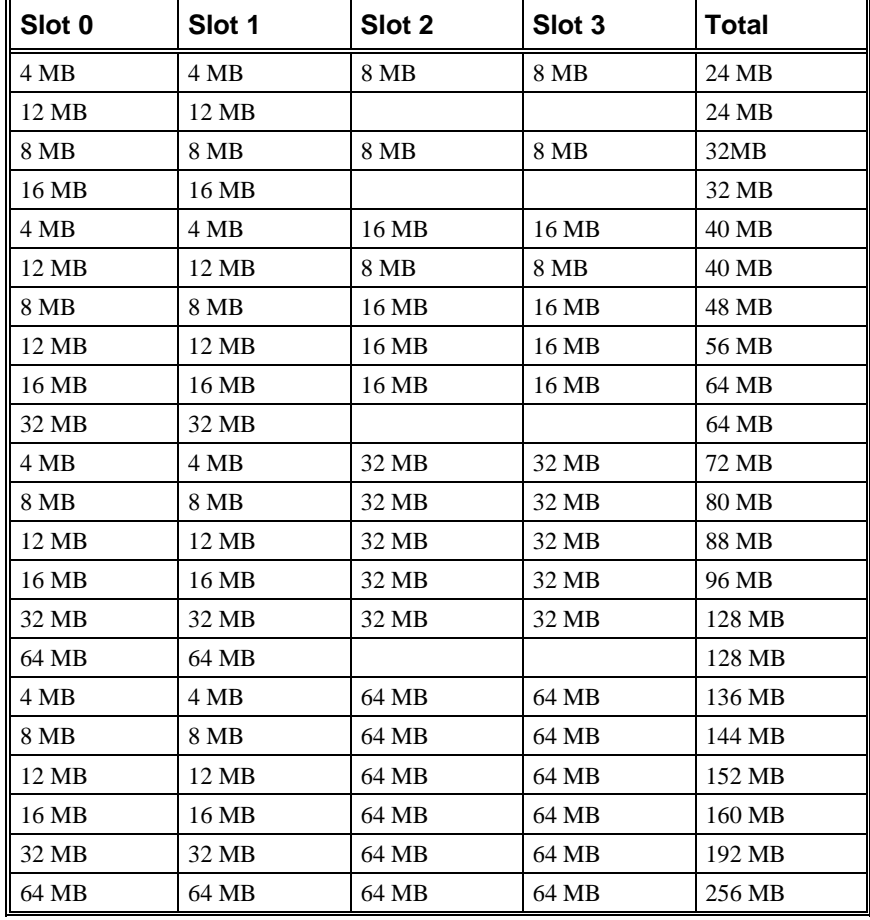

#### **Intel-Based Models**

You can use 64 MB SIMMs if they meet the JEDEC standard and have a height of 1.5 inches. Currently, Digital's 64 MB SIMM does not fit in the system box.

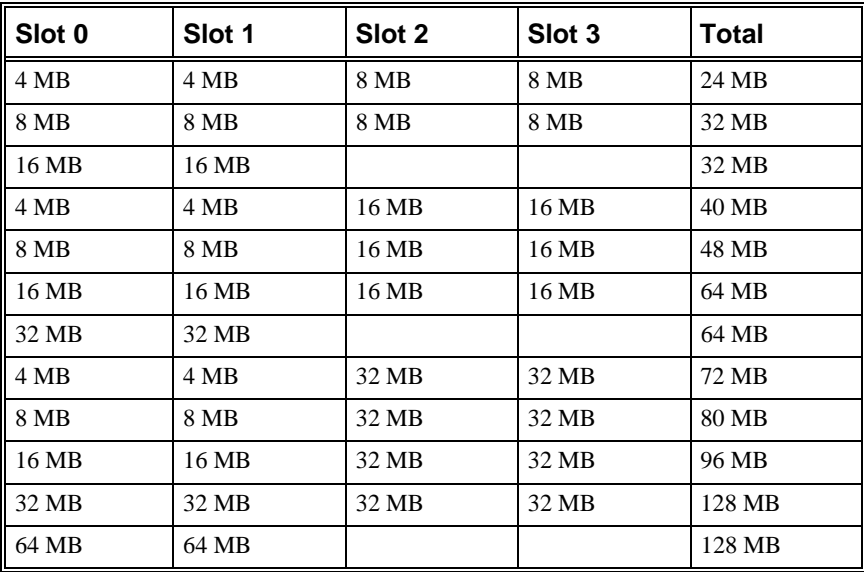

## **Options**

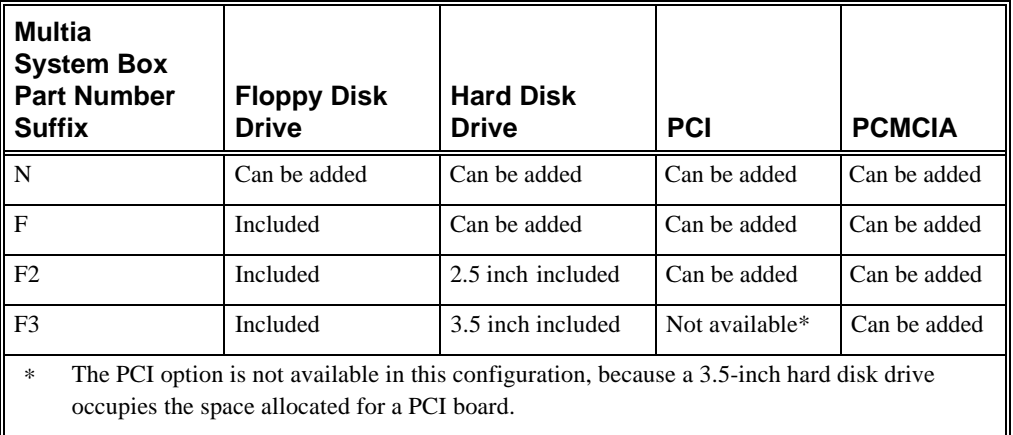

# **2**

## **Troubleshooting Alpha-Based Models**

## **Troubleshooting Overview**

Gathering information is the first action to perform when troubleshooting. Use the site log to review the system's service history. Ask the user or customer contact the following questions:

- What first alerted the user to the problem?
- Were there any recent changes or upgrades to the operating system, firmware, or application software?
- What symptoms did the user notice? Ask about any unusual sounds or smells.
- Did the user make any initial troubleshooting efforts? What were the results?

After you collect initial information on the problem, use this table to locate the troubleshooting section that addresses your problem:

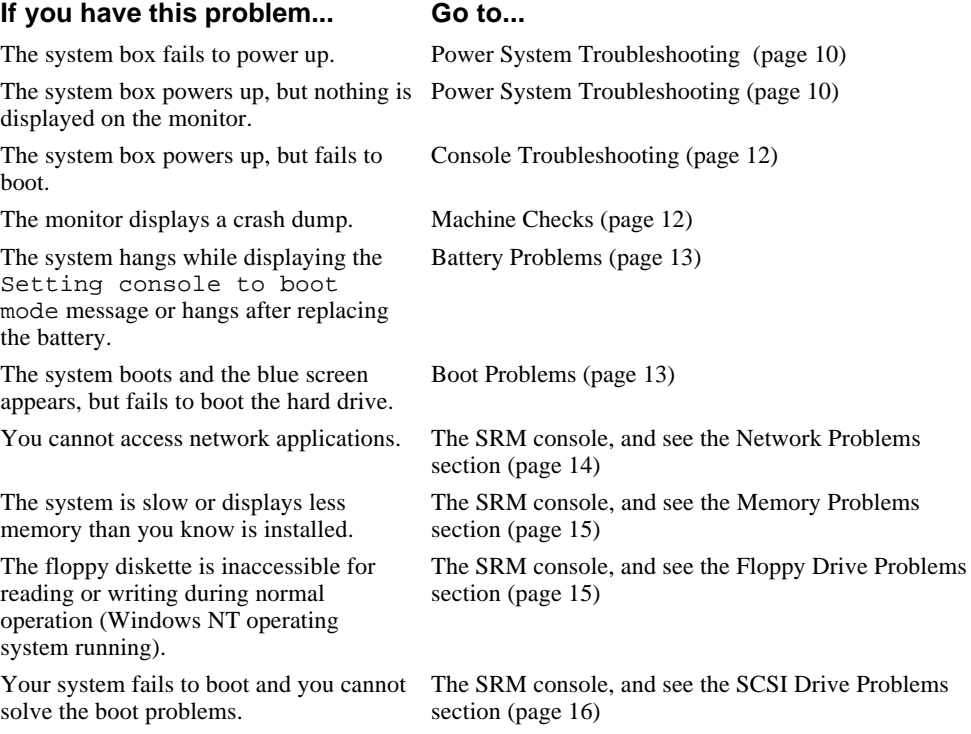

## **Troubleshooting Equipment**

Be sure to have the following equipment available when troubleshooting:

- TW, thin, AUI loopback connectors (for network problems)
- FAT-formatted floppy diskette

## **Troubleshooting**

During a normal power-up sequence, the following occurs:

- The green LED on the power switch at the front of the system box is on.
- The diagnostic LED between the serial port and twisted-pair connector on the back of the system box displays a list of sequence codes (page 11).

To address power system problems, you can check the power switch, diagnostic LED, and power port pinouts. The Power Systems Problems table gives common symptoms of power problems and recommends actions.

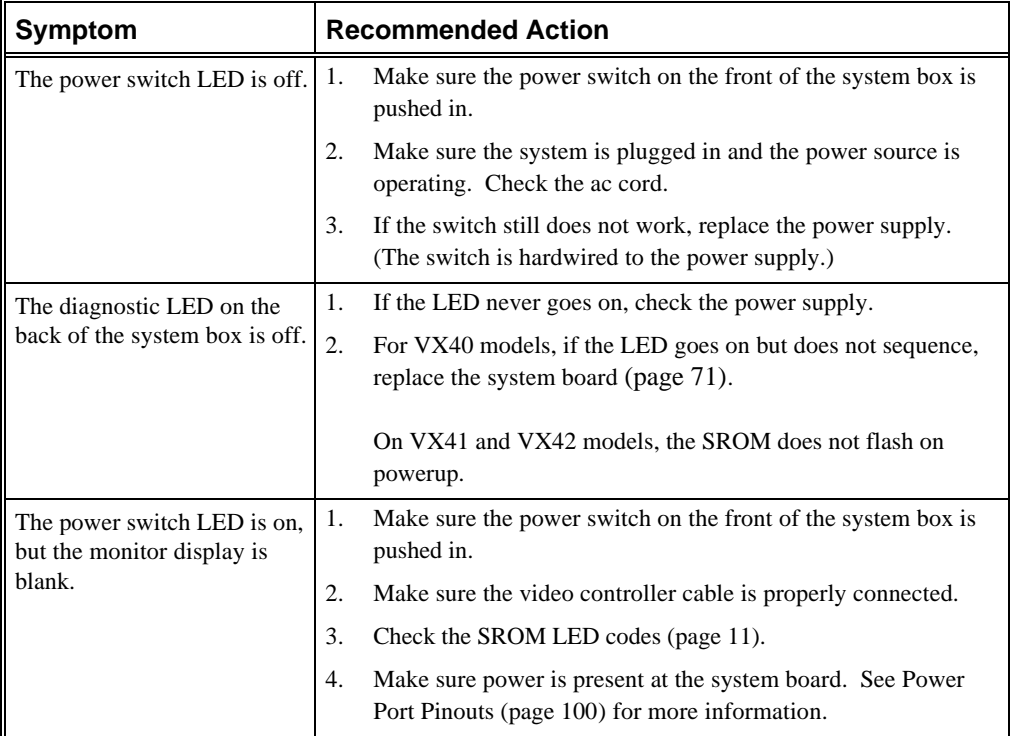

#### **Power System Problems**

## **Initialization and Power-On Self-Test Errors**

The diagnostic LED on the back of the system box indicates the symptom of any problem that occurs during initialization or the power-on self-test (POST).

When you turn on the system, the SROM initializes the CPU, core logic, and memory. During power-on, the CPU loads the POST from the SROM. Typically, the POST reports errors that prevent the console from booting.

During power-on, if the system fails a test, the LED flashes to indicate that the test failed. On the VX40 model, the diagnostic LED also flashes at the beginning of each self-test.

See the SROM LED code table for a list of SROM codes, descriptions, and recommended actions.

## **SROM LED Codes**

The diagnostic LED on the system box flashes at power-up. On the VX40 model, the LED also flashes once (briefly) for each sequence number displayed. If the SROM code completes testing without errors, the LED remains off. If an error occurs, the LED flashes a hexadecimal code from the following table:

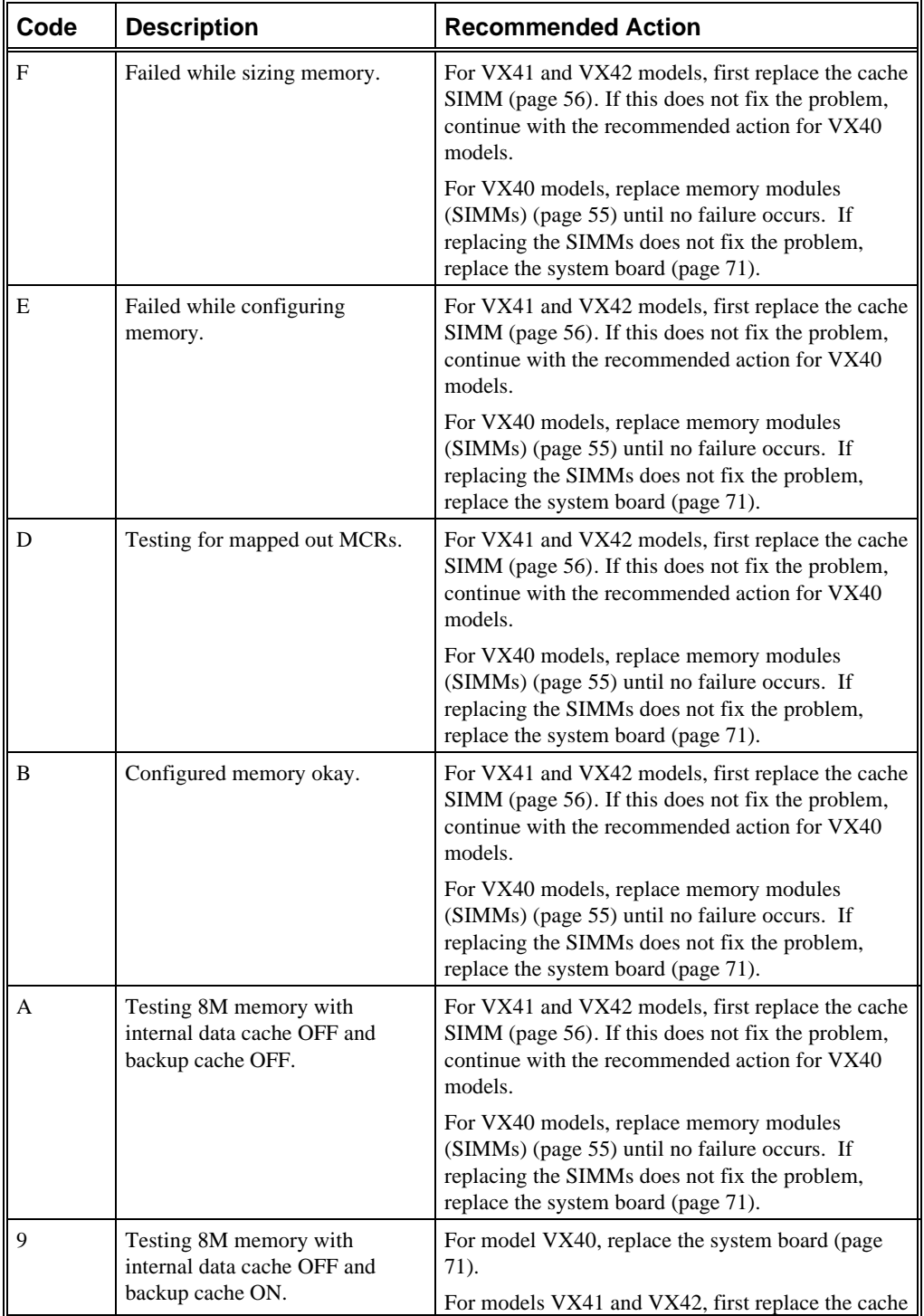

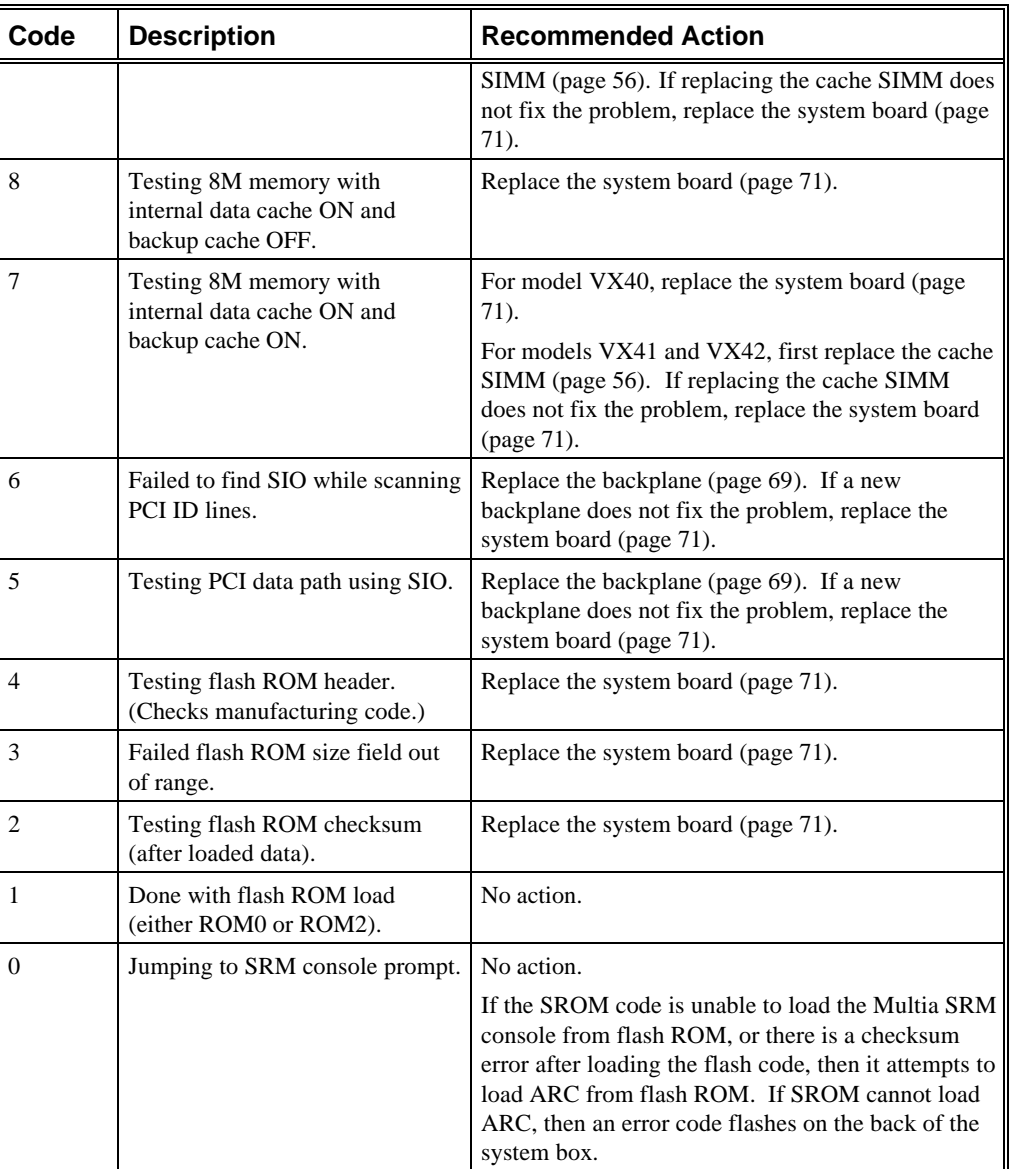

## **Console Troubleshooting**

The Multia MultiClient Desktop contains two console firmware systems. The ARC console supports the Windows NT system and the SRM console is the Multia diagnostics console. The SRM console in the flash ROM contains manufacturing diagnostics.

If the system powers up but fails to boot and displays a crash dump, see the Machine Checks section.

## **Machine Checks**

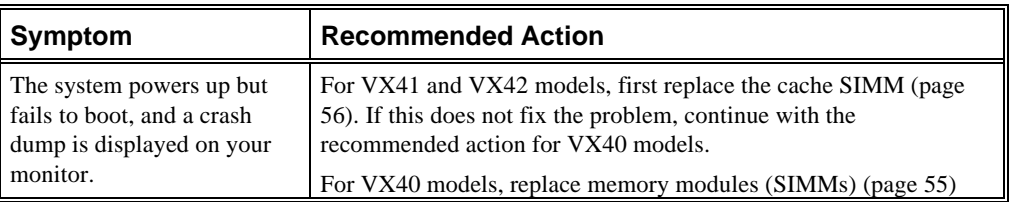

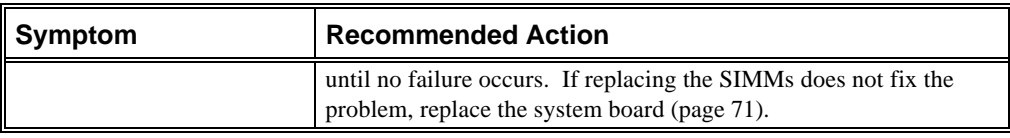

## **Battery Problems**

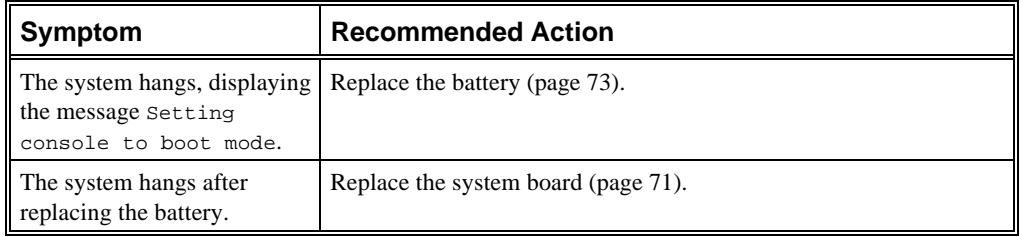

## **Boot Problems**

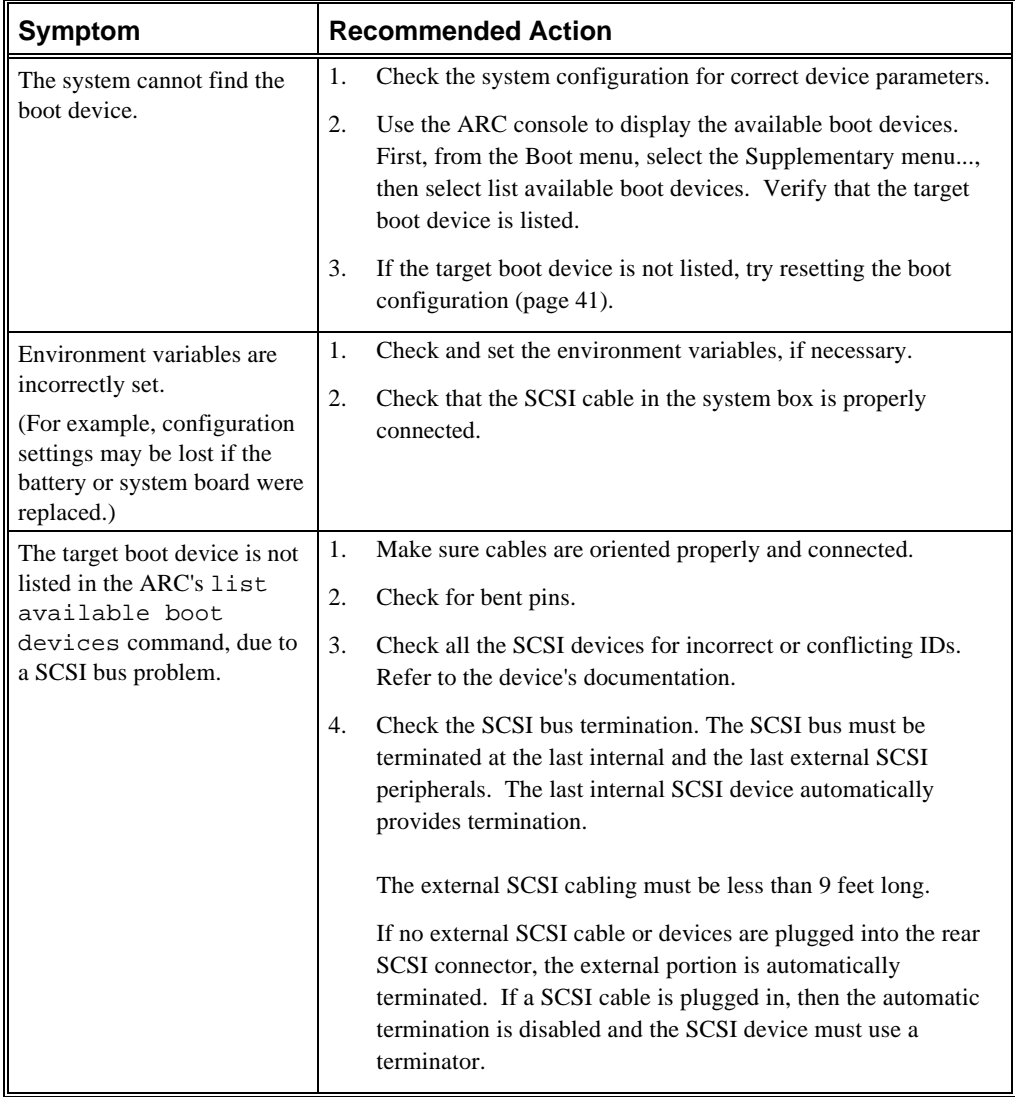

#### **Network Problems**

On power-up, the Ethernet LAN controller driver autosenses which of the three ports is connected. The default order of network detection is

- 1. Twisted pair
- 2. ThinWire
- 3. Thickwire

If there is no network connection, the LAN controller defaults to thickwire. If you change a network connection while the system is running, you have to reboot.

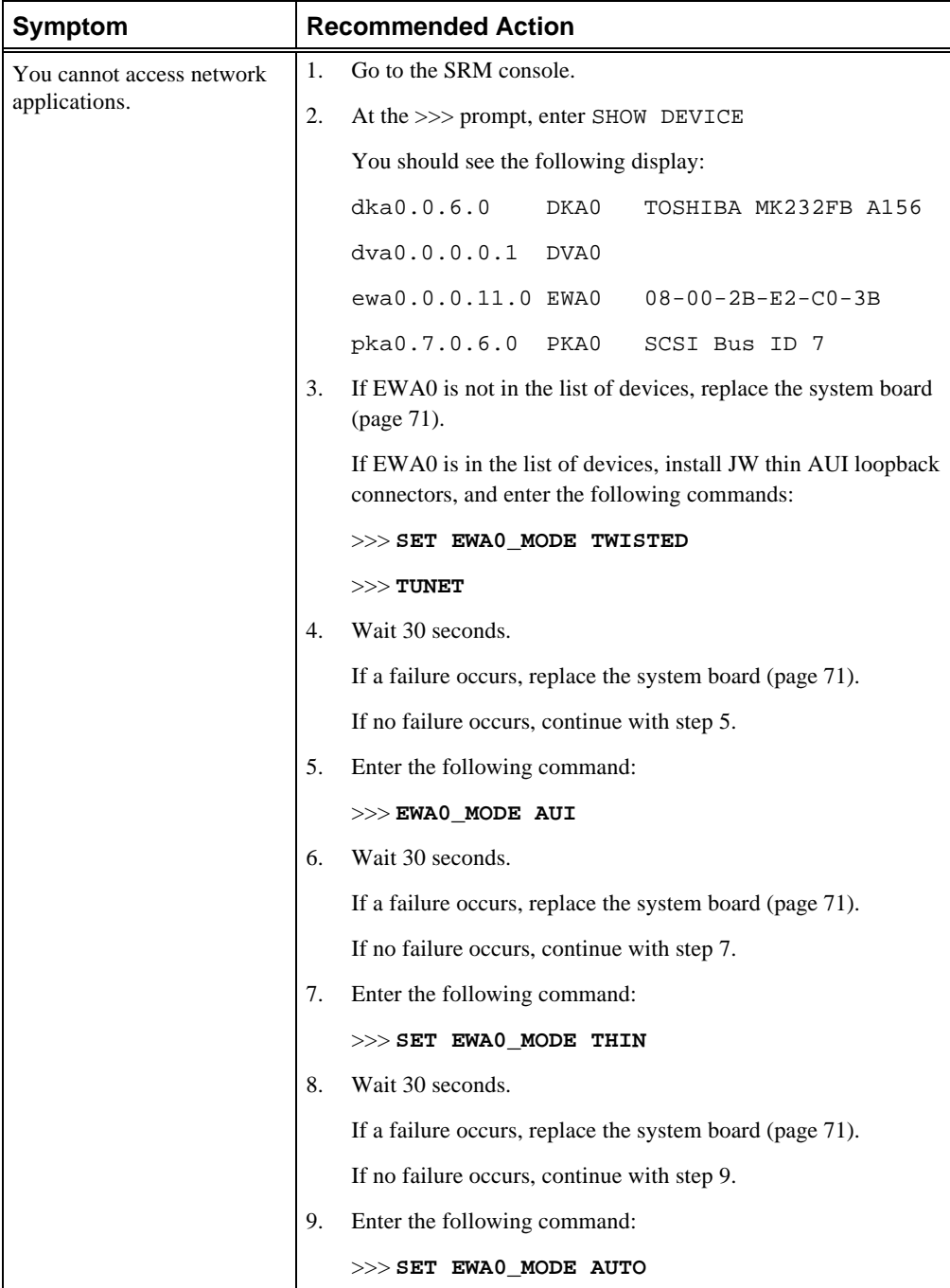

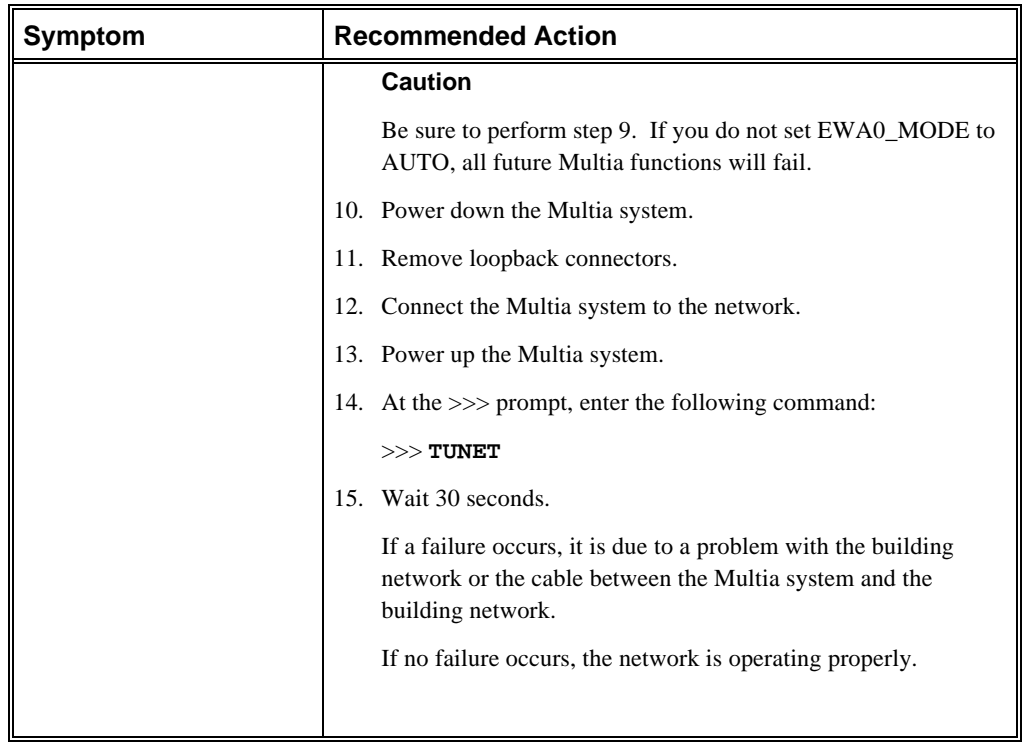

## **Memory Problems**

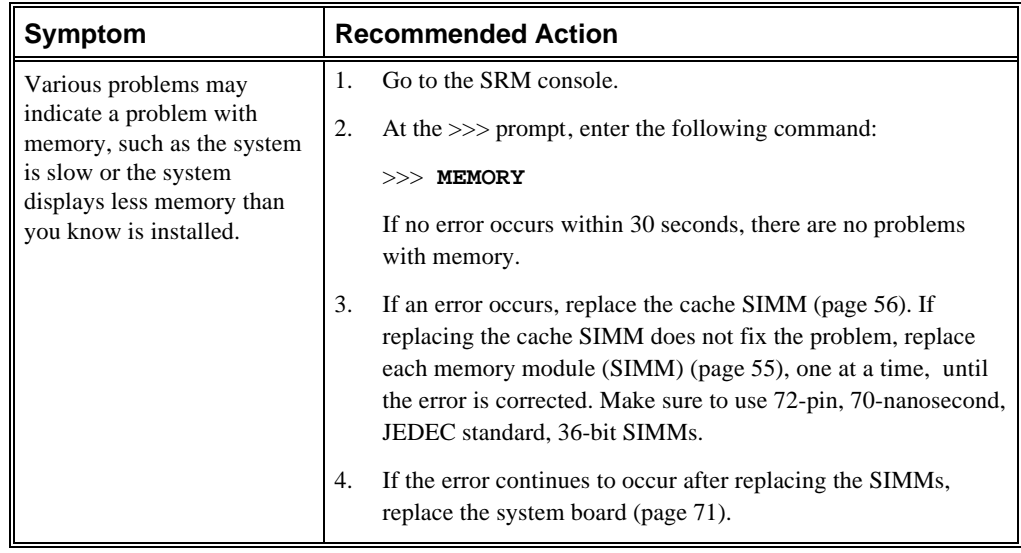

## **Floppy Drive Problems**

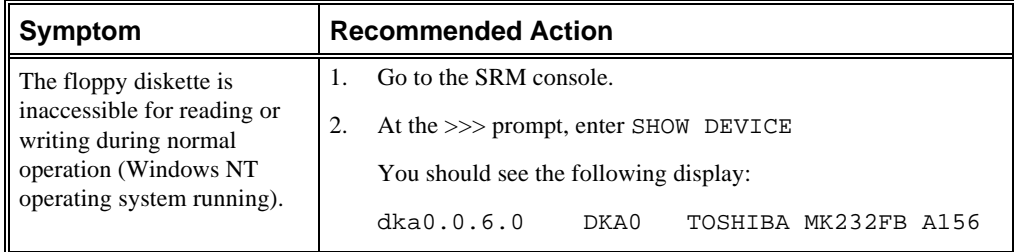

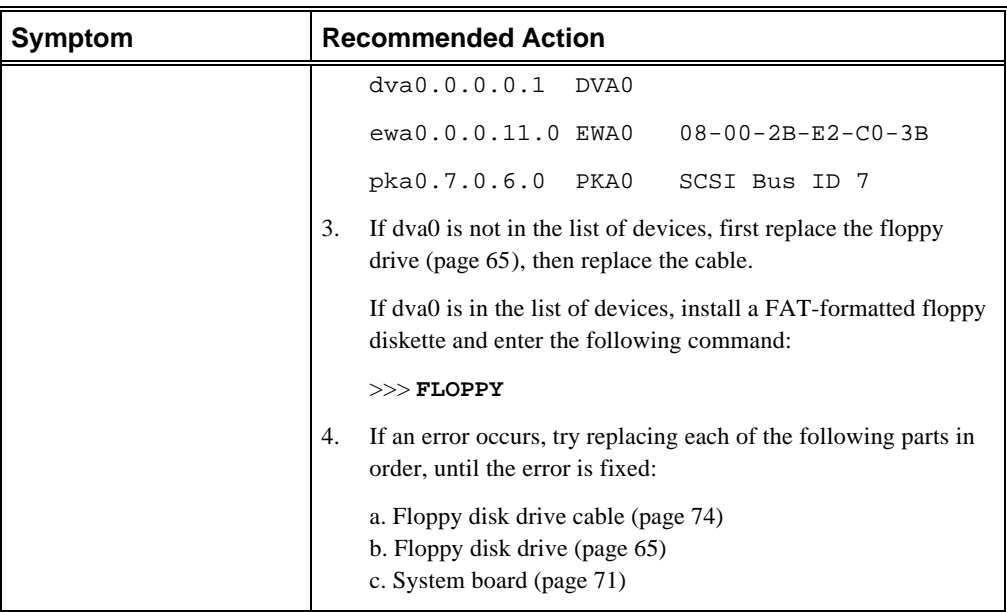

## **SCSI Drive Problems**

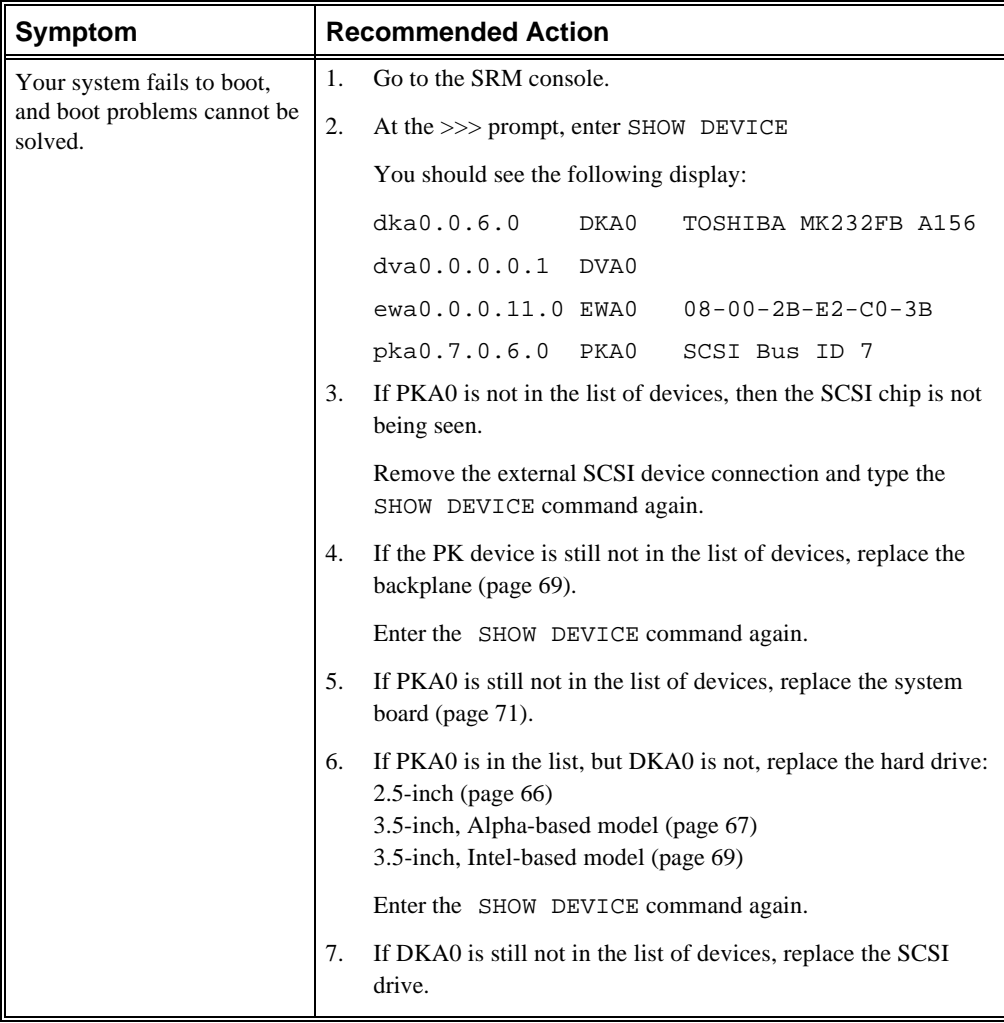

## **Thermal Problems**

The Multia MultiClient Desktop operates in an ambient temperature range of  $0^{\circ}$  to  $40^{\circ}$  C. The system box is cooled by one automatic speed-controlled fan.

The power supply varies the fan voltage based on the feedback from a temperature sensor in the fan and speaker assembly.

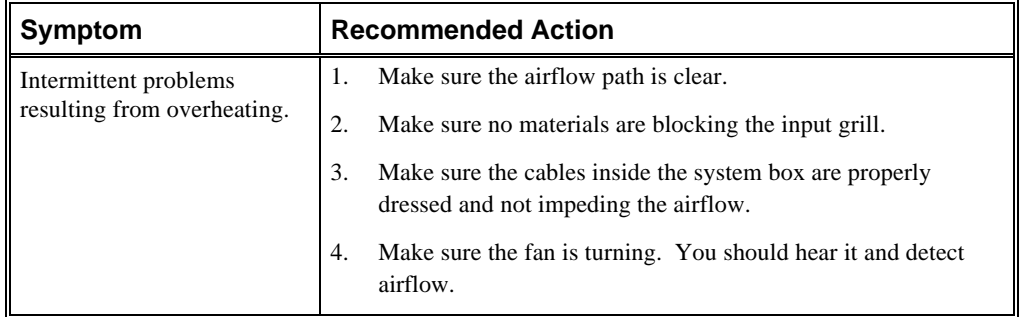

## **PCI Bus Error Detection**

Not all PCI devices are required to detect and report parity errors, but all are required to generate parity on all of their transactions. The Multia MultiClient Desktop has parity disabled by default; do not enable it.

## **Accessing the Windows NT Event Logs**

The Windows NT operating system maintains an event log file. The event logging service starts automatically when the Windows NT operating system is started. The Event Viewer lets you view and manage the event logs.

#### **To start the Event Viewer**

- 1. Press Ctrl + Esc to display the Task List.
- 2. In the New Task box, enter eventvwr.exe and choose Run.
- 3. Use the Log menu of the Event Viewer to select the log you need to view.

Windows NT uses three logs:

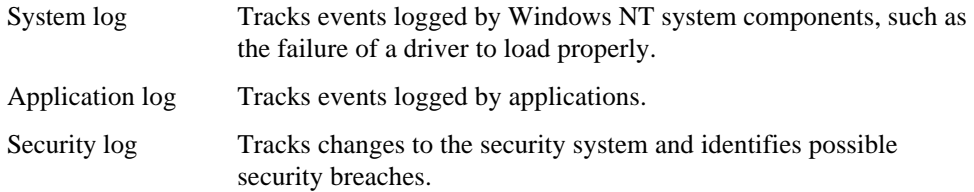

For more information, see the Event Viewer chapter in the *Microsoft Windows NT System Guide* or use the Event Viewer's online help on the Multia desktop.

# **3 Troubleshooting Intel-Based Models**

## **Troubleshooting Overview**

This chapter provides initial troubleshooting procedures and tables listing specific problems, probable causes, and recommended actions to take if your desktop fails after you configure it or after you install optional hardware or software.

Refer to the documentation supplied with additional options if you are experiencing problems with specific options that you have installed.

## **Initial Troubleshooting**

Follow these general procedures to troubleshoot your Multia MultiClient Desktop for Intel.

- Press  $Ctrl + Alt + Del$ . If your desktop fails to boot, turn it off, wait until all hard disk drives completely spin down, and then turn it back on.
- If the power-on self-test (POST) detects an error, refer to POST Messages (page 25) and Beep Codes (page 27) and take the appropriate steps to correct the problem. After the problem has been resolved, restart the computer.
- If there are POST errors, run the BIOS Setup utility (page 44) and fix the problems identified by the POST errors.

## **Computer Troubleshooting**

This section covers the following topics:

- No response when the computer is turned on.
- Power is on, but there is no screen display.
- Computer operates incorrectly after installation of option board.
- Computer operates incorrectly after installation of optional system memory (SIMMs).
- Computer fails to retain setup information.
- Computer does not boot from an IDE hard disk drive.
- Computer does not recognize an external SCSI device. (If you have both IDE and SCSI hard disk drives installed, your computer uses the IDE hard disk drive as the boot device.)
- Computer does not boot from a target diskette drive.
- No response to keyboard commands.
- No response to mouse commands.

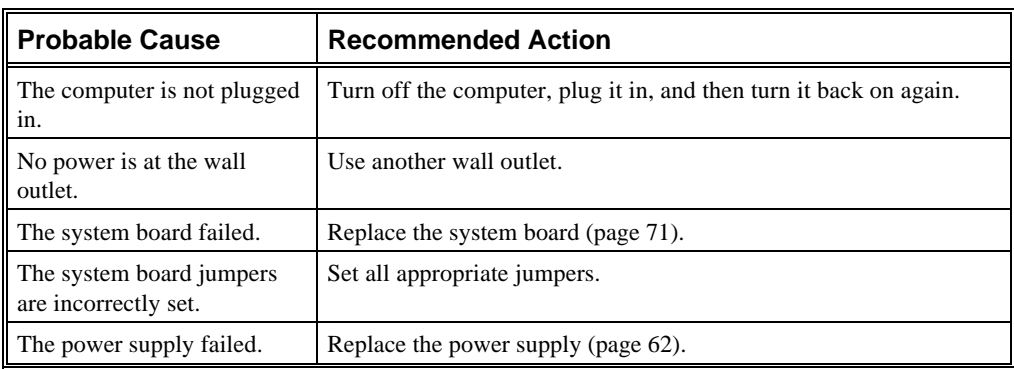

## **No response when the computer is turned on.**

#### **Power is on, but there is no screen display.**

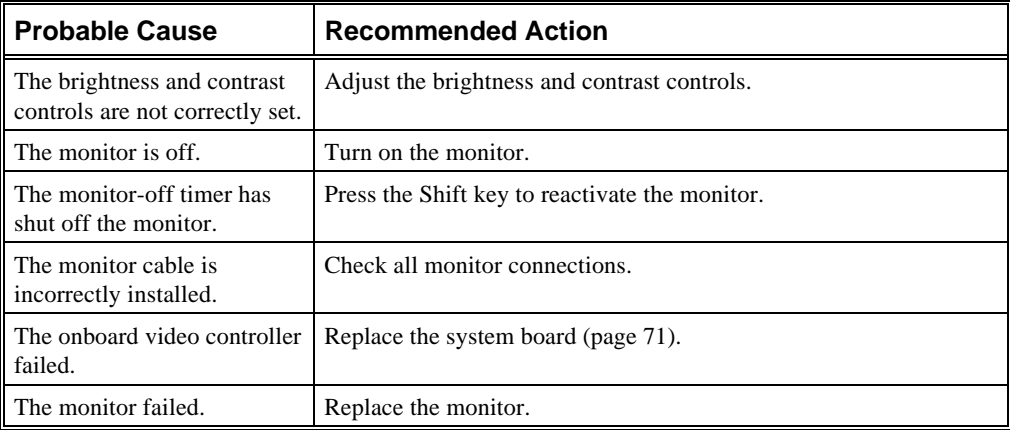

## **Computer operates incorrectly after installation of optional expansion board.**

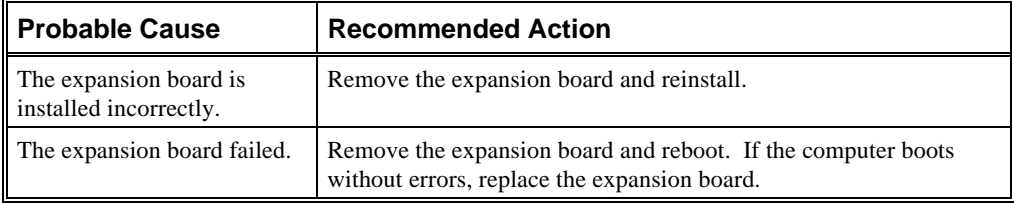

## **Computer operates incorrectly after installation of optional system memory (SIMMs).**

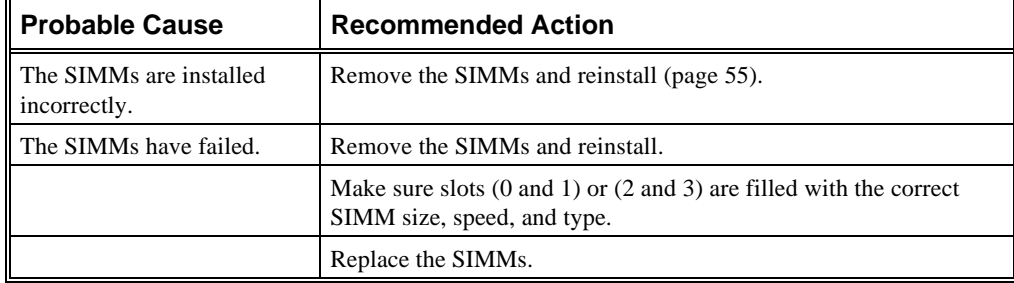

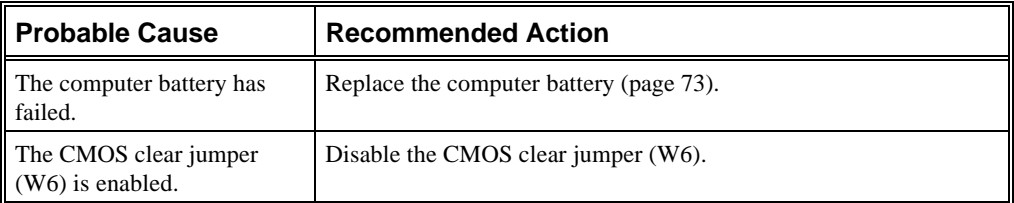

## **Computer fails to retain setup information.**

## **Computer does not boot from an IDE hard disk drive.**

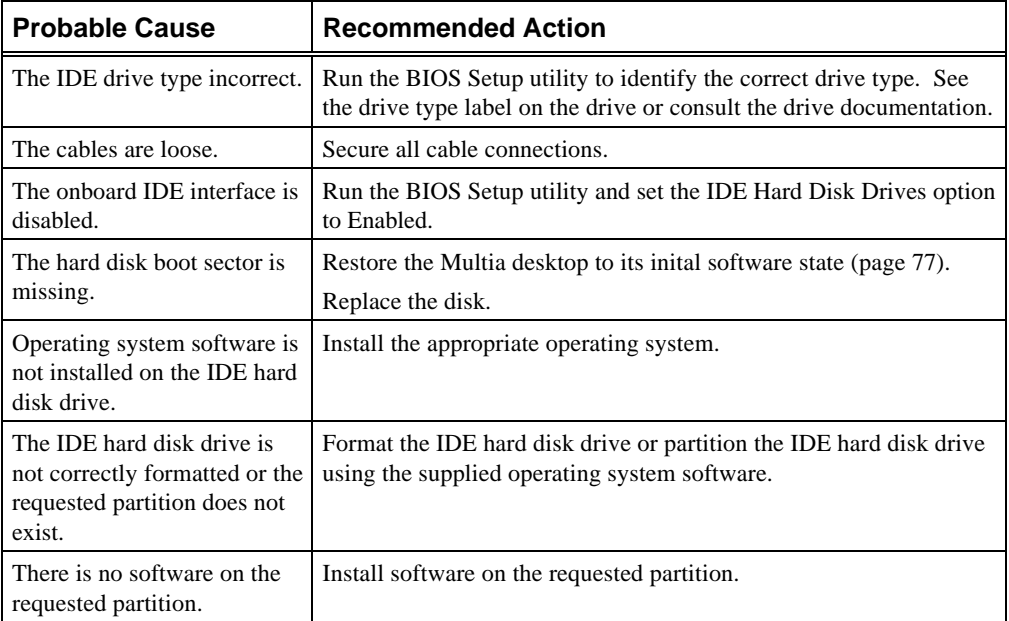

## **Computer does not recognize an external SCSI device.**

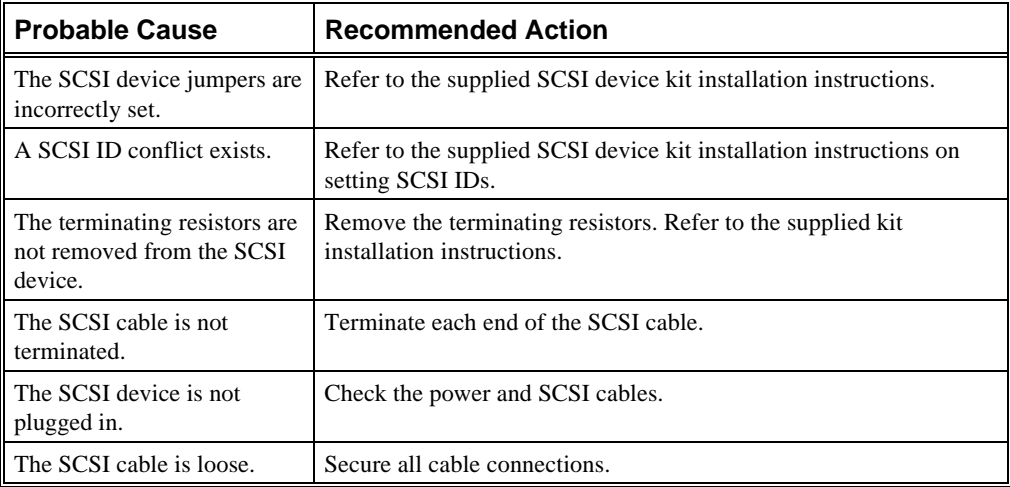

| <b>Probable Cause</b>                           | <b>Recommended Action</b>                                                                                  |
|-------------------------------------------------|----------------------------------------------------------------------------------------------------|
| The onboard diskette<br>controller is disabled. | Run the BIOS Setup utility and set the diskette controller option to<br>"Enabled."                         |
| The diskette drive is not<br>enabled.           | Run the BIOS Setup utility to enable the diskette drive.                                                   |
| The diskette drive type is<br>incorrect.        | Make sure the drive ID is correctly set (refer to the documentation<br>supplied with your diskette drive). |
| The diskette boot option is<br>disabled.        | Run the BIOS Setup utility and set Boot From Diskette A to<br>Enabled.                                     |
| The diskette might not be.<br>bootable.         | Use a bootable diskette.                                                                                   |
| The diskette does not contain<br>startup files. | Insert a diskette with the correct startup files.                                                          |
| The diskette drive is empty.                    | Insert a diskette that contains an operating system.                                                       |
| The diskette is worn or<br>damaged.             | Try another diskette.                                                                                      |
| The cables are loose.                           | Secure all cable connections.                                                                              |

**Computer does not boot from a target diskette drive.**

#### **No response to keyboard commands.**

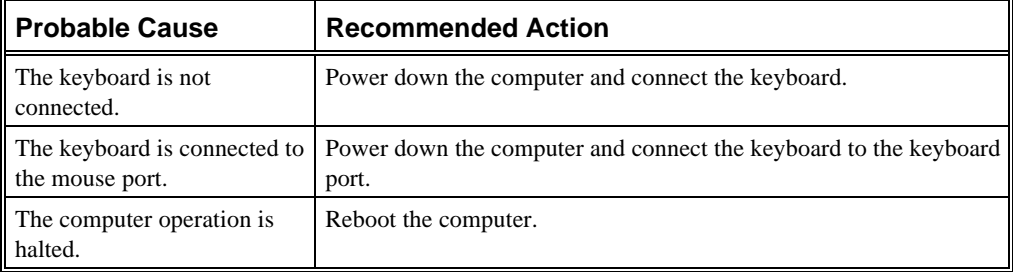

#### **No response to mouse commands.**

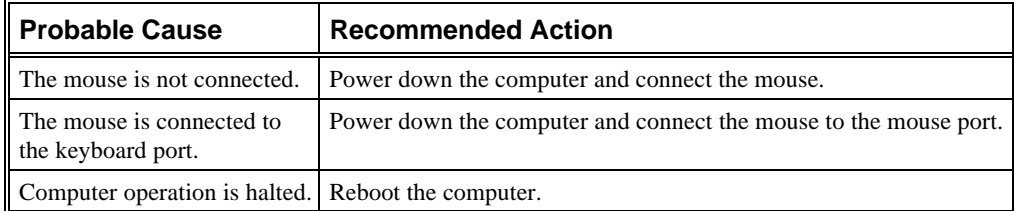

## **Disk Drive Troubleshooting**

This section covers the following topics:

- IDE/SCSI hard disk drive cannot read or write information.
- Target diskette drive cannot read or write information.

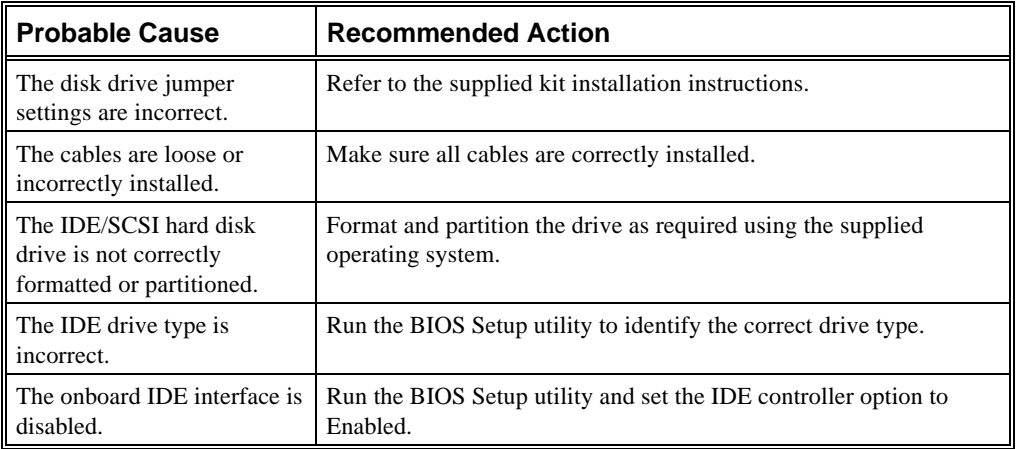

#### **IDE/SCSI hard disk drive cannot read or write information.**

## **Target diskette drive cannot read or write information.**

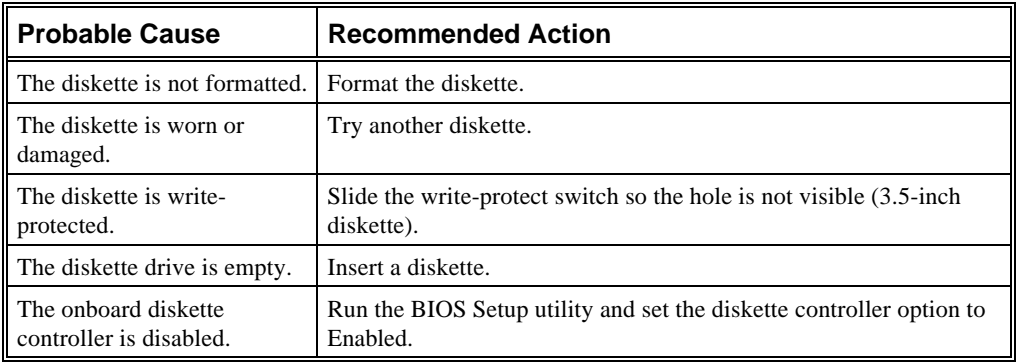

## **Monitor Troubleshooting**

This section covers the following monitor problems:

- Monitor power indicator is not on.
- No screen display.
- No monitor display while loading Windows video drivers.
- Distorted, rolling, or flickering screen display, or wrong/uneven color.
- Monitor fails to switch to high-resolution mode.
- Monitor display not centered while loading Windows video drivers.

#### **Monitor power indicator is not on.**

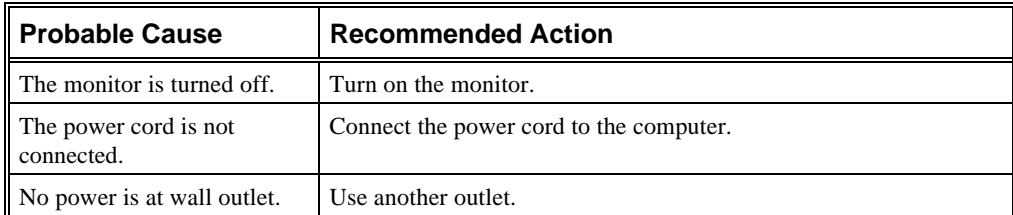

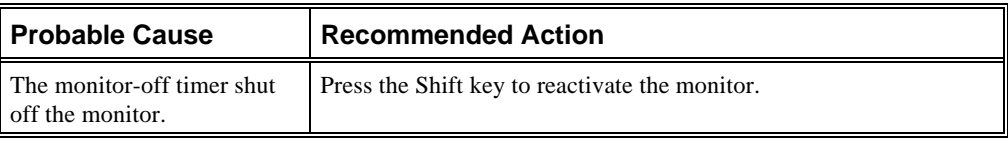

## **No screen display.**

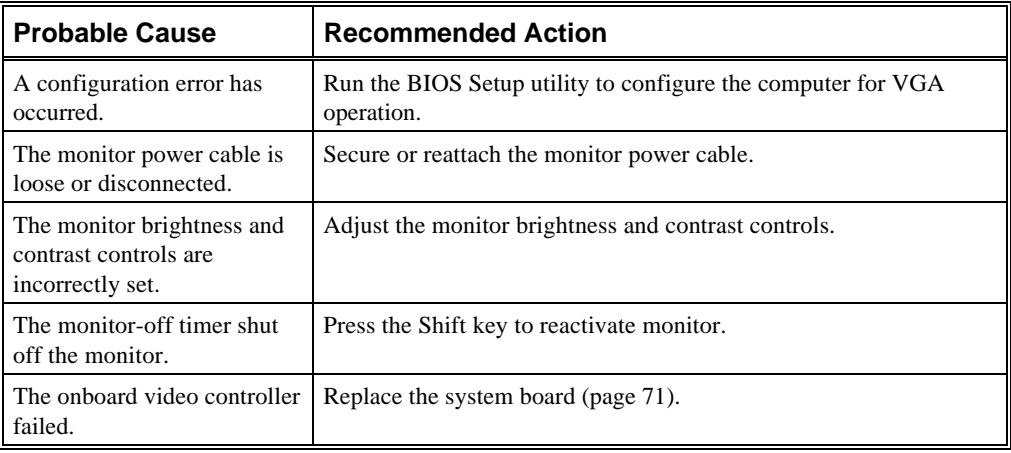

## **No monitor display while loading Windows video drivers.**

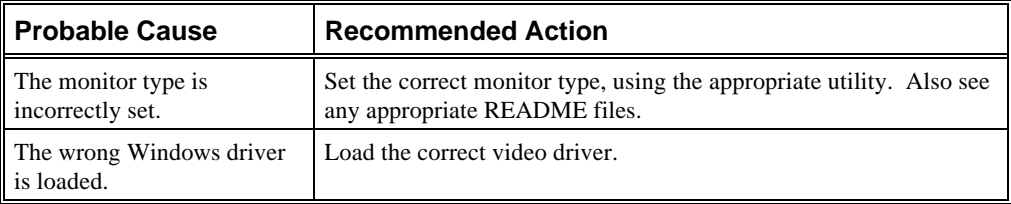

## **Distorted, rolling, or flickering screen display, or wrong/uneven color.**

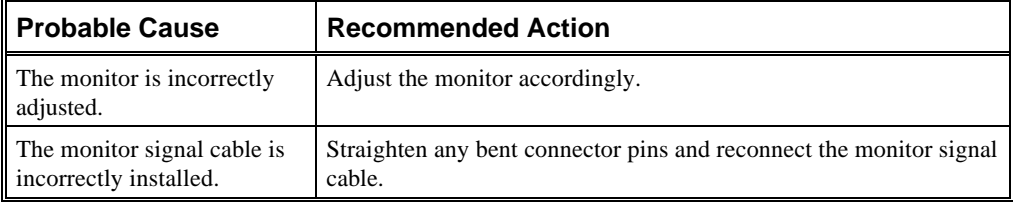

## **Monitor fails to switch to high-resolution mode.**

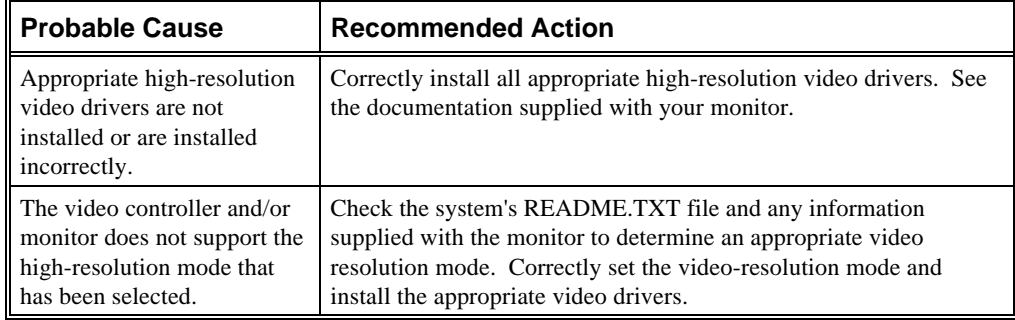

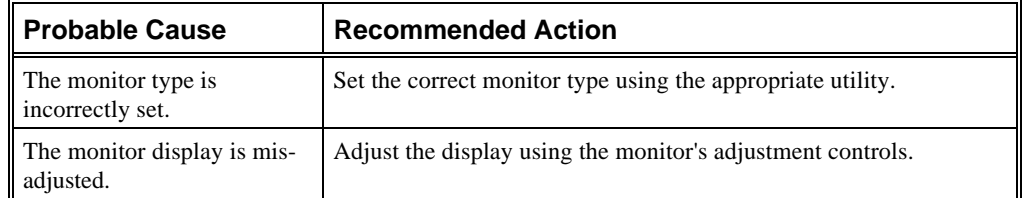

#### **Monitor display not centered while loading Windows video drivers.**

## **Network Interface Troubleshooting**

This section covers the following topics:

- Power is on, LAN address is installed on server; system hangs.
- Network does not start.

#### **Power is on, LAN address is installed on server; system hangs.**

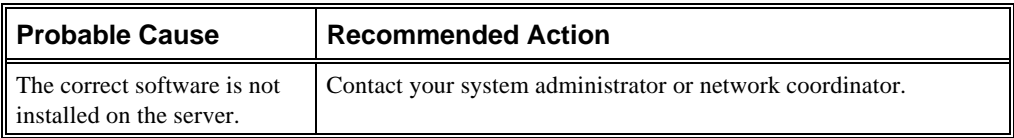

#### **Network does not start.**

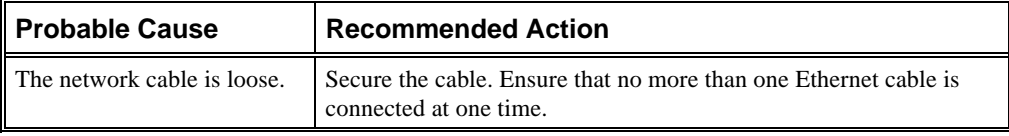

## **Audio Troubleshooting**

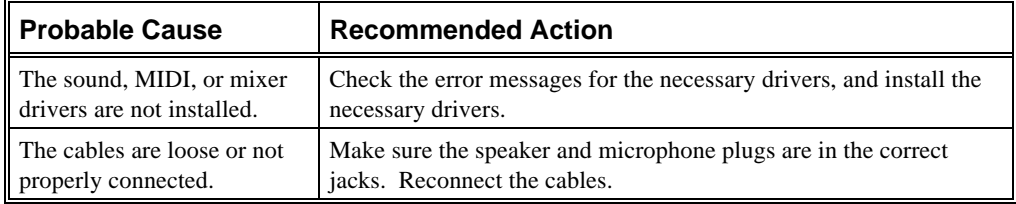

## **SCSI Device Troubleshooting**

This section covers the following topics:

- Cannot access the CD-ROM drive. Error message reading drive *x*.
- Power is on but indicator shows no activity.
- Disc is spinning, but drive is idle.

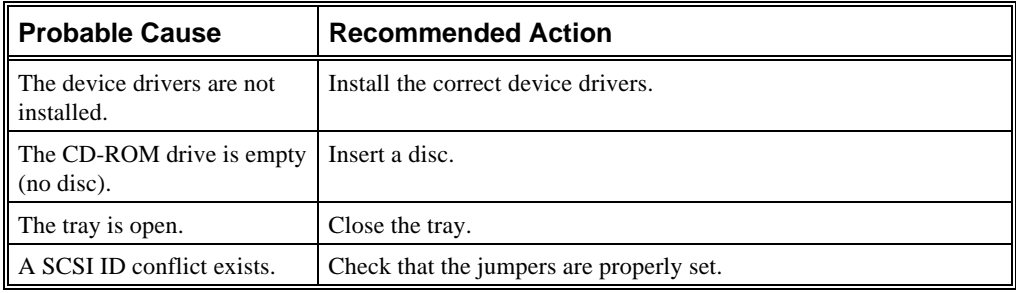

#### **Cannot access the CD-ROM drive. Error message reading drive x.**

#### **Power is on, but the indicator shows no activity.**

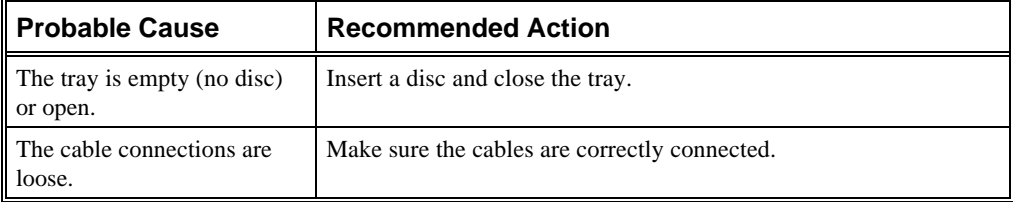

#### **Disc is spinning but drive is idle.**

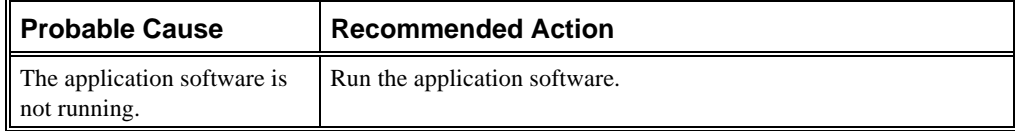

## **POST and Boot Messages**

The power-on self test (POST) displays messages to alert you to errors in hardware, software, and firmware or to provide operating information about your computer.

Each time the POST displays a message on your screen, the computer's speaker beeps twice. If an error occurs before the monitor is initialized, specific beep codes sound to alert you to a problem.

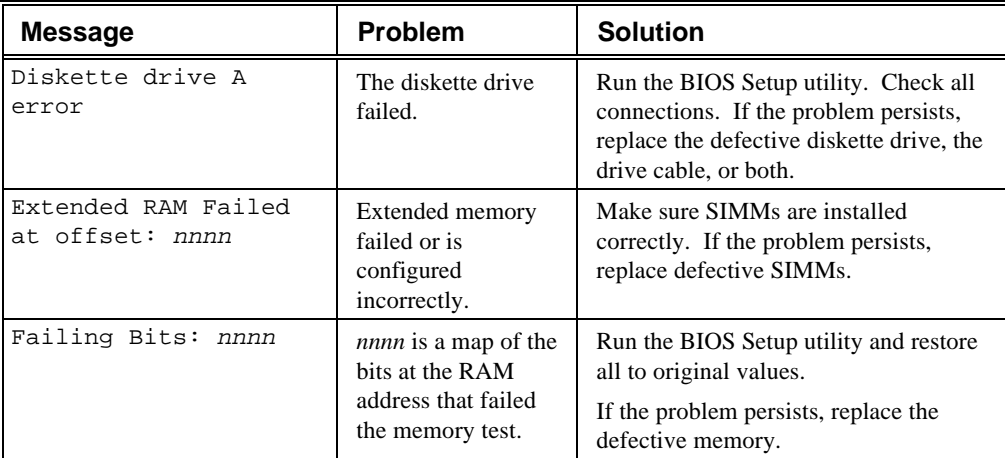

#### **POST and Boot Error Messages**

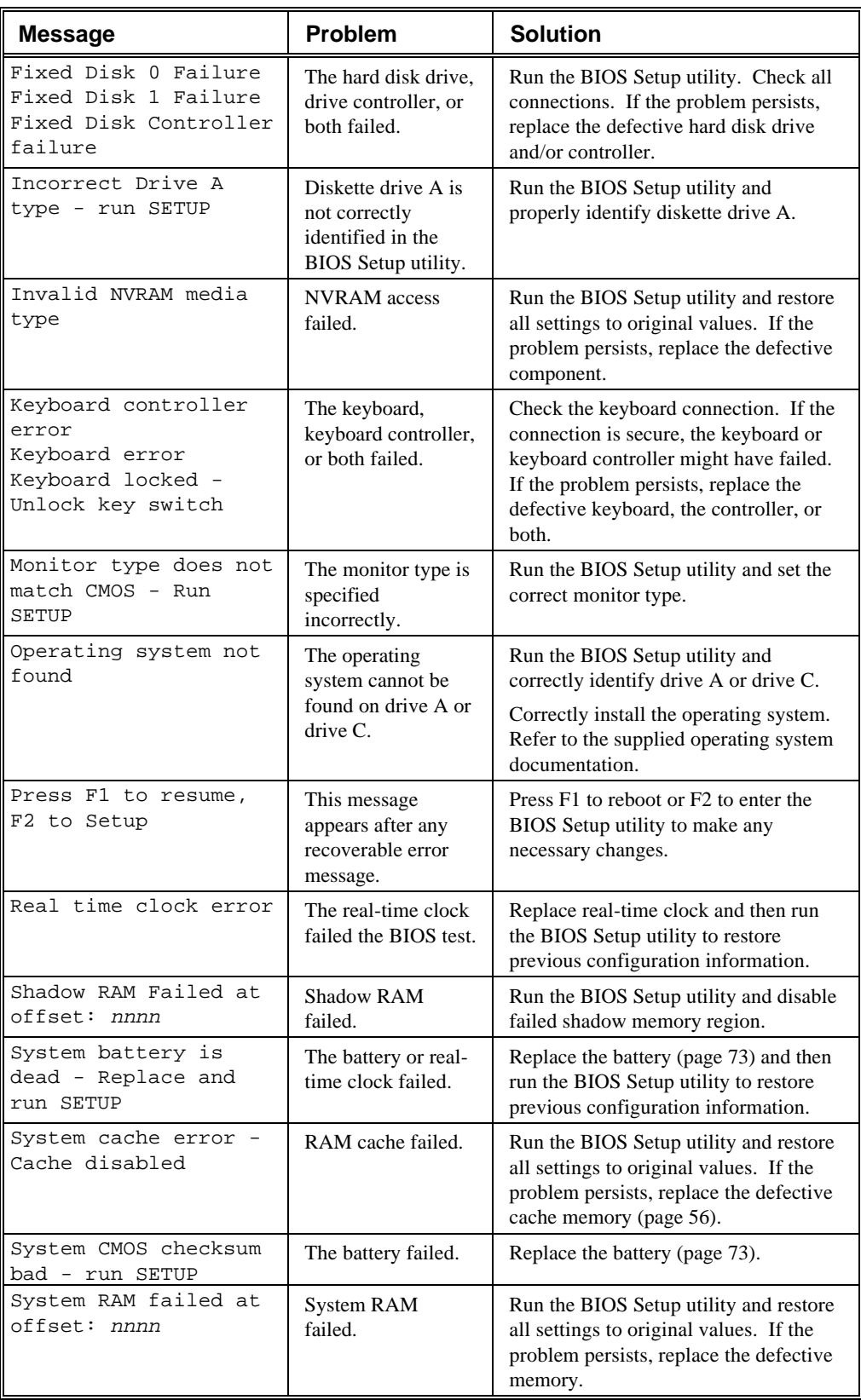

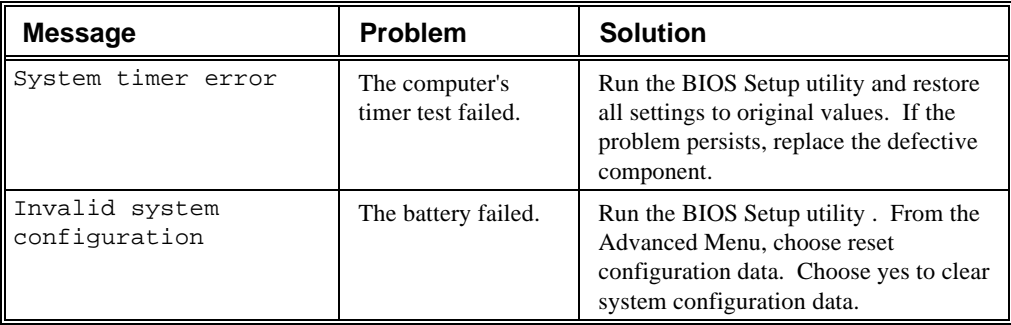

#### **POST and Boot Informational Messages**

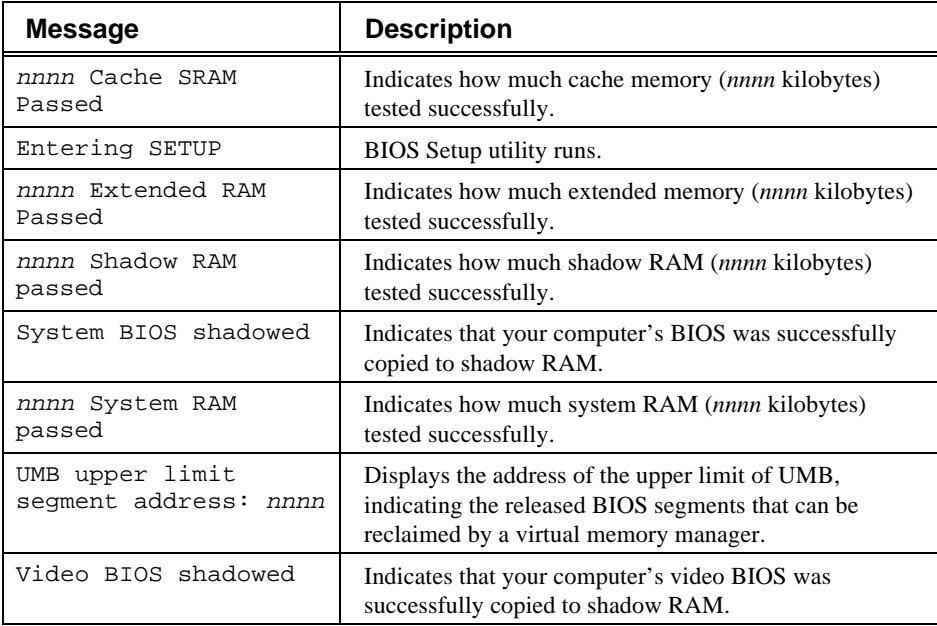

## **Beep Codes**

When POST finds an error and cannot display a message, the computer's speaker emits a series of beeps to indicate the error and places a value in I/O port 80h. During the POST, if the video configuration fails or if an external ROM module fails a checksum test, then your computer beeps three times (one long beep, and two short beeps).

The following table lists other fatal errors and their associated beep codes. Each code represents the number of short beeps that are grouped together. Fatal errors (errors that lock up your computer) are generally the result of a failed system board or some other add-on component (SIMM, BIOS, computer battery, and so forth).

Resolve any problems using the appropriate troubleshooting procedures.

## Accessing the Windows NT Event Logs

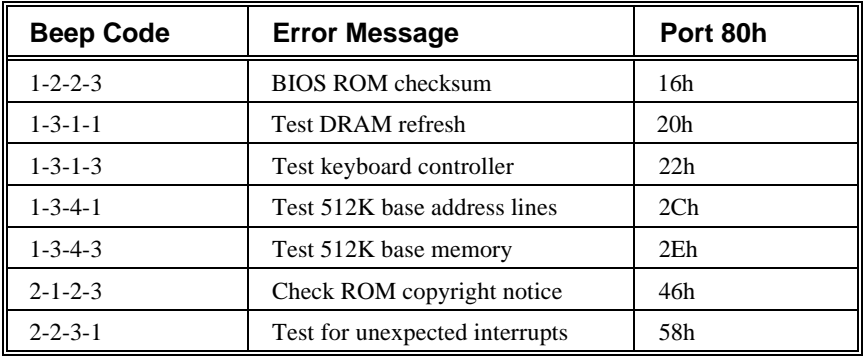

## **Accessing the Windows NT Event Logs**

See page 17.
# **4**

# **Console Commands (Alpha-Based Models)**

The Alpha-based Multia MultiClient Desktop provides two functional consoles:

- The ARC console supports the Windows NT operating system.
- The SRM console is the Multia diagnostics console.

The console firmware resides in 768 Kbytes of flash ROM on the system board. The flash ROMs may be updated in the field. This section describes

- ARC console commands
- SRM console commands
- Setting the default console to ARC or SRM
- Resetting the boot configuration

# **ARC Console Commands**

The ARC console provides the following Boot menu. By default, the Multia MultiClient Desktop is set to autoboot 5 seconds after this menu appears.

```
ARC Multiboot Alpha AXP Version 3.5-x
Copyright (c) 1993 Microsoft Corporation
Copyright (c) 1993 Digital Equipment Corporation
Boot menu:
      Boot Windows NT
      Boot an alternate operating system
      Run a program
      Supplementary menu...
Use the arrow keys to select, then press Enter.
```
#### **Boot Windows NT**

The Boot Windows NT menu item causes the system to boot the default operating system. The boot selection identifier (Windows NT in this case) uses the current values selected in the Manage boot selections menu. The default boot selection identifier is whichever identifier is at the top of the identifier list.

When you boot the Windows NT operating system, you will see a display similar to the following:

```
OS Loader V3.5
.............
Microsoft (R) Windows NT (TM) Version 3.5
1 System Processor [24552 Kb memory]
Checking file system on D:
The type of file system is FAT.
The volume is clean.
Checking file system on C:
The type of file system is FAT.
The volume is clean.
```
The screen then displays the Multia graphic and the Welcome box.

#### **Boot an Alternate Operating System**

This menu item lets you choose an operating system from a list of available boot selection identifiers.

To return to the Boot menu without making a selection, press Esc.

#### **Run a Program**

The Run a program menu item prompts you for a program to run. The program runs on top of the Windows NT firmware and must be linked in a special manner. For example, you can start the ARCINST formatting and partitioning program in this manner.

To return to the Boot menu without entering a program name, press Esc.

#### **Supplementary Menu**

Displays the Supplementary menu (page 30).

#### **Supplementary Menu**

ARC Multiboot Alpha AXP Version 3.5-9 Copyright (c) 1993 Microsoft Corporation Copyright (c) 1993 Digital Equipment Corporation Supplementary menu: Install new firmware Install Windows NT from CD-ROM Set up the system... Display hardware configuration Boot menu... Use the arrow keys to select, then press Enter.

#### **Install New Firmware**

Do not select this menu item. This feature is not currently supported by the Multia MultiClient Desktop.

#### **Install Windows NT from CD-ROM**

Windows NT updates for Multia systems are distributed with Multia software updates, so normally there is no reason to use this menu item. Before selecting this item, insert the Windows NT distribution CD-ROM into a CD drive accessible to the system.

#### **Set Up the System...**

The Set up the system... menu item displays the Setup menu (page 31).

#### **Display Hardware Configuration**

The Display Hardware Configuration menu item displays a list of available hardware devices on your system. The list shows the controller, unit numbers, type of device, processor information, video option data, and PCI slot information.

#### **Boot Menu**

The Boot menu item returns you to the Boot menu.

#### **Set Up Menu**

You use the Setup menu to specify environment variables, configuration information, boot selections, and machine-specific setups.

The Setup menu also lets you switch to the SRM console for Multia diagnostics, by using the Switch to OpenVMS or Digital UNIX console menu item.

ARC Multiboot Alpha AXP Version 3.5.x Copyright (c) 1993 Microsoft Corporation Copyright (c) 1993 Digital Equipment Corporation

Setup menu:

```
Set system time
Set default environment variables
Set default configuration
Manage boot selection menu...
Set system language
Setup autoboot
Machine specific setup...
```
Edit environment variables Reset system to factory defaults

Help Switch to OpenVMS or Digital UNIX console Supplementary menu and do not save changes

Supplementary menu and save changes

Use the arrow keys to select, then press Enter.

#### **Set System Time**

The Set system time menu item lets you specify the current date and time.

#### **Set Default Environment Variables**

The Set default environment variables menu item lets you indicate the location of the default system partition and specify default environment variables.

```
Enter location of default system partition:
          Select media:
      SCSI Hard Disk
      Floppy Disk
      CD-ROM
```
After you select the media type, ARC prompts you for information such as the SCSI bus number, SCSI ID, and partition number.

To return to the previous menu, press Esc.

#### **Set Default Configuration**

The Set default configuration menu item prompts you for the monitor resolution, floppy drive capacity, number of floppy drives, type of keyboard, and the SCSI host ID (typically 7).

#### **Manage Boot Selection Menu**

Displays the Boot selection menu (page 33).

#### **Set System Language (ARC Version 3.10 and Later)**

The Set system language menu is intended to allow you to choose the display language for ARC menus and messages. However, multiple language support is not available at this time. When the Set system language menu is displayed, choose the English (the default).

```
Current Language: English
      Internal Firmware messages version 7.x
Select a default language:
```
English (US) Other Language

#### **Setup Autoboot**

The Setup autoboot menu item lets you specify whether or not to boot the system automatically at power-up. If you select Yes, you also specify a countdown value in seconds. The countdown value indicates how long the Boot menu will appear on the screen before the automatic boot procedure begins. By default, the Multia MultiClient Desktop uses a countdown value of 5 seconds.

#### **Machine Specific Setup**

The Machine specific setup menu item displays the current status of the PCI parity-checking control — on or off. A menu lets you change the current setting or return to the Setup menu.

Use caution when making this selection. See PCI Bus Error Detection (page 17) for more information.

#### **Edit Environment Variables**

The Edit environment variables menu item displays the current settings for variables and lets you change the settings.

You use the up and down arrows keys to select a variable from the list for editing. The currently selected variable appears in the Name field. After you select a variable, press Enter to open the variable for editing. When you are finished editing a variable, press Enter.

To return to the previous menu, press Esc.

#### **Reset System to Factory Defaults**

**For systems with ARC Version 3.10 or later**, the Reset system to factory defaults menu item resets the environment, configuration, and boot selections to the default settings for Multia MultiClient Desktops. The command asks for confirmation that you want to do this.

**For systems with ARC Version 3.5-7 or earlier**, do not use the Reset to factory defaults menu item. To reset the system, see Resetting the Boot Configuration (page 41).

The ARC version number appears on the Boot menu.

#### **Help**

The Help menu item displays a single screen that provides basic setup steps and keyboard functions.

The help screen mentions the use of the Reset to factory defaults feature. Do not use this feature if your system has ARC Version 3.5-7 or earlier. To reset systems with ARC Version 3.5-7 or earlier, see Resetting the Boot Configuration (page 41).

#### **Switch to the SRM Console (Multia Diagnostics)**

The Switch to OpenVMS or Digital UNIX console menu item displays a menu that lets you switch from the ARC console to the SRM console at the next power-off/power-on cycle.

Which operating system should be launched at the next power cycle?

```
Boot selection is currently NT.
```
Switch to NT Switch to OpenVMS Switch to Digital UNIX Setup menu...

```
Use the arrow keys to select, then press Enter..
```
#### **Supplementary menu and save changes**

The Supplementary menu and save changes menu item saves any configuration changes you have made and reboots the firmware.

This menu item is available only after you change configuration information.

#### **Boot Selection Menu...**

The Manage boot selection menu item displays the Boot selection menu. The Boot selection menu lets you maintain the list of boot selection identifiers.

ARC Multiboot Alpha AXP Version 3.5-x Copyright (c) 1993 Microsoft Corporation Copyright (c) 1993 Digital Equipment Corporation

Boot selection menu:

Add a boot selection Change a boot selection Check boot selections Delete a boot selection Dump boot selections Rearrange boot selections Setup menu...

Use the arrow keys to select, then press Enter.

#### **Add a Boot Selection**

The Add a boot selection menu item lets you add a boot selection identifier. For example, to make a new partition available for booting, select New system partition.

#### **Change a Boot Selection**

The Change a boot selection menu item lets you edit the environment variables for a boot selection.

#### SRM Console Commands

- 1. Choose the boot selection you want to edit, then press Enter.
- 2. Use the up and down arrow keys to choose the environment variable you want to edit, then press Enter.
- 3. Edit the variable, then press Enter.
- 4. Press Esc to return to the previous menu.

#### **Check Boot Selections**

The Check boot selections menu item performs a validity test on the available boot selections. If problems are detected, ARC gives you the option to ignore the problem, delete the selection, or change the selection.

#### **Delete a Boot Selection**

The Delete a boot selection menu item lets you delete any of the current boot selection identifiers. Use the up and down arrow keys to choose the boot selection identifier you want to delete, then press Enter.

Press Esc to return to the previous menu without deleting a selection.

#### **Dump Boot Selections**

The Dump boot selections menu item displays all boot selections.

#### **Rearrange Boot Selections**

The Rearrange boot selections menu item lets you reorder the list of boot selections. Use the up and down arrow keys to choose a selection. Press Enter to move that selection to the top of the list. The boot selection identifier at the top of the list becomes the default boot selection.

# **SRM Console Commands**

This section describes some common SRM console commands you may use in diagnosing Multia MultiClient Desktops:

- **Deposit**
- **Examine**
- HD (hexadecimal dump)
- Show

The SRM console firmware supports many other commands. For a list of all available commands, type Help at the >>> prompt.

#### **SRM Console Conventions**

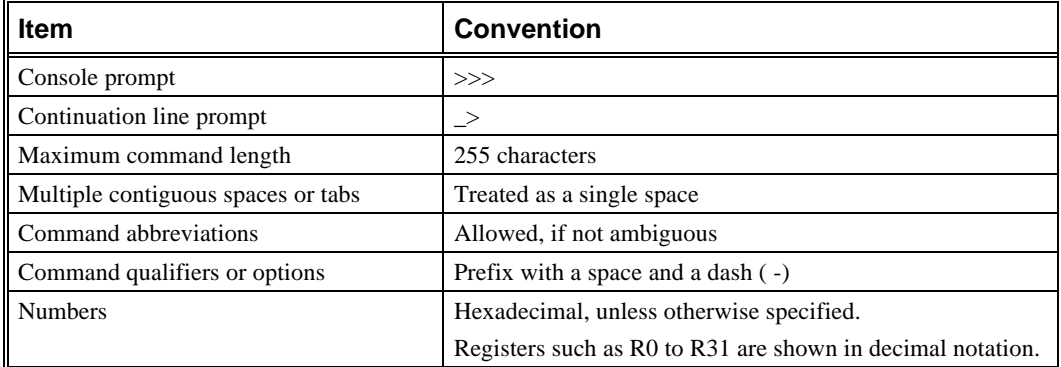

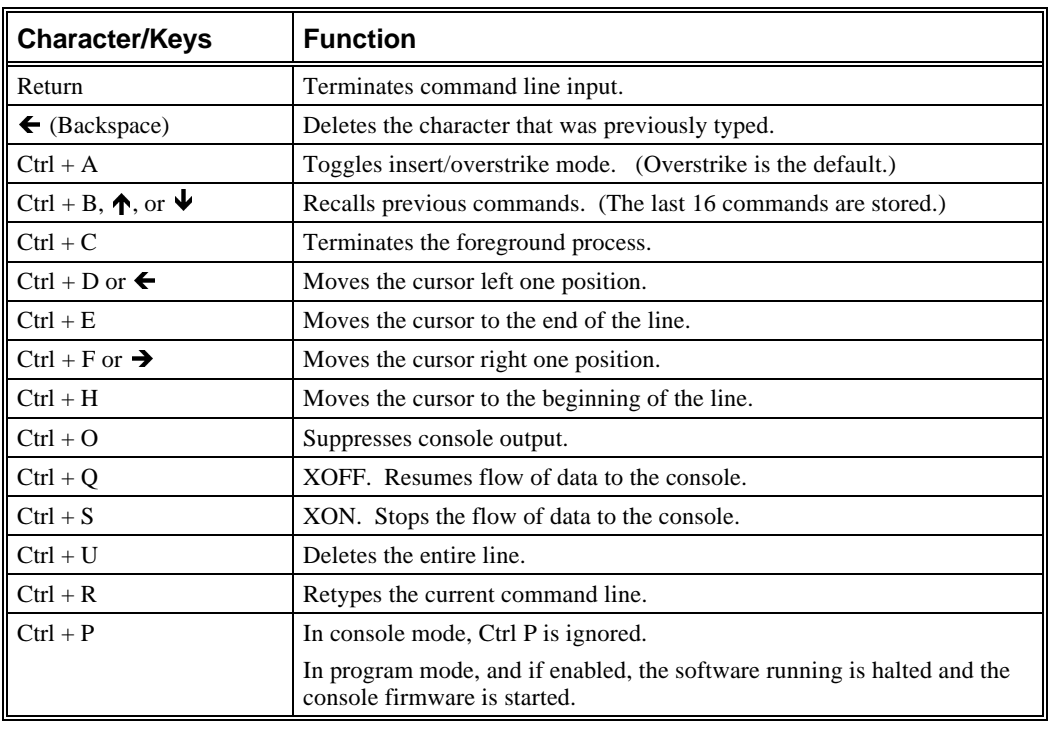

# **SRM Console Special Characters**

# **Specifying SRM Devices in Commands**

Use the following command arguments to specify devices in SRM console commands:

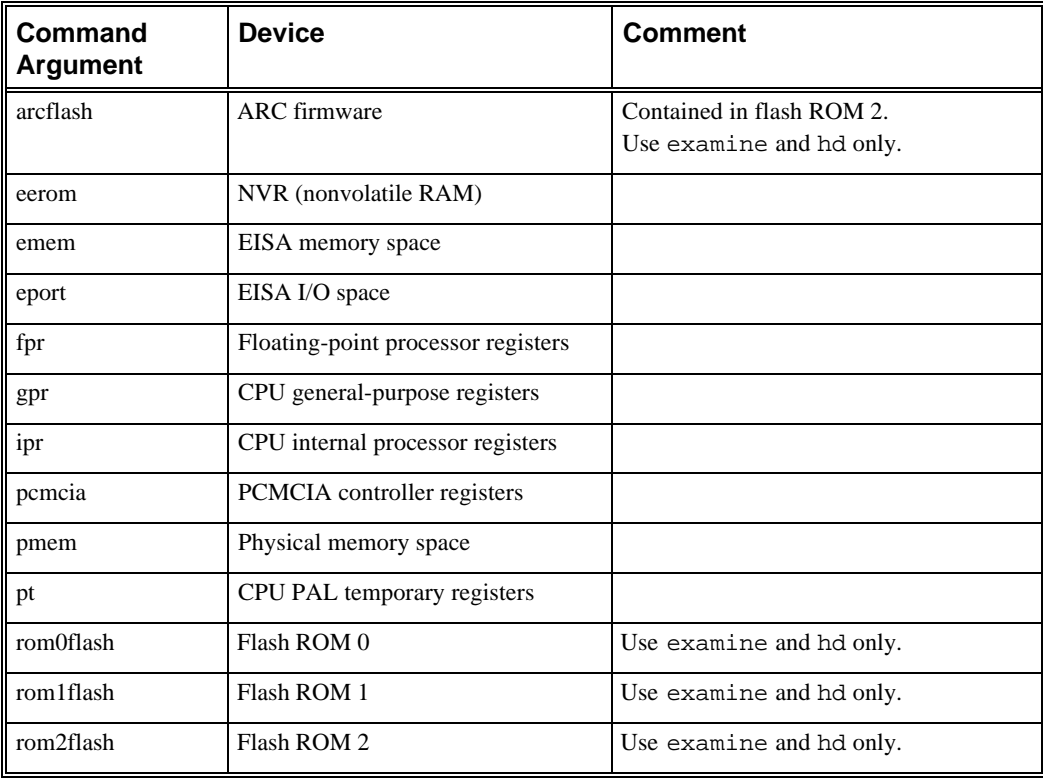

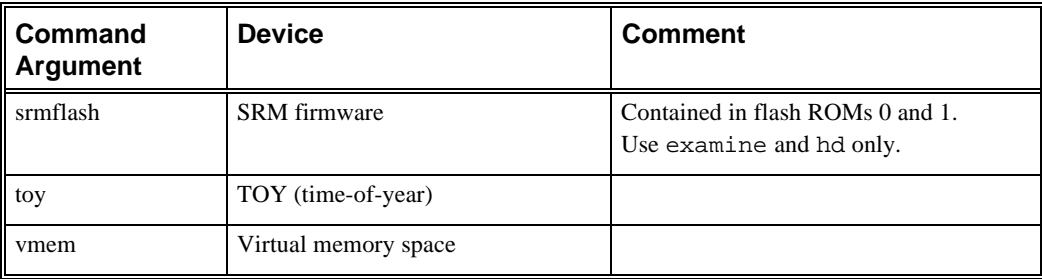

## **Deposit Command**

deposit [-{b,w,l,q,o,h}] [-{physical,virtual,gpr,fpr,ipr}] [-n count] [-s step] [device:]address data

## **Description**

The deposit command writes data to an address that you specify. The address can be a memory location, register, device, or file.

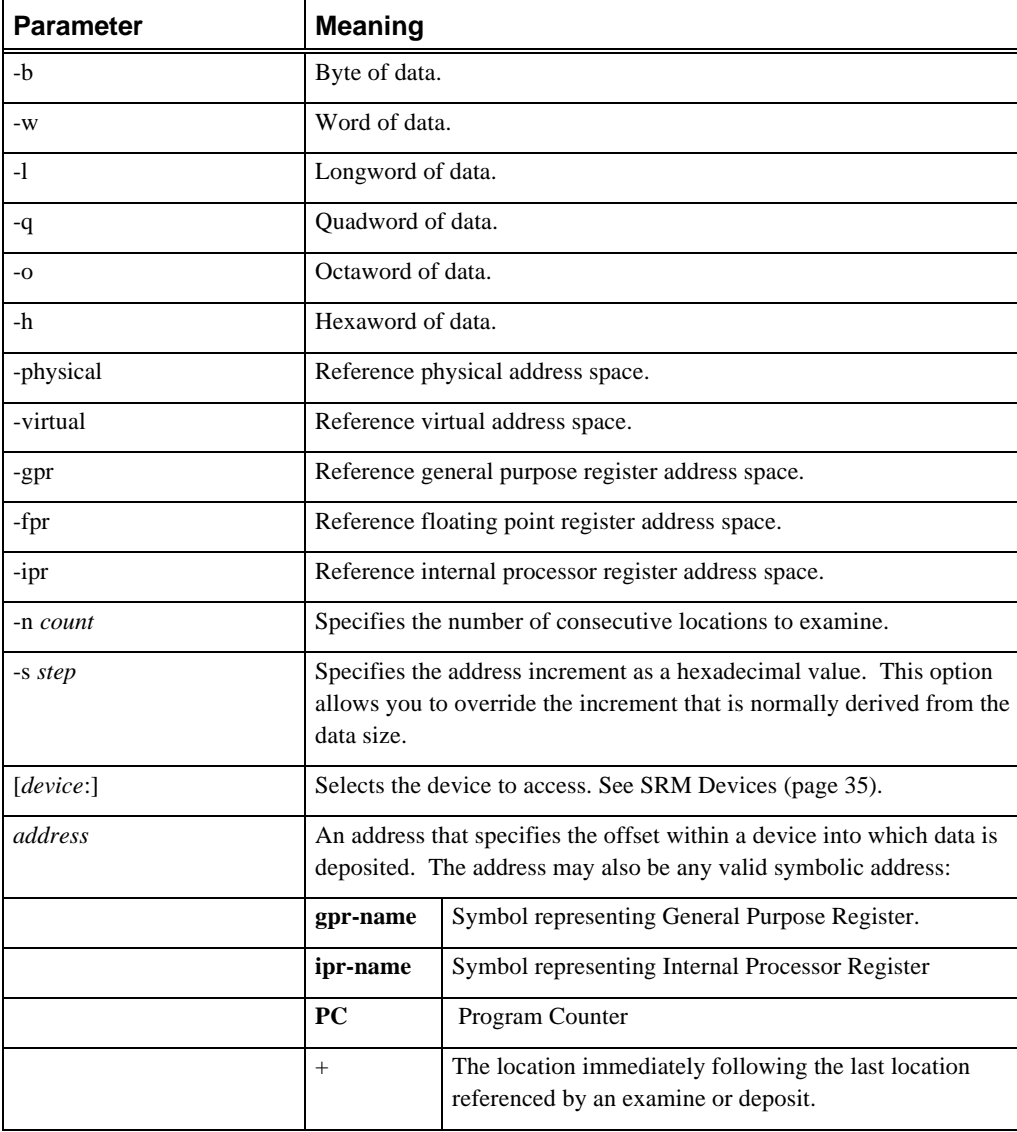

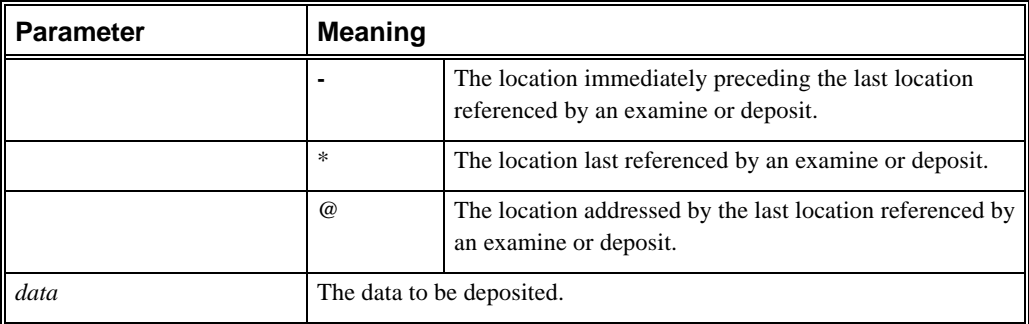

## **Deposit Command Examples**

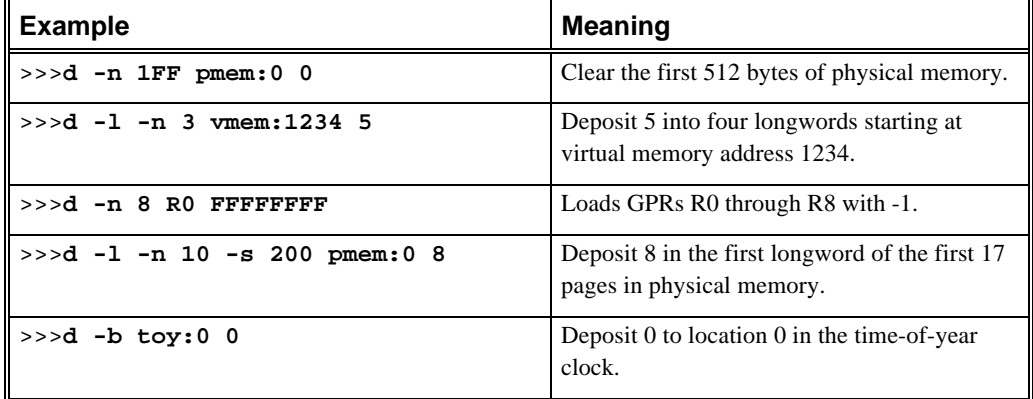

## **Examine Command**

**examine** [-{b,w,l,q,o,h,d}] [-{physical,virtual,gpr,fpr,ipr}] [-n count] [-s step] [device:]address

## **Description**

The examine command displays the contents of an address you specify. The address can be a memory location, register, device, or file.

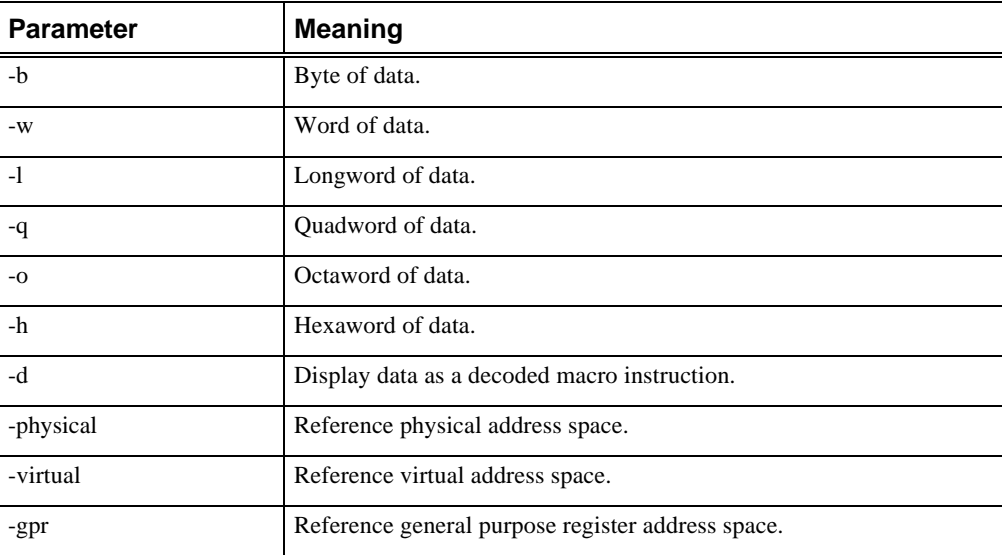

## SRM Console Commands

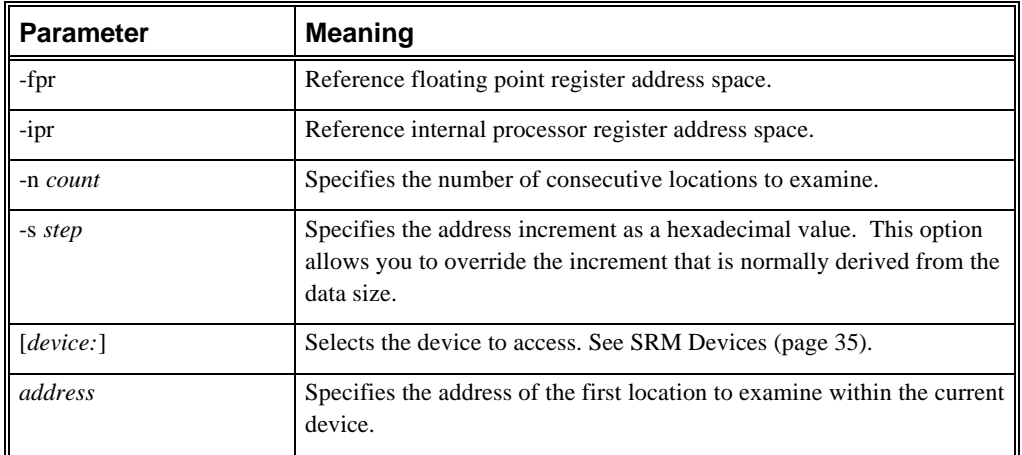

## **Examine Command Examples**

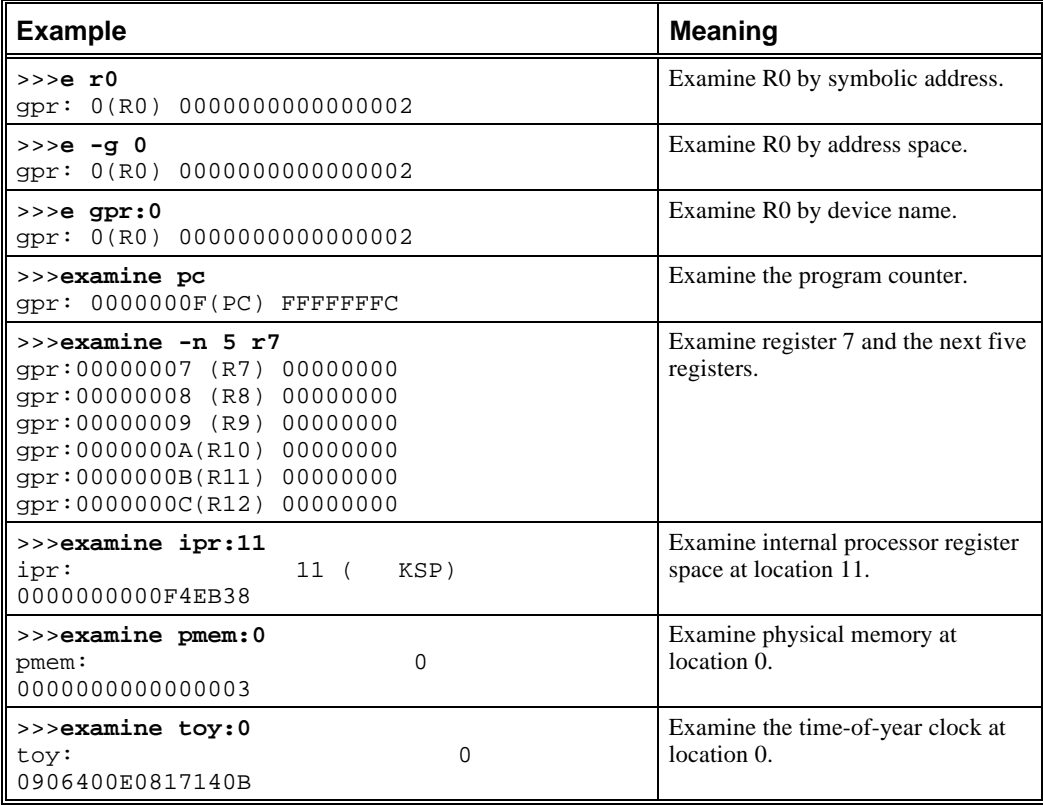

# **HD (Hexadecimal Dump)**

**hd** [-{byte,word,long,quad}] file

#### **Description**

The hd command dumps the contents of a specified file in hexadecimal and ASCII.

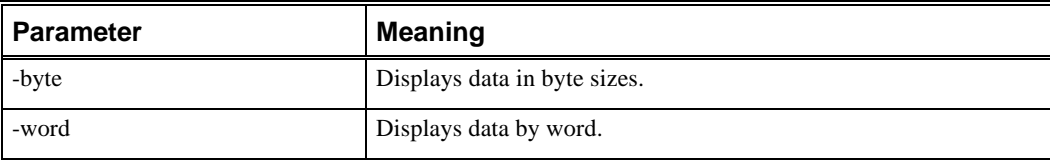

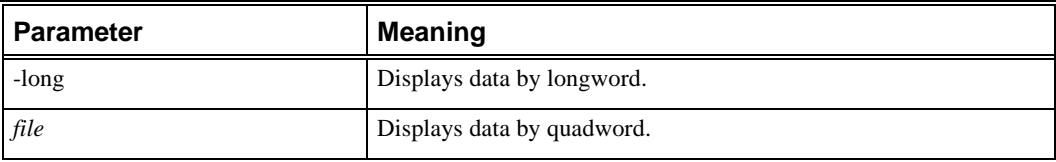

#### **HD Command Examples**

#### >>>**hd toy**

00000000 2D 00 0A 00 00 00 02 02 00 00 26 46 00 80 FF FF  $-, \ldots, \ldots, \&$ F....  $00000010$  FF FF FF FF FF FF 00 01 FF FF FF FF FF FF FF FF  $\ldots\dots\dots\dots\dots$ 00000020 FF FF FF FF FF FF FF FF FF FF FF FF FF FF FF FF ................ 00000030 FF FF FF FF FF FF FF FF FF FF FF FF FF FF FF 03 ................ >>>**hd -b toy** 00000000 36 00 0A 00 00 00 02 02 00 00 26 46 00 80 FF FF 6......... & F....  $00000010$  FF FF FF FF FF FF OO 01 FF FF FF FF FF FF FF FF  $\ldots$ ............... 00000020 FF FF FF FF FF FF FF FF FF FF FF FF FF FF FF FF ................ 00000030 FF FF FF FF FF FF FF FF FF FF FF FF FF FF FF 03 ................ >>>**hd -w toy** 00000000 0039 000A 0000 0202 0000 4626 8000 FFFF 9.........&F.... 00000010 FFFF FFFF FFFF 0100 FFFF FFFF FFFF FFFF ................ 00000020 FFFF FFFF FFFF FFFF FFFF FFFF FFFF FFFF ................ 00000030 FFFF FFFF FFFF FFFF FFFF FFFF FFFF 03FF ................ >>>**hd -l toy** 00000000 000B0001 02020000 46260000 FFFF8000 .......... & F.... 00000010 FFFFFFFF 0100FFFF FFFFFFFF FFFFFFFF ................ 00000020 FFFFFFFF FFFFFFFF FFFFFFFF FFFFFFFF ................ 00000030 FFFFFFFF FFFFFFFF FFFFFFFF 03FFFFFF ................ >>>**hd -q toy** 00000000 0202000000B0005 FFFF800046260000 ..........&F.... 00000010 0100FFFFFFFFFFFF FFFFFFFFFFFFFFFF ................ 00000020 FFFFFFFFFFFFFFFF FFFFFFFFFFFFFFFF ................ 00000030 FFFFFFFFFFFFFFFF 03FFFFFFFFFFFFFF ................

## **Show Command**

**show** [{device, hwrpb, memory, pal, version,...}] [envar]

#### **Description**

The show command displays the current value of a specified environment variable. The show command also displays information about the system, according to the arguments entered.

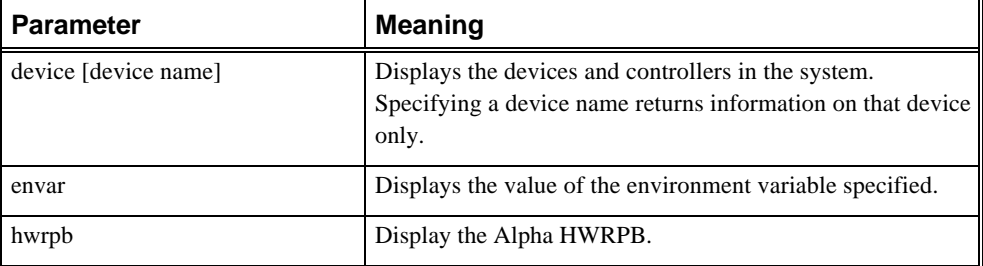

## Setting the Default Console

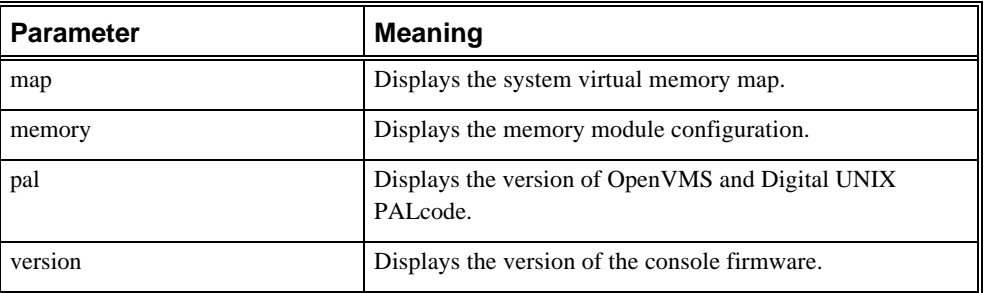

#### **Show Command Examples**

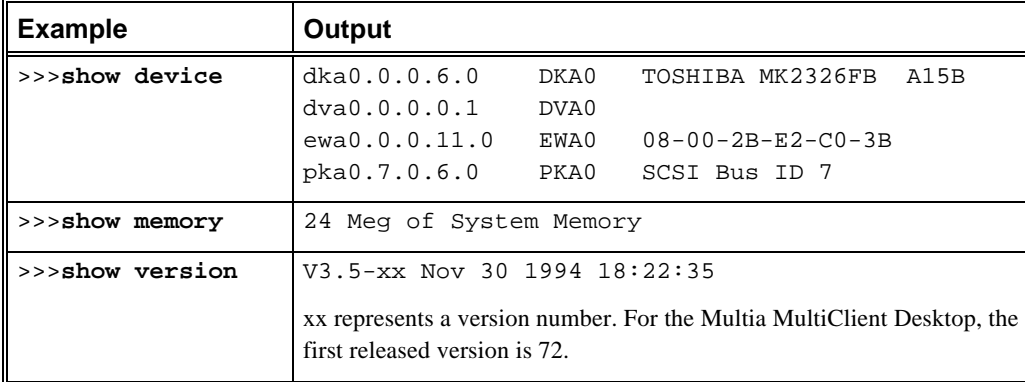

# **Setting the Default Console**

You can switch the default console from SRM (Multia style) to ARC (Windows NT style), or ARC to SRM.

### **From SRM to ARC**

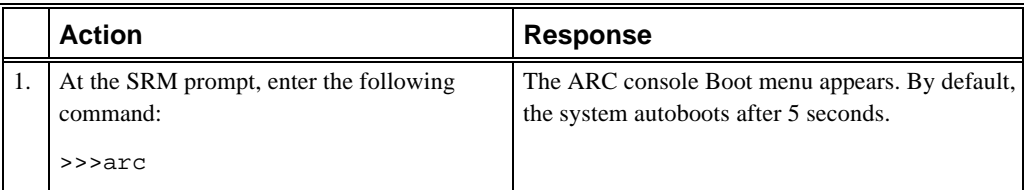

## **From ARC to SRM**

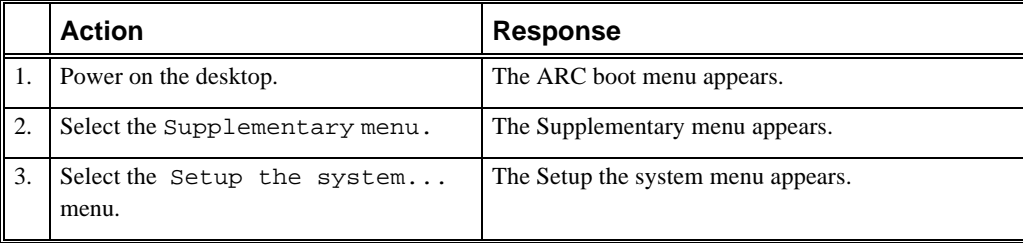

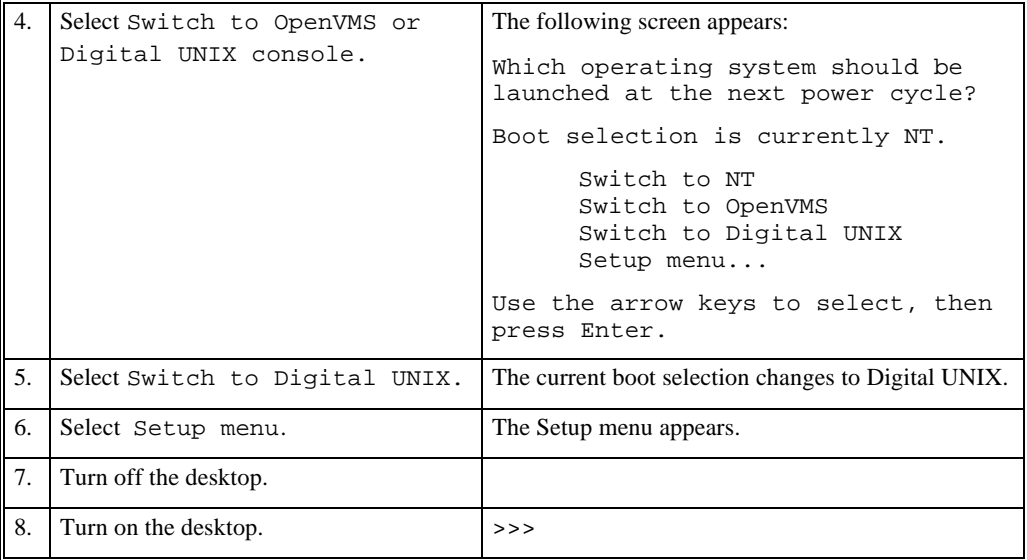

# **Resetting the Boot Configuration**

If the power-up sequence stops at the blue screen and displays an error message, you may need to reset the desktop to its default boot settings.

**For systems with ARC Version 3.10 or later**, use the Reset system to factory defaults menu item on the ARC boot menu. The ARC version number appears on the Boot menu.

**For systems with ARC Version 3.5-7 or earlier**, do not use the Reset to factory defaults menu item. To reset the system, use the following procedure:

- 1. Turn on the system box.
- 2. When the Boot menu appears, press an arrow key to stop the sequence. In the Boot menu, choose Supplementary menu:

```
Arc Multiboot Alpha AXP Version 3.5-7
Copyright (c) 1993 Microsoft Corporation
Copyright (c) 1993 Digital Equipment Corporation
Boot menu:
       Boot Windows NT
       Boot an alternate operating system
       Run a program
        Supplementary menu...
```
Use the arrow keys to select, then press Enter.

3. In the Supplementary menu, choose Set up the system:

```
Supplementary menu:
    Install new firmware
     Install Windows NT from CD-ROM
     Set up the system...
    Display hardware configuration
    Boot menu...
Use the arrows keys to select, then press Enter.
```
4. The first three items in the Setup menu will be yellow.

```
Setup menu:
        Set system time
        Set default environment variables
        Set default configuration
        Manage boot selection menu...
        Setup autoboot
        Machine specific setup...
        Edit environment variables
        Reset system to factory defaults
        Help
        Switch to OpenVMS or Digital UNIX console
        Supplementary menu, and do not save changes...
```
Use the arrow keys to select, then press Enter.

- 5. Complete the three yellow items *in order*.
	- a. Set the system time:

Enter the new date (mm-dd-yy) : **10-5-94** Enter time (hh:mm:ss) : **1:22:40**

b. Set the default environment variables, as follows. Select the SCSI hard disk.

Enter location of default system partition:

```
 Select media:
 SCSI Hard Disk
 IDE Hard Disk
 Floppy Disk
 CD-ROM
  Enter SCSI bus number: 0
  Enter SCSI ID: 0
  Enter partition (must be FAT or NTFS): 1
```
c. Set the default configuration, as follows:

```
Select monitor resolution:
    1280x1024
    1024X768
    800x600
    640x480
Select first floppy drive capacity:
  5.25" 1.2MB<br>3.5" 1.44MB
                   (If you have floppy drive)
    3.5" 2.88MB
    None (If you do not have a floppy drive)
Select second floppy drive capacity:
    5.25" 1.2MB
    3.5" 1.44MB
    3.5" 2.88MB
   None
Select keyboard:
   U.S. 101-key keyboard (Select your keyboard)
    Japanese 106-key keyboard
 French 102-key keyboard
 German 102-key keyboard
 Spanish 102-key keyboard
    ...
   Enter SCSI Host ID (0 -7) for SCSI bus number 0 : 7
```
6. The Setup menu appears again. Choose the Manage boot selection menu.

In the Boot selections menu, choose Add a boot selection:

```
Boot selections menu:
         Add a boot selection
         Change a boot selection
         Check boot selections
         Delete a boot selection
         Dump boot selections
         Rearrange boot selections
         Setup menu...
   Use the arrow keys to select, then press Enter.
7. Choose the following settings:
   Select a system partion for this boot selection:
        SCSI Bus 0 Hard Disk 0 Partition 1
        New system partition
   Enter the osloader directory and name:
          \os\winnt\osloader.exe
   Is the operating system in the same partition as
      the osloader:
        Yes
        No
   Enter location of os partition:
            Select media:
         SCSI Hard Disk
         IDE Hard Disk
         Floppy Disk
         CD-ROM
            Enter SCSI bus number: 0
            Enter SCSI ID: 0
            Enter partition: 2 (Change from the default of 1)
   Enter the operating system root directory:\winnt35 (Add the "35")
   Enter a name for this boot selection: Windows NT
   Do you want to initialize the debugger at boot
      time?
          Yes
          No
```
- 8. The Boot selections menu appears again. Choose Check boot selections to verify your settings. If an error appears, start the procedure again.
- 9. Choose Setup menu to return to the Setup menu.
- 10. In the Setup menu, choose Setup autoboot.

```
 Should the system autoboot:
Yes
No
```
Enter the countdown value (in seconds): **3**

11. The Setup menu appears again. Choose Supplementary menu, and save changes. The system should autoboot.

# **5**

# **BIOS Setup Utility (Intel-Based Models)**

This chapter provides information on how to use the BIOS Setup utility to change configuration settings when required, such as after installing a hardware option. The Multia desktop comes preconfigured, so no initial setup is required. You can also use the BIOS Setup utility to reset the desktop to its default configuration, if problems occur.

- Running the BIOS Setup Utility
- Navigating in the BIOS Setup Utility
- BIOS Setup Utility Options
- Resetting the Boot Configuration

# **Running the BIOS Setup Utility**

The BIOS Setup utility lets you specify operating settings and permanently store information about the computer's hardware and software in the battery-backed memory of the CMOS RAM. This information takes effect each time the computer boots. You can access the utility and change settings whenever you restart the desktop.

Use the BIOS Setup utility to resolve problems with the hard disk or to reconfigure the desktop. You also may need to change settings after adding or removing hardware, or after changing certain software settings.

#### **To run the BIOS Setup utility**

- 1. Turn on the desktop.
- 2. Before the power-on self test (POST) completes, press F2 to display the main menu.
- 3. When selecting settings, refer to this chapter and the online help for each menu option.

## **Navigating in the BIOS Setup Utility**

The following sections provide some helpful hints for navigating in the BIOS Setup utility:

- Shortcut Keys
- Item-Specific Help
- Navigating Between Menus
- **Exit Menu Options**

## **Shortcut Keys**

The main menu lists function keys and numeric keypad keys you can use to navigate menus, select options, and change settings. You can also view the list of keys from the General Help popup screen.

## **Item-Specific Help**

When you highlight an option, the BIOS Setup utility displays help for that option on the right side of the screen.

## **Navigating Between Menus**

Use the left and right arrow keys to move between menus.

Pressing Esc in a submenu returns you to the main menu.

Pressing Esc in the main menu displays the exit menu.

## **Exit Menu Options**

- Select Save Changes & Exit to save all Setup values.
- Select Discard Changes & Exit to exit Setup without recording any changes.

#### **Caution**

When you select this option, a warning appears advising you that you have not saved any changes to your Setup settings. You are asked whether you want to save changes to your Setup settings. Answer Yes (the default setting) to save changes; answer No to exit without saving changes.

- Select Get Default Values to set all Setup options to their default values.
- Select Load Previous Changes to restore all CMOS values from the last session.
- Select Save Changes to save all selections without exiting Setup.

# **BIOS Setup Utility Options**

The following sections describe the options under each menu in the BIOS Setup utility.

- Main Menu Options set basic computer configuration options (such as time and date).
- Advanced Options set advanced features to increase computer performance (such as COM port and LPT port settings).
- Security Options let you set a supervisor password and backup data reminders.
- Power Options set power-saving options to increase the life of your desktop.
- Exit provides options for saving changes and leaving BIOS Setup. See the previous section.

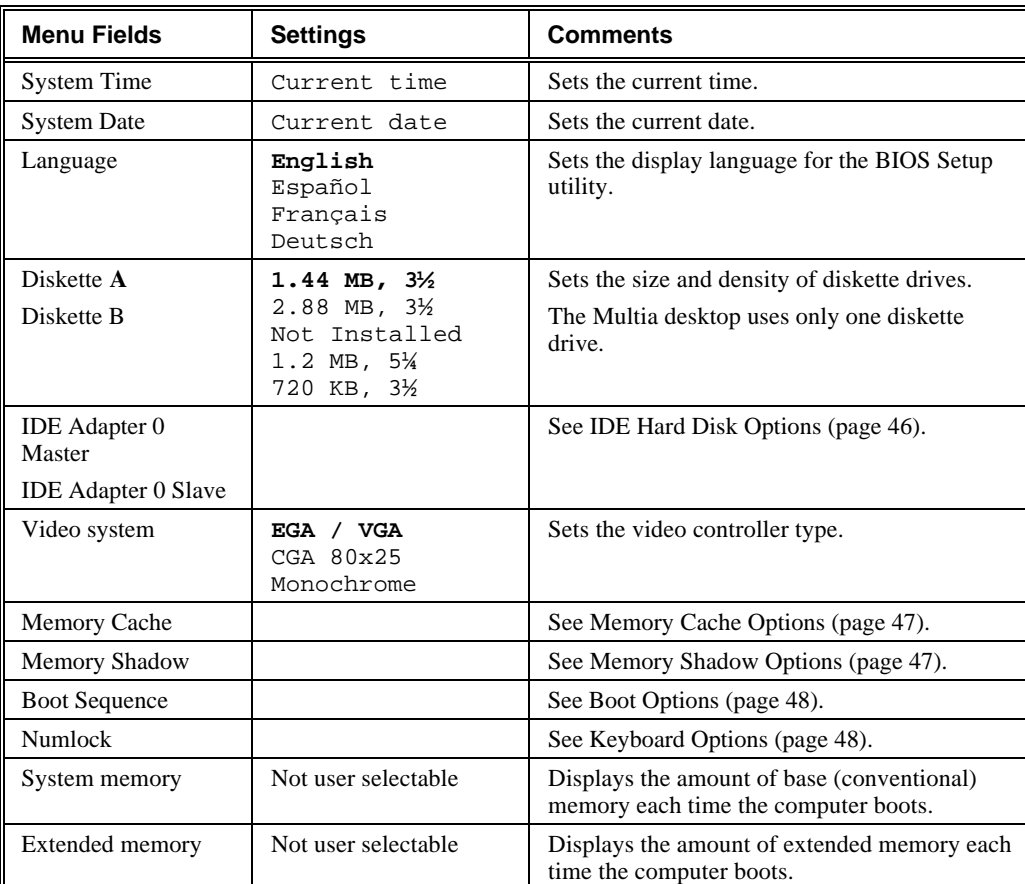

# **Main Menu Options**

# **IDE Hard Disk Options**

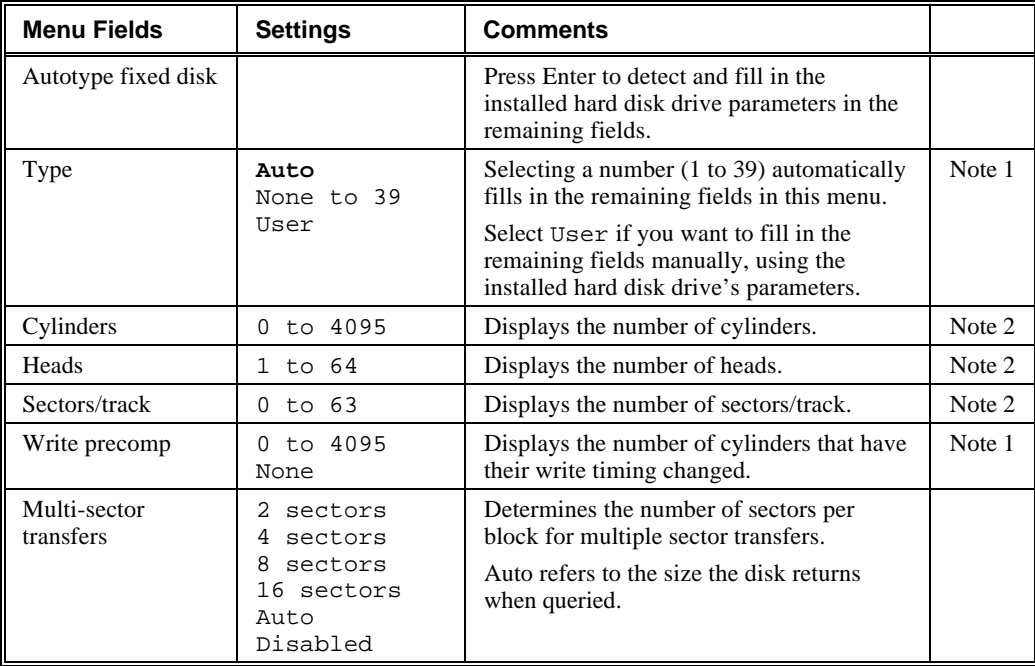

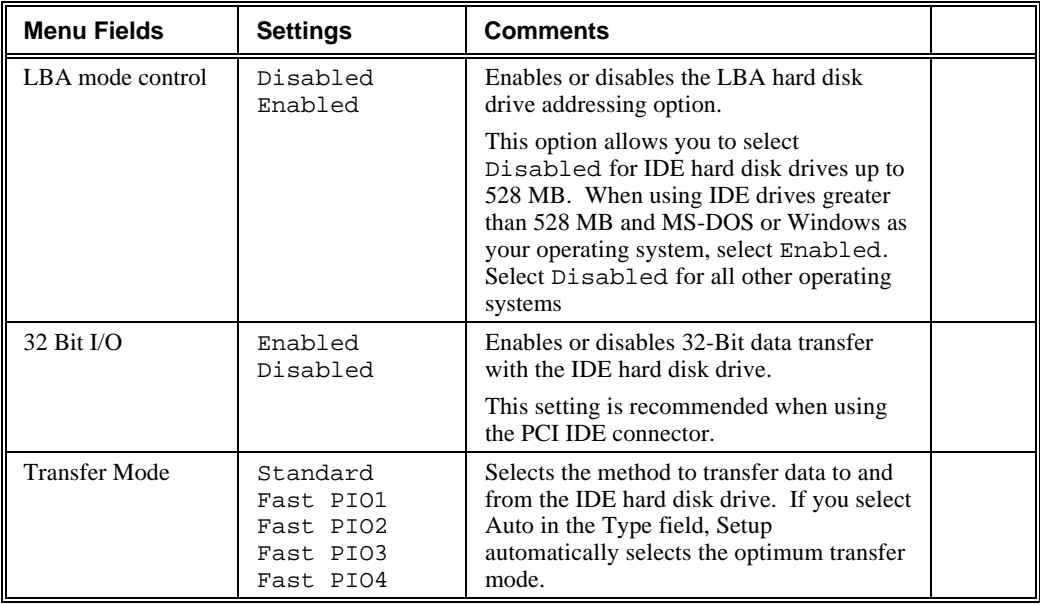

#### **Note 1**

These fields are automatically filled in if the desktop autodetected an installed hard disk drive 49. Incorrect settings can cause the desktop to malfunction.

#### **Note 2**

These fields are automatically filled in if the computer autodetected an installed hard disk drive 49.

## **Memory Cache Options**

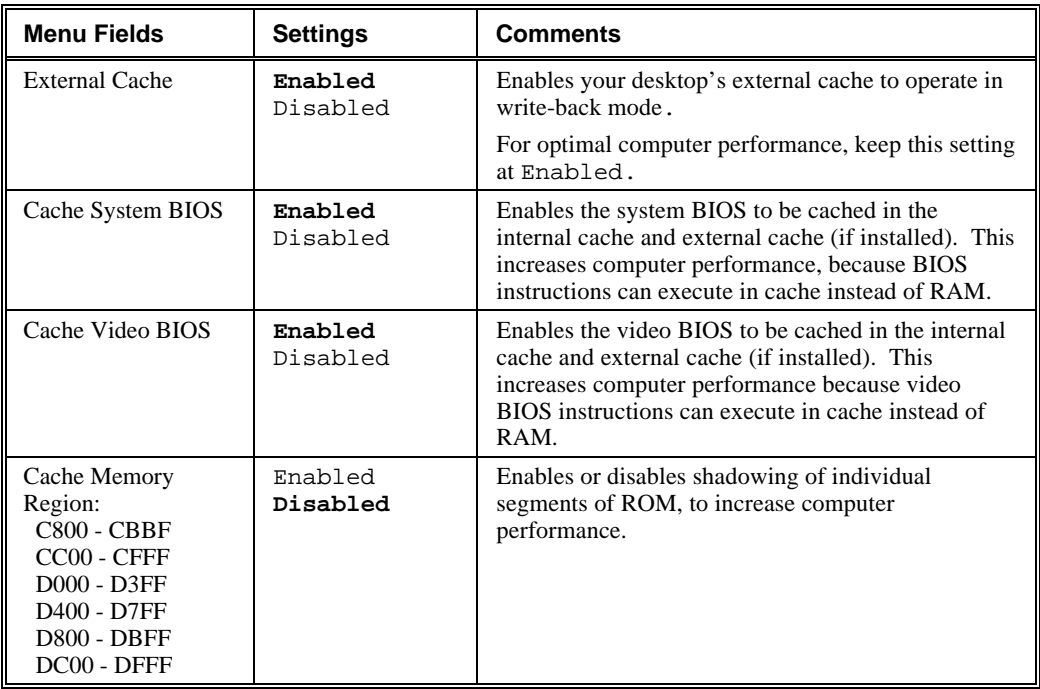

| <b>Menu Fields</b>    | <b>Settings</b>              | <b>Comments</b>                                                                                                    |
|-----------------------|------------------------------|----------------------------------------------------------------------------------------------------|
| System BIOS<br>shadow | Enabled<br>(permanently set) | The system board reserves an area of DRAM for a copy<br>of system BIOS ROM. This DRAM, called shadow<br>memory, is write-protected and has the same addresses<br>as the system BIOS ROM locations.                             |
|                       |                              | When system BIOS ROM is shadowed, the ROM<br>information is copied into an appropriate area in DRAM.<br>This increases the computer's performance, because the<br>system BIOS instructions are in fast DRAM instead of<br>ROM. |
| Video BIOS<br>shadow  | Enabled<br>Disabled          | The system board reserves an area of DRAM for a copy<br>of video BIOS ROM. This DRAM, called shadow<br>memory, is write-protected and has the same addresses<br>as the video BIOS ROM locations.                               |
|                       |                              | When video BIOS ROM is shadowed, the ROM<br>information is copied into an appropriate area in DRAM.<br>This increases the computer's performance, because the<br>video BIOS instructions are in fast DRAM instead of<br>ROM.   |

**Memory Shadow Options**

# **Boot Options**

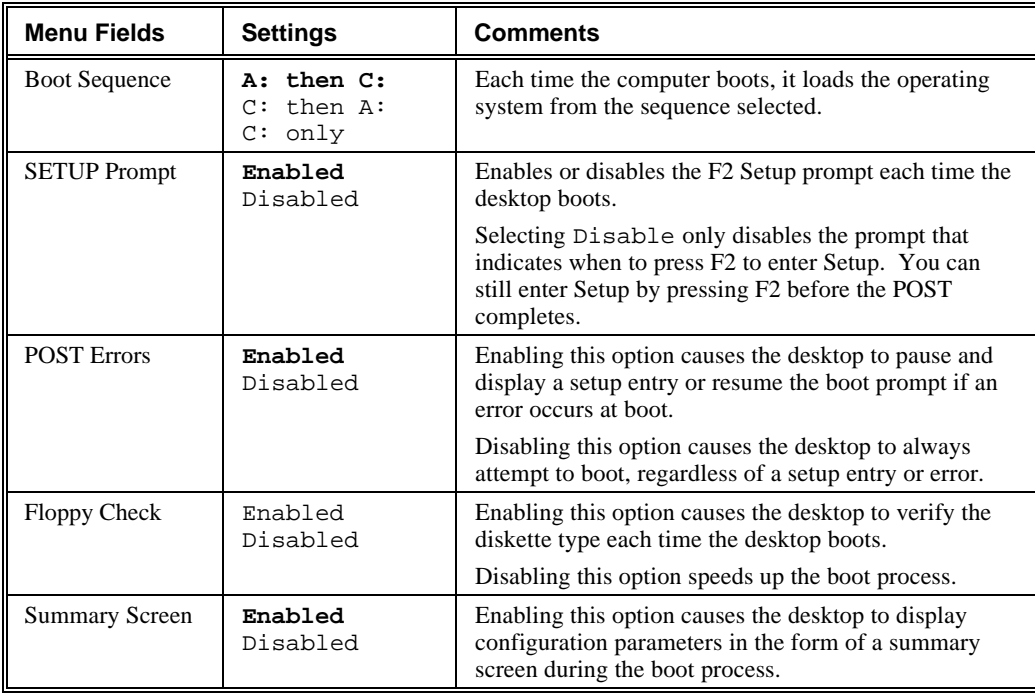

# **Keyboard Options**

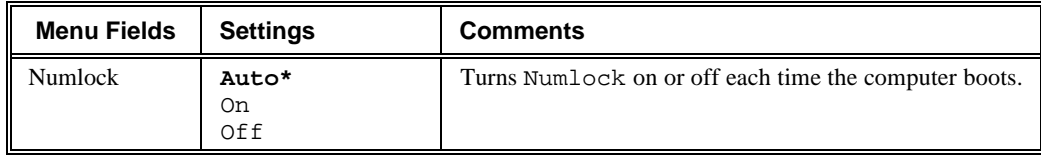

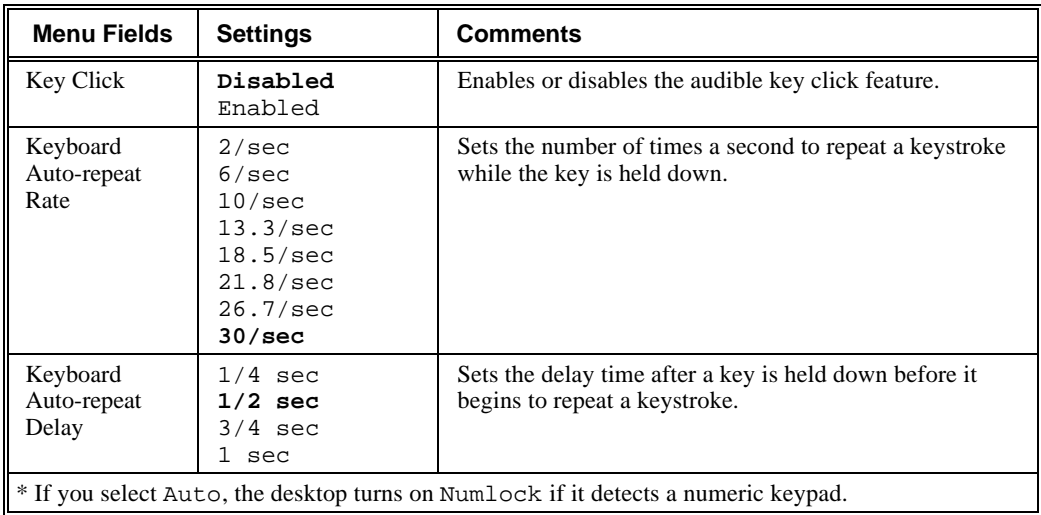

# **Advanced Options**

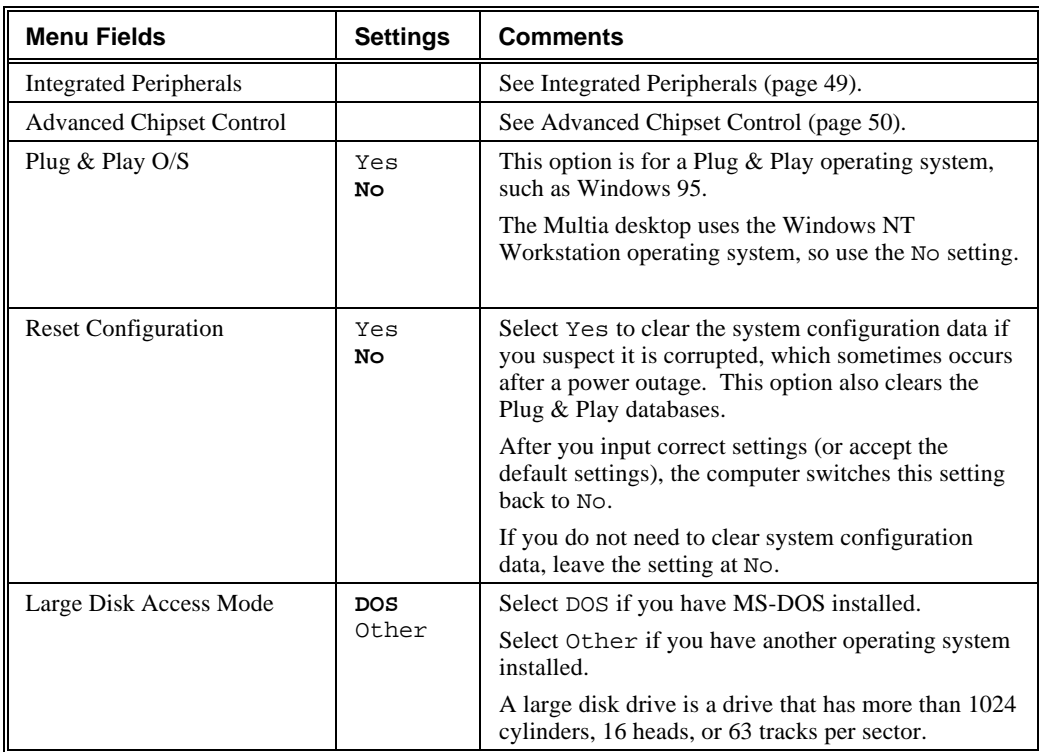

# **Integrated Peripherals**

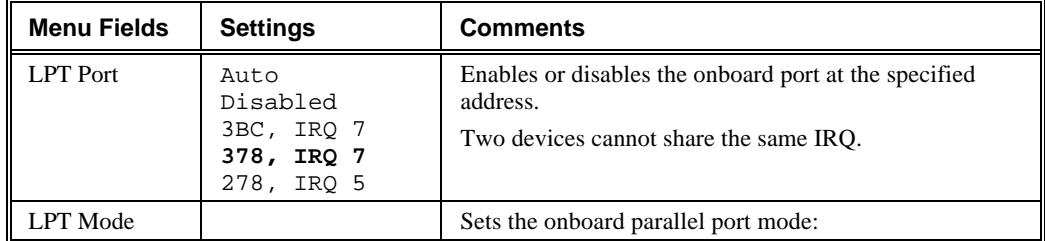

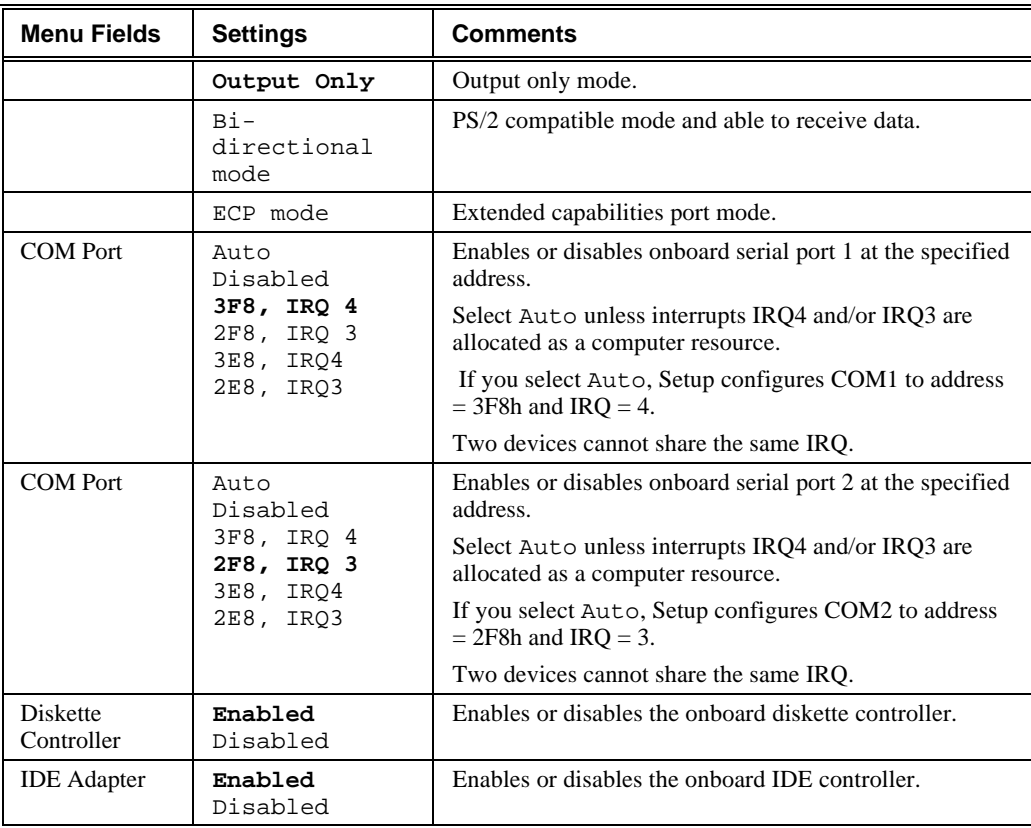

# **Advanced Chipset Control**

## **Caution**

The advanced chipset control options should normally stay at their default values. Change them only if necessary to correct specific operating problems or errors.

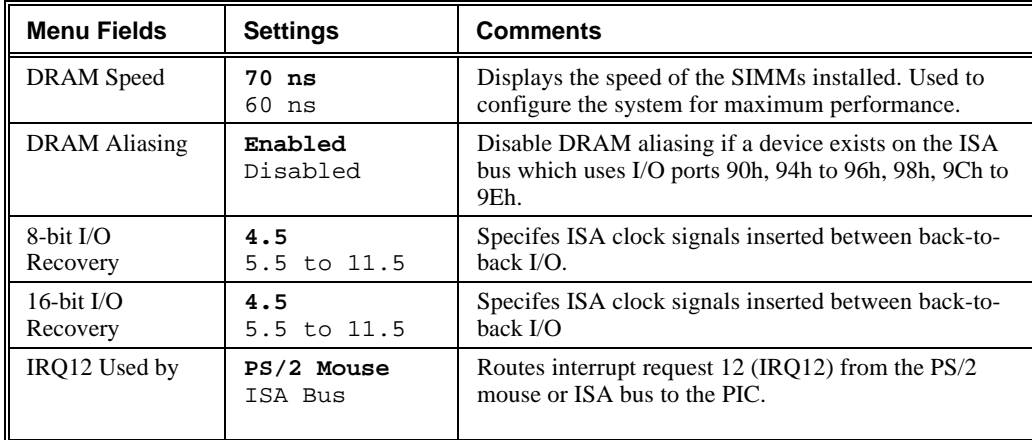

# **Security Options**

You can restrict access to the BIOS Setup utility be setting supervisor and user passwords.

- Using the **supervisor** password provides full access to all BIOS Setup utility menus.
- Using the **user** password restricts access to certain BIOS Setup utility menus. To delete or disable the user password, press Enter in the Set User Password field. When prompted for the user password, leave the field blank and press Enter again.

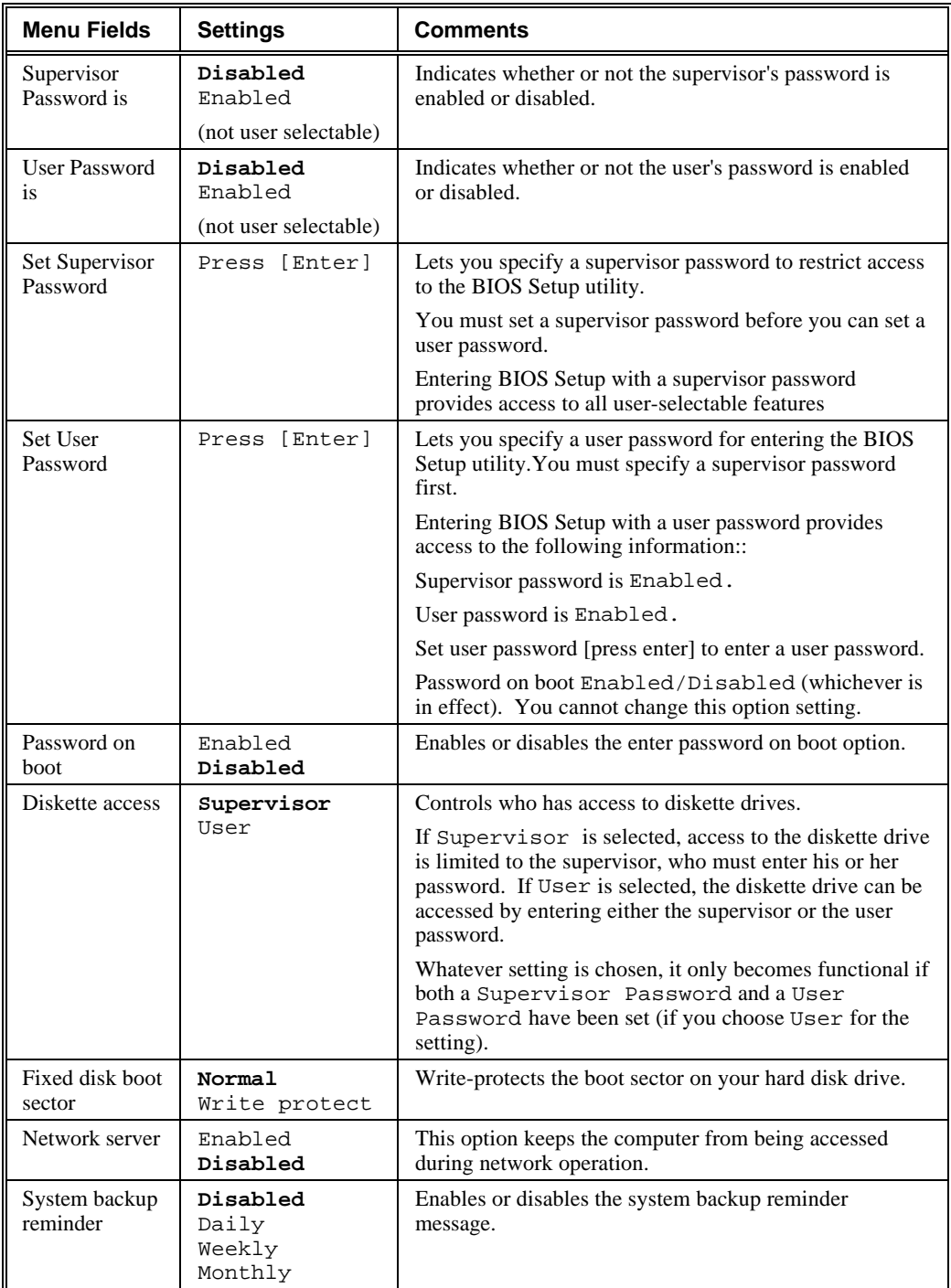

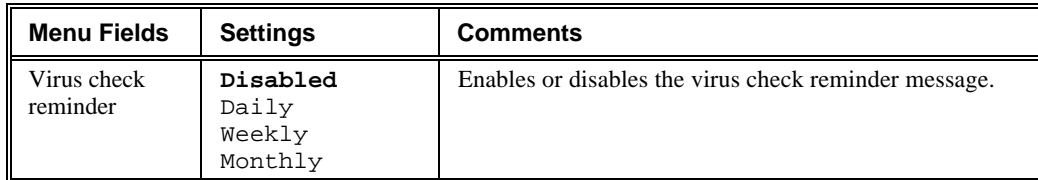

# **Power Options**

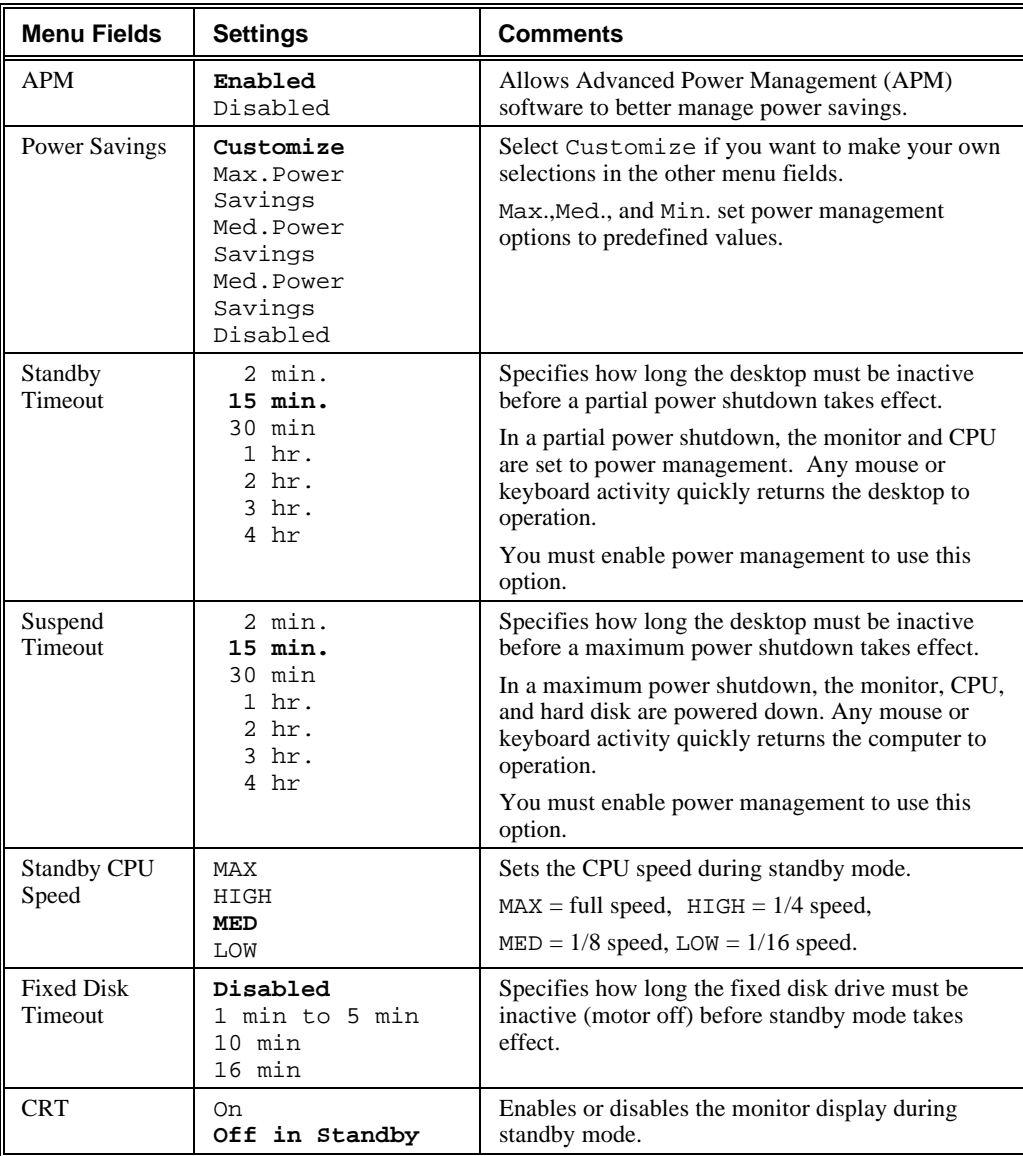

# **Resetting the Boot Configuration**

#### **To reset the desktop to its default boot configuration settings**

- 1. Turn on the system box.
- 2. When the BIOS screen messages appear, press F2 to enter the Setup utility.
- 3. In the Setup window, use the arrow keys to choose the Exit screen.

When you move the cursor to a new screen item, help appears on the right.

4. In the Exit screen, choose Get Default Values.

Then choose Save Changes and Exit.

5. The system should autoboot. An OS Loader screen appears after the Setup utility. If the boot process stops at the OS Loader screen, choose Windows NT.

#### **Notes on the Setup Utility and OS Loader**

- By default, the Power Management and Power Savings options on the Advanced screen are disabled. Leave these options disabled, because the Windows NT operating system currently does not support these features.
- By default, the desktop uses a video resolution setting of 1024 x 768. If you choose the Windows NT (VGA mode) option on the OS Loader screen, the system starts in VGA mode with a screen resolution of 640 x 480.

# **6**

# **Removing and Replacing FRUs**

# **Before You Start**

This chapter describes how to remove field replaceable units (FRUs). The procedures apply to both Alpha- and Intel-based models, unless indicated otherwise.

- Memory modules (SIMMs)
- Cache memory SIMM (models VX41, VX42, VX51)
- Alpha processor upgrade (models VX41 and VX42)
- Intel processor upgrade (model VX51)
- PCI option
- Power supply
- Floppy disk drive
- Floppy disk drive cable
- 2.5-inch hard disk drive
- 3.5-inch hard disk drive (Alpha-based models)
- 3.5-inch hard disk drive (Intel-based models)
- **Backplane**
- System board
- **Batteries**
- **Speaker**

#### **Caution**

Static electricity can damage integrated circuits. Always use a static protection kit (29-26246-00) when handling any internal components.

#### **Replacing FRUs**

To replace a FRU, reverse the steps in the FRU's removal procedure. After replacing a FRU, reconnect external cables and components.

# **Accessing the Component Drawer**

- 1. Perform an orderly shutdown of the desktop.
	- a. Click the Multia logo in the desktop's Application Manager.
	- b. Choose Shutdown from the menu.
- 2. Turn off the power switch on the system box and monitor.
- 3. Unplug the ac power cord from each power supply.
- 4. Disconnect all cables from the rear of the system box.
- 5. Unscrew the two captive screws at the rear of the system box.
- 6. Slide the component drawer partway out and disconnect connectors P8 and P9. Then slide the drawer all the way out.

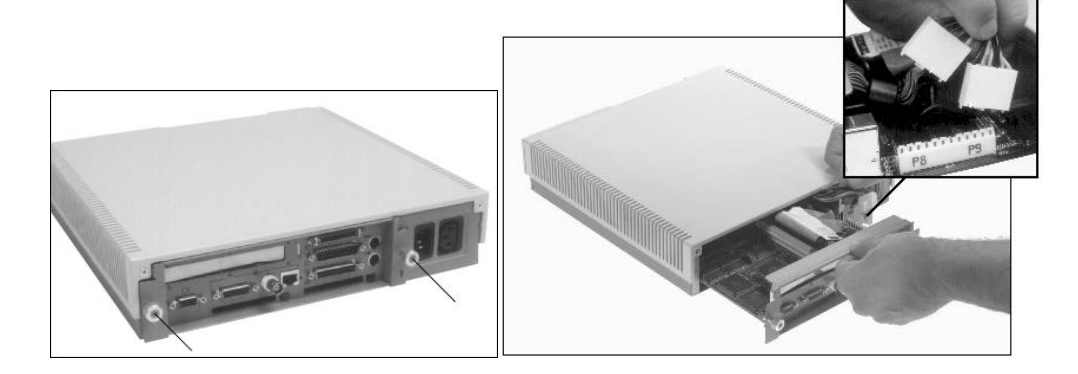

# **Memory Modules (SIMMs)**

Memory modules are always used in pairs. See SIMM Configuration (page 6).

If you remove and replace the same modules, make sure to replace them in their original slots.

### **To remove memory modules**

- 1. Slide out the component drawer and locate the SIMMs.
- 2. Release the two clips for a SIMM by gently pulling each clip to the side.
- 3. Tilt the SIMM forward as shown and lift the SIMM out of its connector.

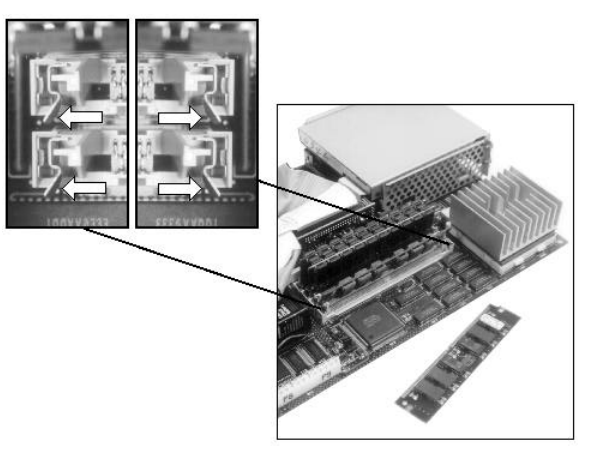

#### **To replace memory modules**

- 1. Make sure the SIMM's notch is aligned with its connector.
- 2. Insert the SIMM into its connector at a 45-degree angle.
- 3. Raise the SIMM to a vertical position, until both clips hold the SIMM in place.

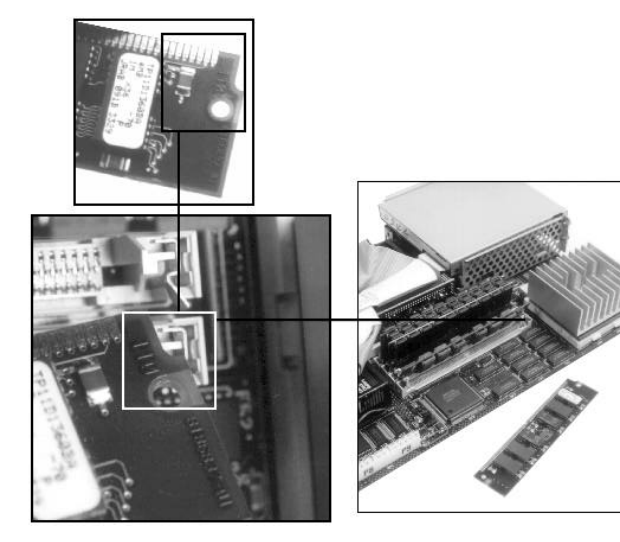

# **Cache Memory**

All models except the VX40 have an upgradable cache memory module.

#### **To remove the cache memory option**

- 1. Slide out the component drawer.
- 2. Lift the cache memory straight up and out of its slot.

The cache memory option occupies the inside SIMM slot, near the center of the system board. On Intel-based models, the slot is offset from the other SIMM slots.

#### *Alpha-based model shown*

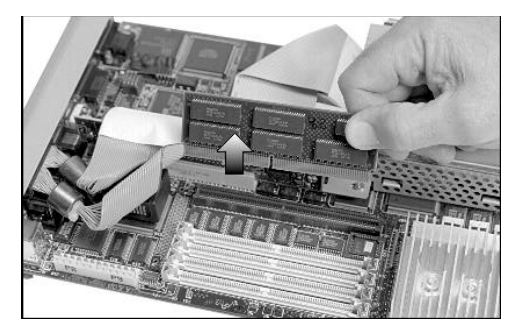

## **To replace the cache SIMM**

Align the cutout in the center of the SIMM with the center of the slot.

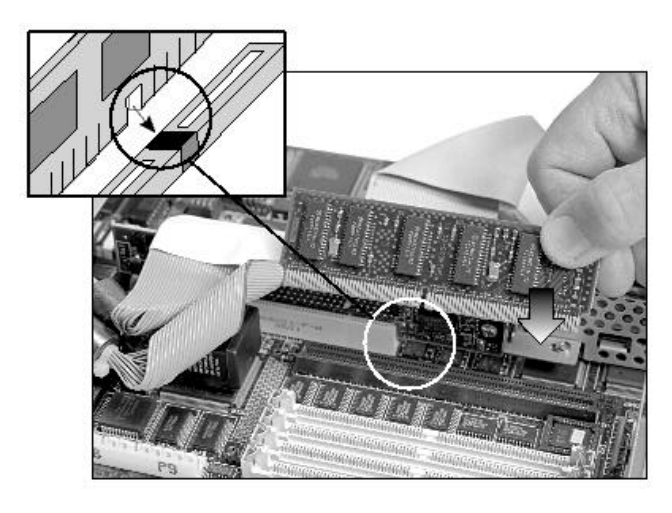

# **Alpha Processor Upgrade**

All Alpha-based models except the VX40 have an upgradable Alpha processor.

## **To remove the Alpha processor**

- 1. Slide out the component drawer.
- 2. Release the handle for the Alpha processor by pressing the handle down and out, then lift the handle up.

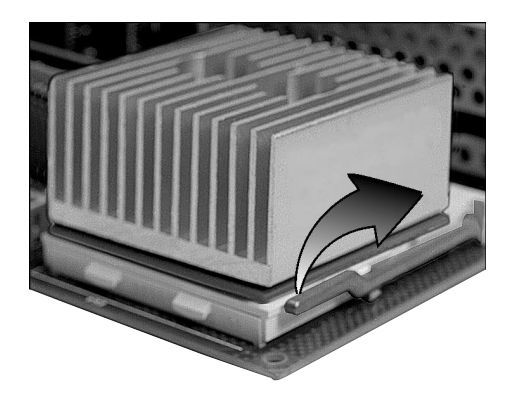

3. Lift the Alpha processor straight up and out of its socket.

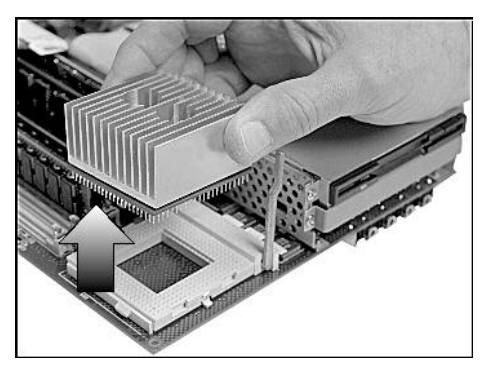

#### **To replace the Alpha processor**

1. Align the beveled corner of the Alpha processor with the inside corner of its slot.

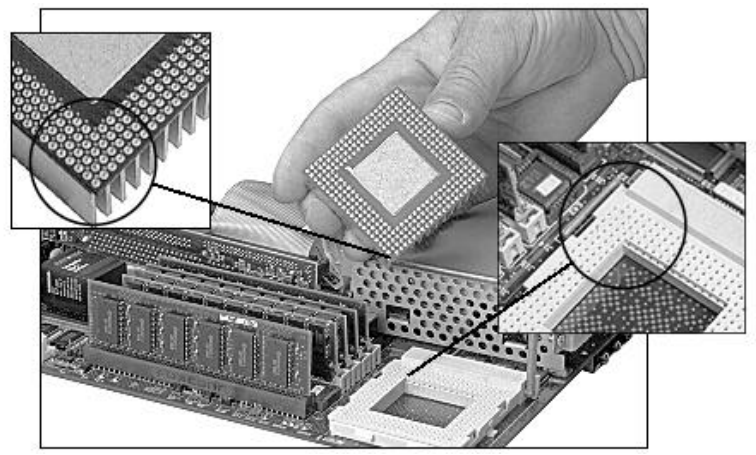

2. Lower the Alpha processor straight down into its slot, then lower the slot's handle and lock in place.

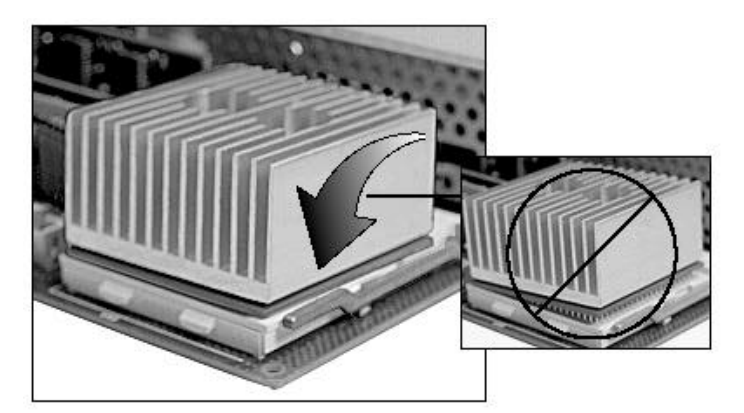

3. Set the W7, W8, and W9 jumpers based on the Alpha processor installed. The jumpers are in front of the SIMM memory modules, at the edge of the system board. See the System Board Jumpers section for settings.

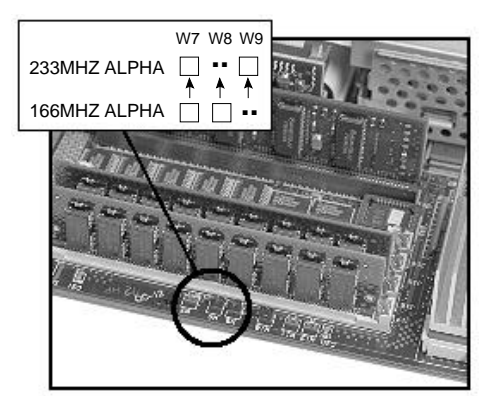

# **Intel Processor Upgrade**

All Intel-based models have an upgradable Pentium processor.

#### **To remove the Intel processor**

- 1. Slide out the component drawer.
- 2. Release the handle for the Intel processor by pressing the handle down and out, then lift the handle up.

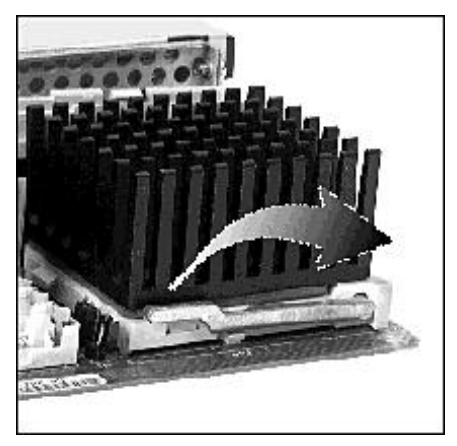

3. Lift the Intel processor straight up and out of its socket.

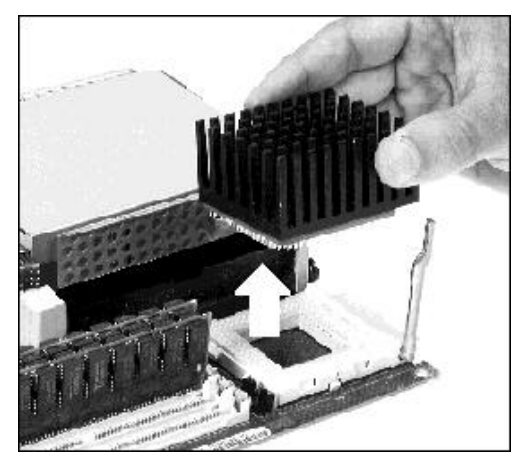

#### **To replace the Intel processor**

1. Align the beveled corner of the Intel processor with the inside corner of its slot.

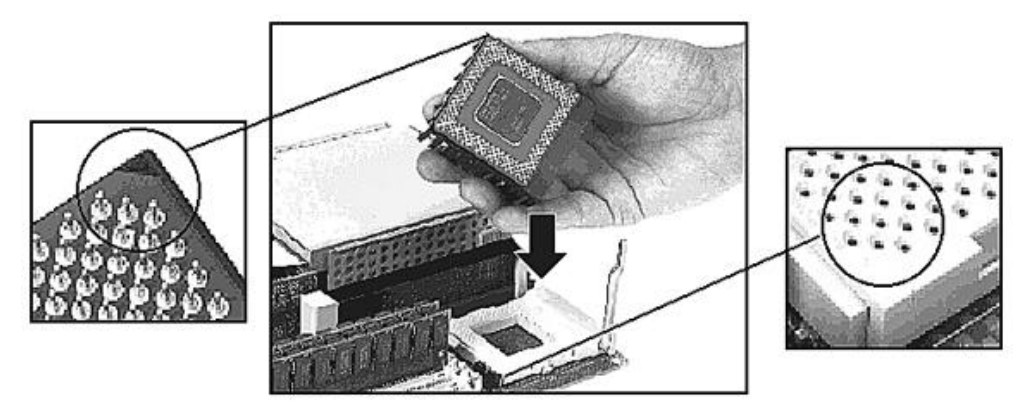

2. Lower the Intel processor straight down into its slot, then lower the slot's handle and lock in place.

*Jumper W2 is shown for the next step.*

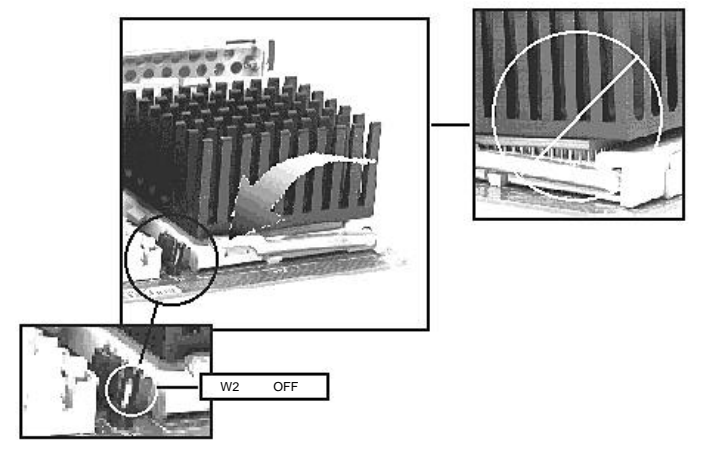

3. Set the W2, W4, W5, and W7 jumpers based on the Intel processor installed. See the System Board Jumpers section (page 103) for settings.

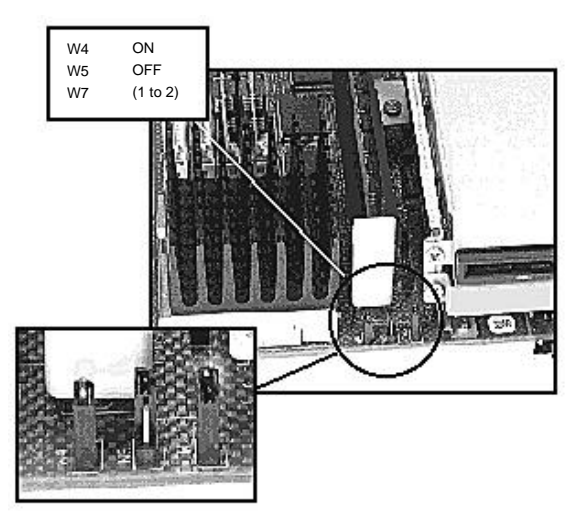

# **PCI Option**

## **To remove the PCI option**

- 1. Slide out the component drawer.
- 2. Remove the screw holding the PCI option in place.

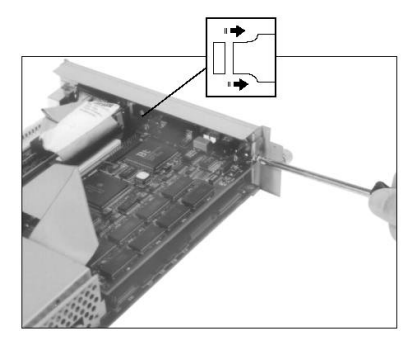

3. Gently slide the PCI option out of its shelf.

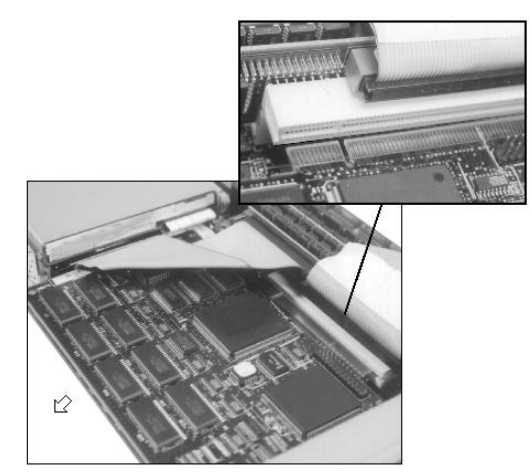

# **Power Supply**

#### **To remove the power supply**

- 1. Slide out the component drawer.
- 2. Remove the two screws holding the top of the system box in place.

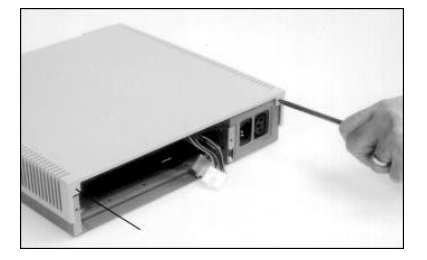

3. Slide the top of the system box to the rear and lift the top off.

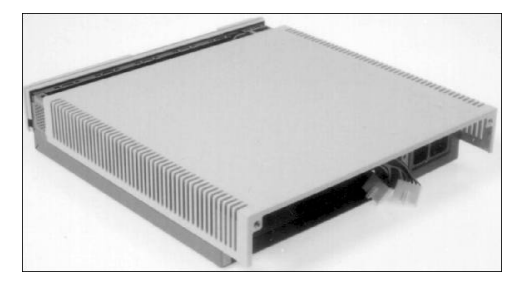

4. Remove the two screws holding the power supply to the system box frame.

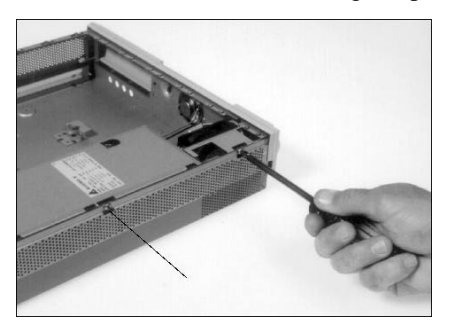

5. Disconnect the in-line connector on the cable for the power switch LED by lifting the connector's tab and pulling the two cable sections apart.

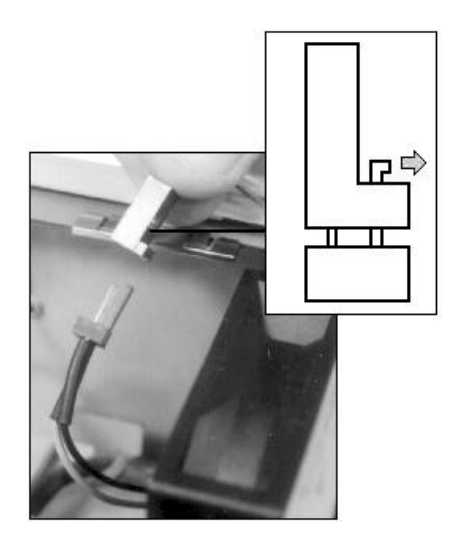

6. Slide the power supply about 0.25 inches toward the center of the system box and carefully route the LED wires behind the fan housing.

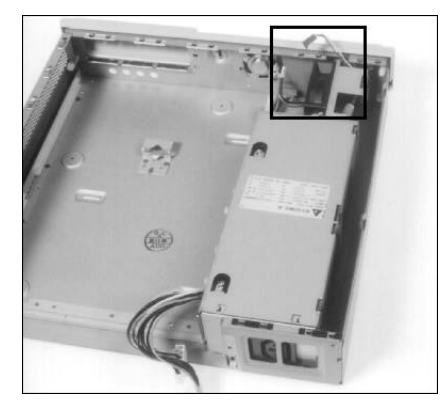

7. Push the rear end of the power switch shaft forward to disconnect it from the power supply shaft.

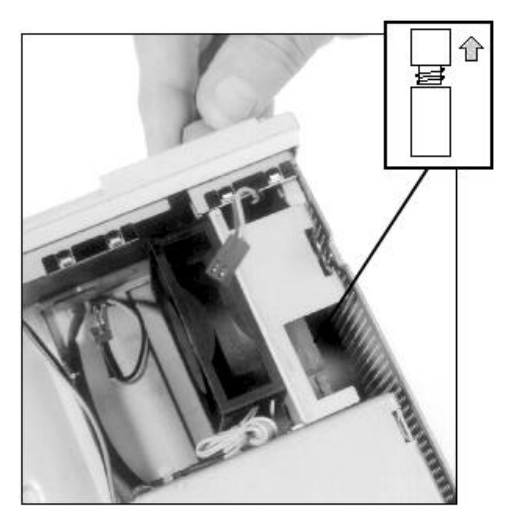

## Power Supply

8. Use a screwdriver to release the clips holding the front bezel in place, then push the bezel forward about 0.5 inches.

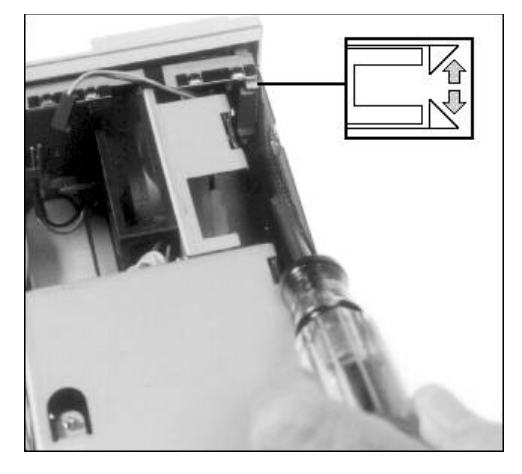

9. Disconnect the in-line speaker connector from the power supply.

Some systems have the speaker hardwired to the power supply. In this case, cut the wires about 1.5 inches from the speaker terminals. Splice the wires when you replace the power supply.

#### **Caution**

If the speaker is hardwired to the power supply, do not unsolder the wires. Excessive heat can damage the speaker coil.

10. Align the fan housing with the L-shaped cutout in the front panel, then lift the power supply assembly out of the system box.

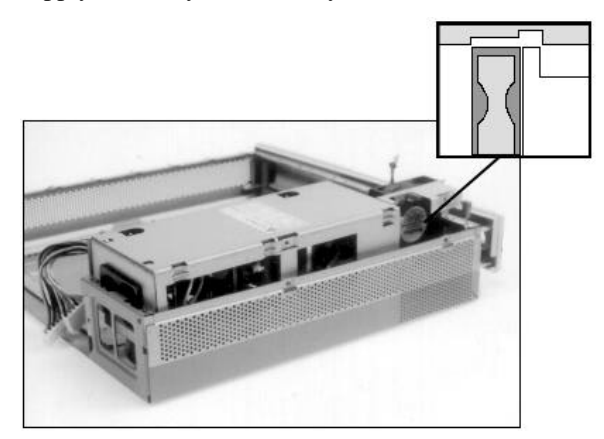

#### **Installation Notes**

- When installing the power switch, make sure the LED is on the left (as seen from the front). For models VX41 and VX42, you must use Part Number 70-29128-01, Rev B as a minimum. You can also use this part in model VX40. For VX51 models, you must use part number 70-32437-01.
- Carefully route the LED connector through the cutout near the top corner of the fan housing.
## **Floppy Disk Drive**

#### **To remove the floppy disk drive**

- 1. Slide out the component drawer.
- 2. Remove the two screws holding the floppy disk drive in place.

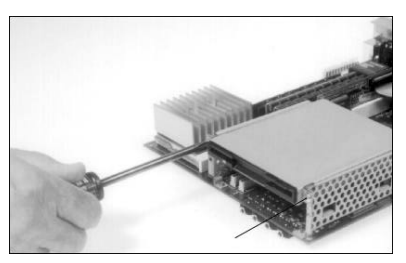

3. Disconnect the ribbon cable from the floppy disk drive.

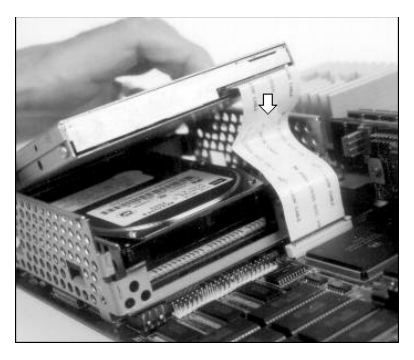

4. Remove the three screws holding the floppy disk drive in its frame, then slide the drive out of the frame.

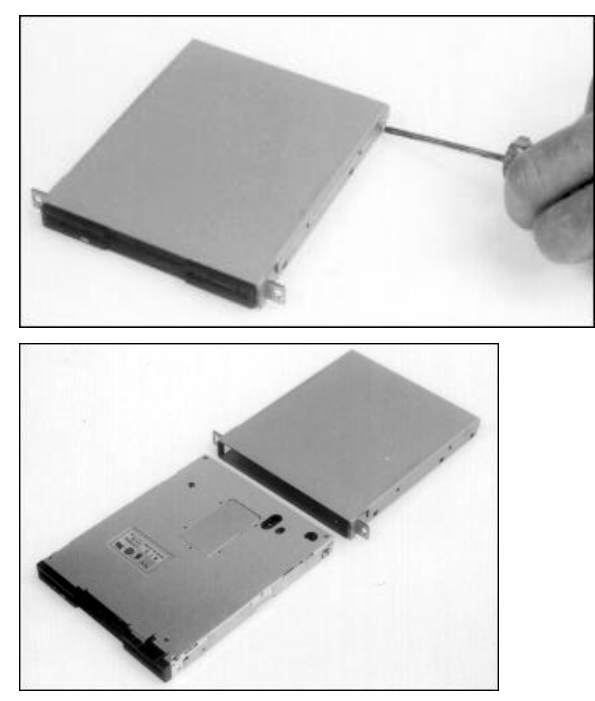

## **2.5-Inch Hard Disk Drive**

#### **To remove the 2.5-inch hard disk drive**

- 1. Slide out the component drawer.
- 2. Remove the two screws holding the face of the hard disk drive in place.

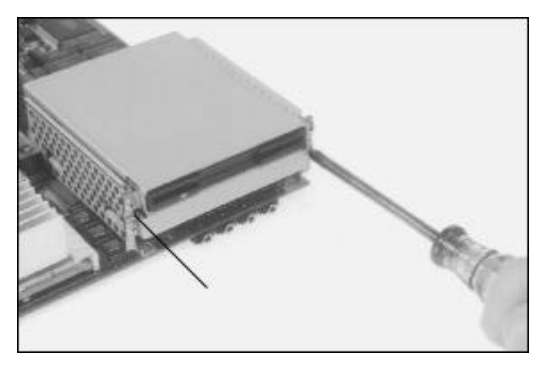

3. **Alpha-based models:** Disconnect the ribbon cable from the rear of the hard disk drive.

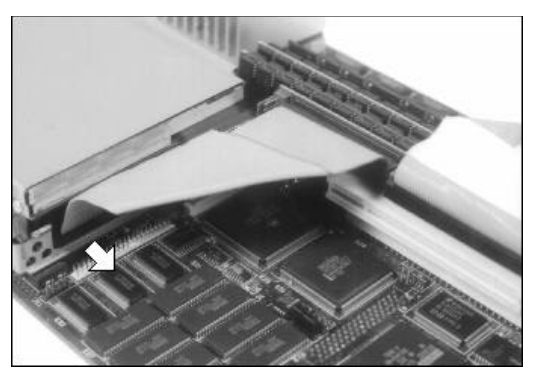

**Intel-based models:** Disconnect the ribbon cable from the rear of the hard disk drive and from the system board.

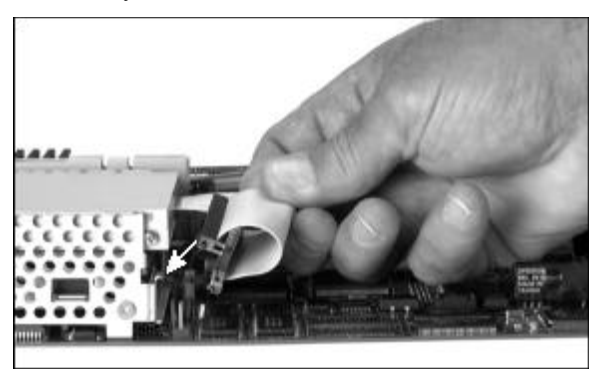

4. Slide the hard disk drive out of the card cage.

*An Alpha-based disk drive is shown in the remaining steps.*

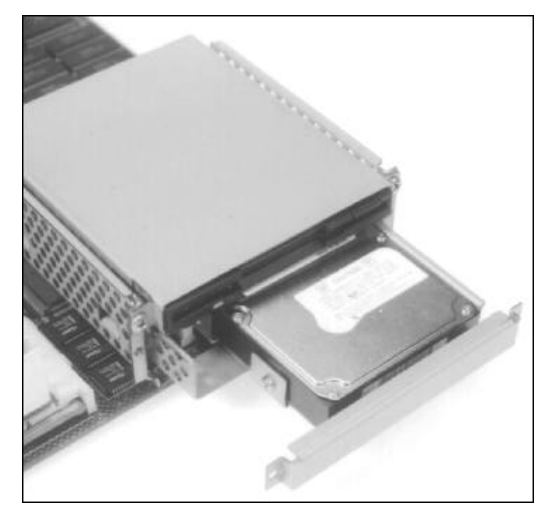

5. Remove the three screws holding the hard disk drive in its frame.

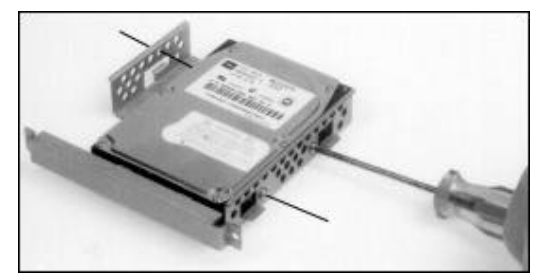

6. Lift the hard disk drive out of its frame.

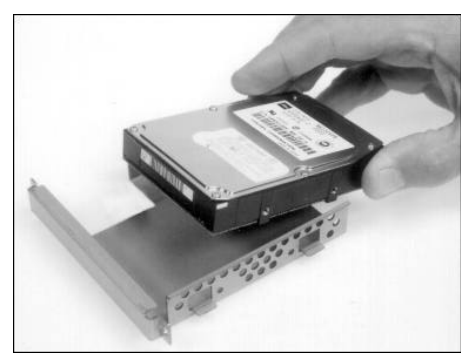

## **3.5-Inch Hard Disk Drive (Alpha-Based Models)**

#### **To remove the 3.5-inch hard disk drive**

- 1. Slide out the component drawer.
- 2. Remove the two screws holding the hard disk drive in place.

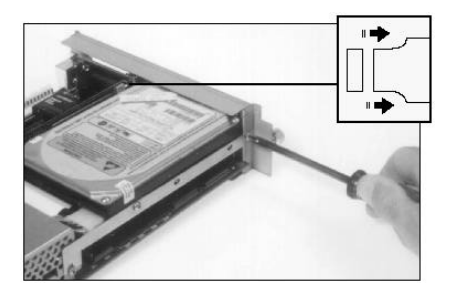

3. Disconnect the 4-wire connector from the backplane.

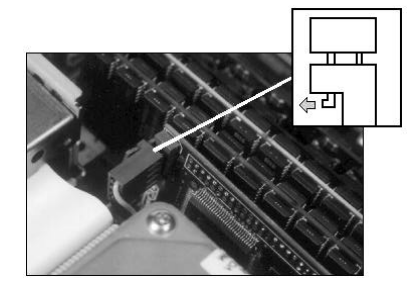

4. Disconnect the ribbon cable from the hard disk drive.

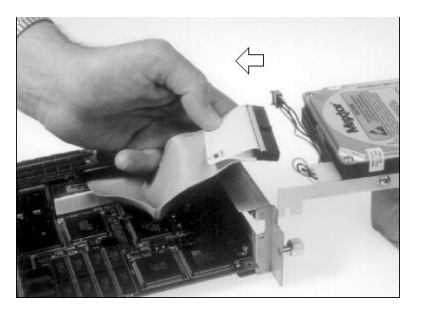

- 5. Remove the four screws holding the hard disk drive to its frame.
- 6. Lift the hard disk drive out of its frame.

## **3.5-Inch Disk Drive (Intel-Based Models)**

#### **To remove the 3.5-inch hard disk drive**

- 1. Slide out the component drawer.
- 2. Remove the two screws holding the hard disk drive in place.

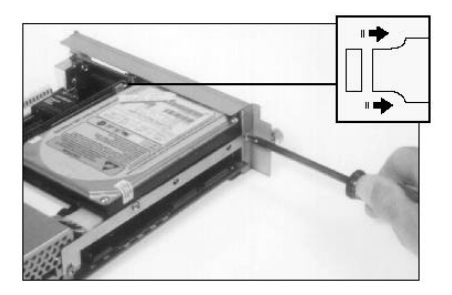

3. Disconnect the drive's 4-wire power connector and ribbon cable from the system board. Then disconnect the ribbon cable from the hard disk drive and lift the drive out.

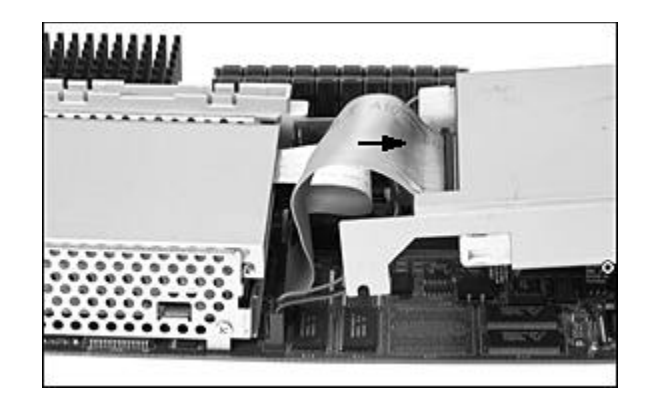

- 4. Remove the two screws holding the hard disk drive to its frame.
- 5. Lift the hard disk drive out of its frame.

### **Backplane**

There are two versions of the backplane:

- For desktops with 3.5-inch disk drives (no PCI option connector)
- For desktops with 2.5-inch disk drives (PCI option connector)

#### **To remove the backplane**

- 1. Slide out the component drawer.
- 2. **For a 3.5-inch hard disk drive**

Remove the drive (page 67), but leave the drive in its frame.

#### **For a 2.5-inch hard disk drive**

Disconnect the drive's ribbon cable from the backplane.

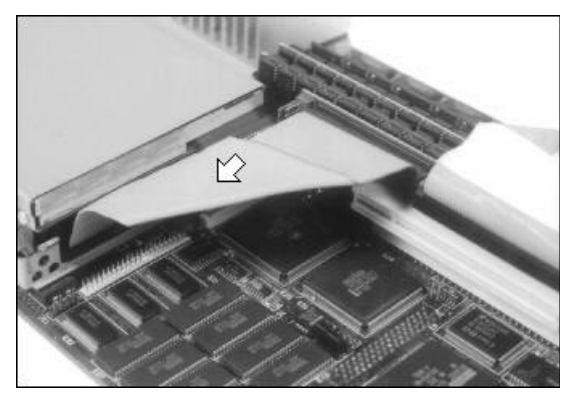

- 3. If the system has a SCSI-2 cable, disconnect the cable from the backplane.
- 4. Remove the screw holding the backplane, then disconnect the backplane from its connector.

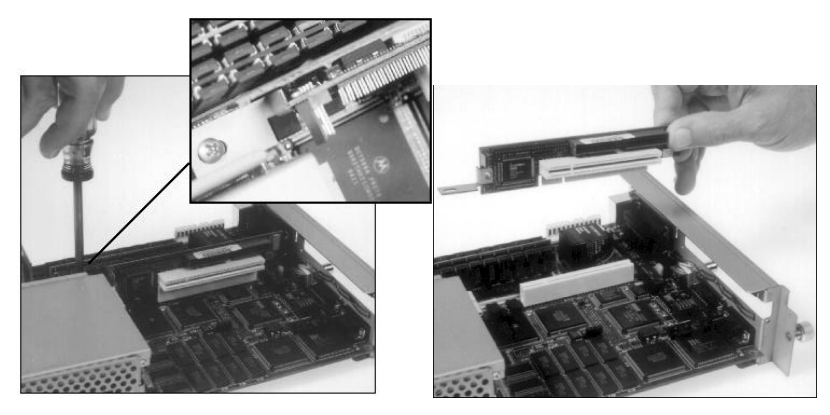

### **System Board**

#### **To remove the system board**

- 1. Slide out the component drawer.
- 2. Remove all memory modules. See Memory Modules (SIMMs) (page55).
- 3. Remove the hard disk drive.

#### **For a 3.5-inch hard disk drive**

Remove the drive (page 67), but leave the drive in its frame.

#### **For a 2.5-inch hard disk drive**

- a. Remove the drive (page 66), but leave the drive in its frame.
- b. Disconnect the ribbon cable from the backplane.

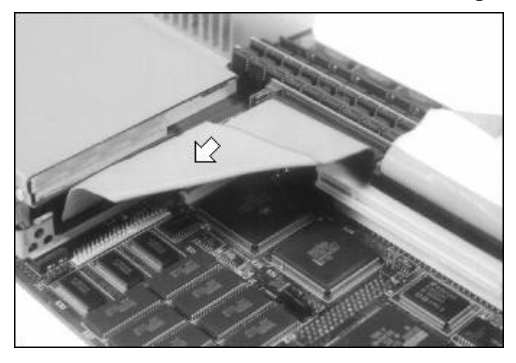

c. Remove the screw holding the backplane, then disconnect the backplane from its connector.

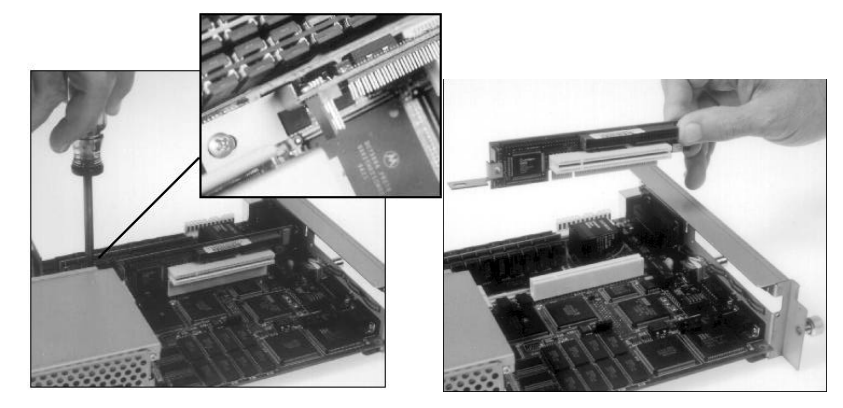

4. Disconnect the floppy drive's ribbon cable from the connector on the system board.

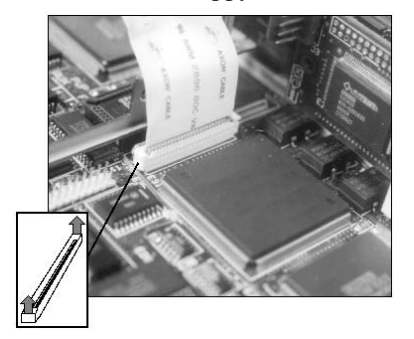

5. If the system has a SCSI-2 connector, remove the two screws holding the SCSI-2 connector on the rear panel. For model VX40, disconnect the other end of the ribbon cable, then remove the cable (part number 17-04124-01 shown) and connector. Models VX41 and VX42 have an integrated cable.

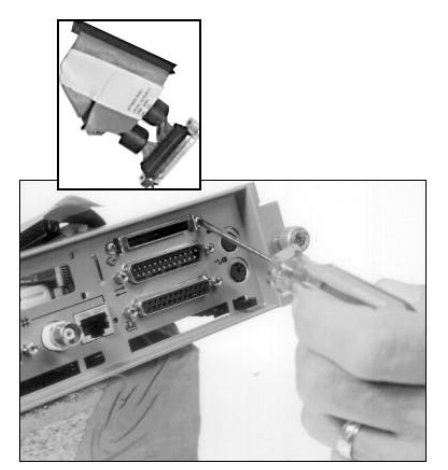

6. Use a chip puller to remove the Ethernet address ROM from its socket between the dc and VRAM chips.

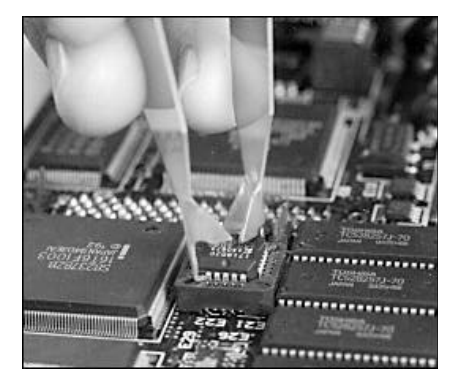

Save the Ethernet address ROM to install on the replacement system board.

#### **Installation Notes**

Replace the Ethernet address ROM in its socket, ensuring that the keyway on the chip aligns with the keyway on the socket.

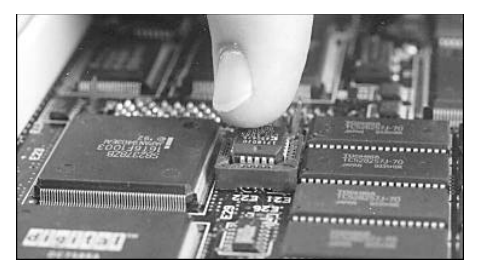

### **Battery**

#### **To remove the battery**

- 1. Slide out the component drawer.
- 2. **Alpha-based models:** The battery is next to plugs P8 and P9 on the system board. Disconnect the battery connector from the system board. Then rotate the battery upward to remove it from its fabric-lock fastener.

Use battery part number 12-38597-01 or 12-45248-01 for a replacement.

#### *Part number 12-38597-01 shown.*

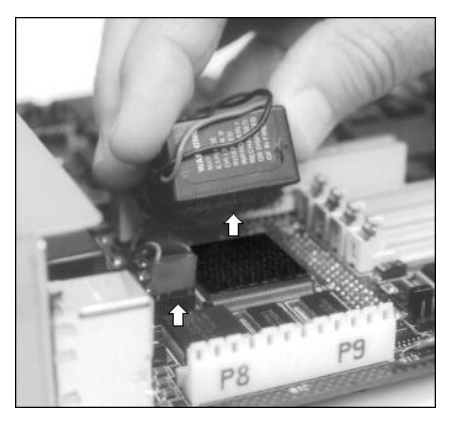

**Intel-based models:** The battery is on the underside of the system board. Lift the battery out of its seat.

Use battery part number 12-41474-06 for a replacement.

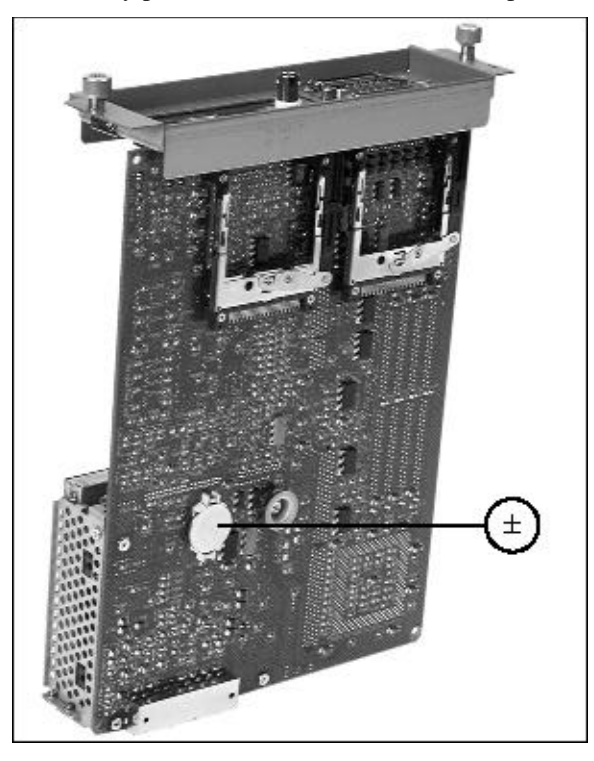

### **Speaker**

#### **To remove the speaker**

- 1. Slide out the component drawer.
- 2. Remove the two screws holding the top of the system box in place.

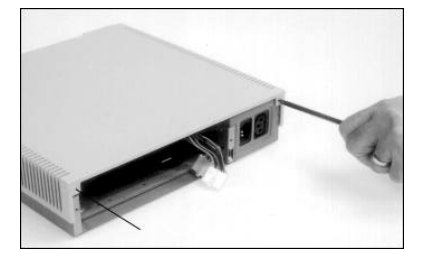

3. Slide the top of the system box to the rear and lift the top off.

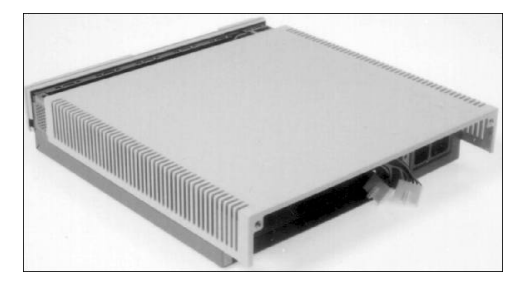

4. Locate the speaker on the front panel and disconnect the speaker connector.

Some systems have the speaker hardwired to the power supply. In this case, cut the wires about 1.5 inches from the speaker terminals. Splice the wires when you replace the power supply.

#### **Caution**

If the speaker is hardwired to the power supply, do not unsolder the wires. Excessive heat can damage the speaker coil.

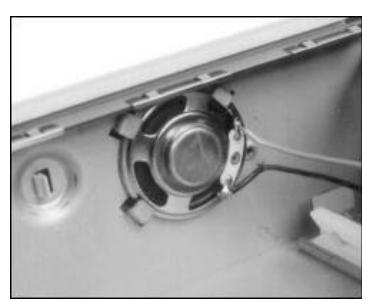

5. Gently slide the speaker over its seating nodule to release the speaker from its tabs.

## **Floppy Disk Drive Cable**

#### **To remove the cable**

- 1. Slide out the component drawer.
- 2. Access the floppy disk drive cable as follows.

#### **If the system has a 2.5-inch hard disk drive**

Disconnect the hard disk drive cable from the backplane.

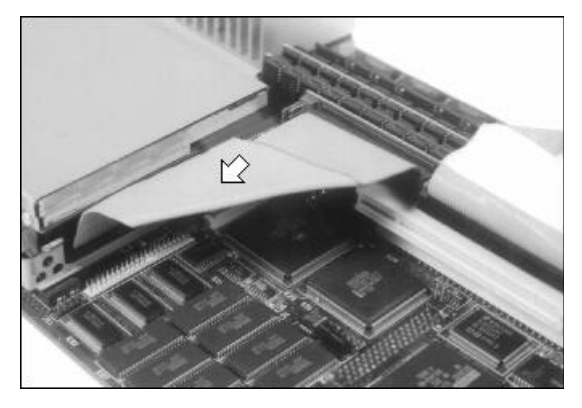

#### **If the system has a 3.5-inch hard disk drive**

a. Remove the two screws holding the hard disk drive in place.

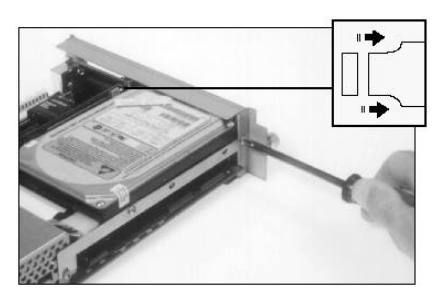

b. Disconnect the 4-wire connector from the backplane.

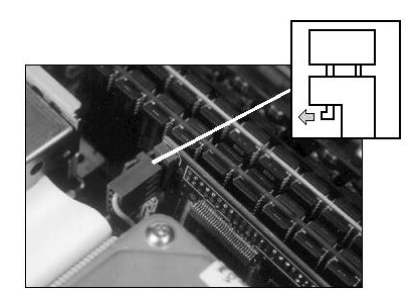

c. Lift the hard disk drive over the rear panel, out of the way.

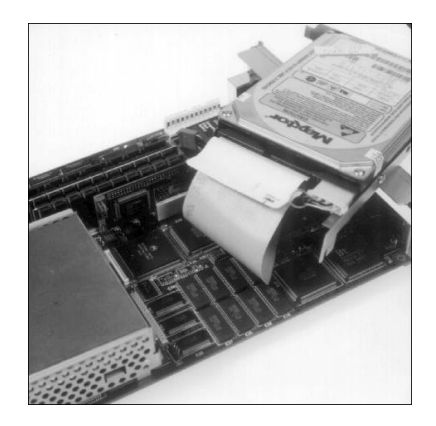

3. Lift the tabs of the floppy disk drive connector on the system board. Then disconnect the ribbon cable.

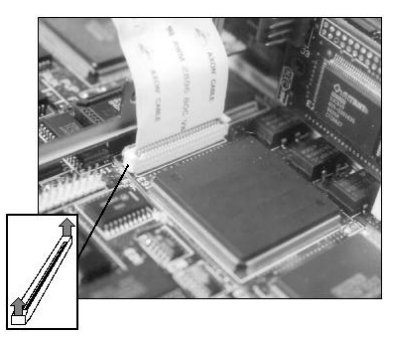

4. Disconnect the ribbon cable from the floppy disk drive.

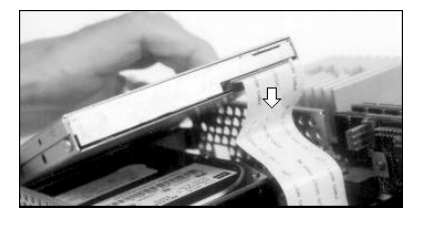

#### **Installation Notes**

When reconnecting the ribbon cable to the floppy disk drive, make sure that its 26 metallic fingers face the top of the drive.

When reconnecting the other end of the cable to the system board, make sure the metallic fingers face the rear panel.

After connecting the cable, push down the connector tabs.

# **7 Restoring Multia Software**

This chapter describes how to restore the software on a Multia desktop to its initial factory state. You need the Multia CD-ROM supplied in the System Administrator Kit. The Multia CD-ROM must be mounted or installed on a system that is network accessible to the desktop you are restoring. For Intel-based models, you also need the RMF diskette supplied in the kit. The chapter covers the following topics:

- Restoring Multia software on a corrupted desktop
- Setting up servers for the Remote Maintenance Facility

## **Restoring Multia Software on a Corrupted Desktop**

The Multia CD-ROM for system administrators lets you restore the software on a Multia desktop to its initial factory state. You perform this procedure from the affected desktop.

The repair procedure first downloads Remote Maintenance Facility (RMF) software provided on the Multia CD-ROM. You must set up MOP or BOOTP and TFTP servers to handle this process.

#### **Caution**

When you restore a desktop to its initial factory state, any user files on the local hard disk are lost. If you want to save these files, back them up before performing this procedure.

#### **Refer to the section for your Multia desktop model:**

- Intel-based models (page 77)
- Alpha-based models (page 79)

#### **Restoring Intel-Based Models (Multia Version 3.1)**

#### **Prerequisites**

• **Intel-based models: Multia Version 3.1 CD-ROM and RMF diskette** Your system administrator's kit provides the CD-ROM and diskette. You need the diskette the first time you restore a desktop.

#### • **MOP server or BOOTP and TFTP servers**

You can use servers on a host system or Multia-based servers accessible in the Customize Multia window, Services dialog box. Sample moptab and bootptab files are in D:\WINNT35\SYSTEM32\DRIVERS\ETC.

To set up a MOP server or BOOTP and TFTP servers, see page 80*.*

#### **To restore an Intel-based Multia desktop to its initial software state**

- 1. Mount or install the Multia CD-ROM on an accessible host.
- 2. Set up the moptab file or bootptab file.
	- **For a BOOTP server**, specify the correct Multia RMF command file in the bootptab file (page 82).

*Syntax*

bf=*path*\RMFV*nnn*M.CMD

*nnn* is the Multia version number. For example, if you have mounted the Multia Version 3.1 CD-ROM on your E drive, you would specify

bf=E:\V031\files\RMF\RMFV31M.CMD

- **For a Multia MOP server,** simply add the location of the Multia CD-ROM's RMF files to the home directory (HD) in the moptab file (page 81).
- **For an OpenVMS MOP server,** add the location of the Multia CD-ROM's RMF files to the definition of the MOM\$SYSTEM logical (page 81)**.**
- 3. **If you use host-based servers,** make sure the servers are running.

**If you use Multia servers,** start them as follows:

a. If the Multia CD-ROM is mounted or installed on a remote network drive, use the Windows NT Control Panel to specify a startup account with administrator privileges for the MOP or TFTP server (page 83).

You can omit this step if the CD-ROM is on a local drive.

- b. Start the MOP server (page 81) or BOOTP and TFTP servers (page 82) from the Services dialog box of the Customize Multia window.
- 4. Insert the RMF diskette, then restart the desktop. The RMF software prompts you for
	- Whether or not to partition the disk.

If you answer No, the RMF software overwrites existing files on the disk.

If you answer Yes, the RMF software partitions the disk and installs new files. All existing files on the disk are erased.

- The network protocol (MOP or BOOTP).
- The RMF command file name (RMFV31M.CMD for Version 3.1).

When the procedure is complete, the software displays a message telling you to restart the desktop.

When you restart the desktop, it displays the Multia startup screen. At this point, the desktop is in its initial factory state. To restore the desktop's previous configuration, enter the desktop's key.

**Performing the RMF Procedure Again**

When you perform the first RMF procedure on a desktop, the procedure installs the files from the RMF diskette and adds an RMF menu item to the operating system menu displayed during the power-up sequence. If you need to perform another RMF procedure on that desktop, simply stop the power-up sequence when the menu appears and select the RMF menu item. You do not need the RMF diskette.

#### **Restoring Alpha-Based Models (Multia Version 3.0)**

#### **Prerequisites**

- **Multia Version 3.0 CD-ROM** Your system administrator's kit provides the CD-ROM.
- **MOP server or BOOTP and TFTP servers**

You can use servers on a host system or Multia-based servers accessible in the Customize Multia window, Services dialog box. Sample moptab and bootptab files are in D:\WINNT35\SYSTEM32\DRIVERS\ETC.

To set up a MOP server or BOOTP and TFTP servers, see page 80*.*

#### **To restore a Multia desktop to its initial software state**

Check the type of network connection on the rear of the system box before you start: ThinWire, thickwire, or twisted pair.

- 1. Mount or install the Multia CD-ROM on an accessible host.
- 2. Set up the moptab file or bootptab file.
	- **For a BOOTP server**, specify the correct Multia boot file in the bootptab file (page 82), based on your type of network connection:

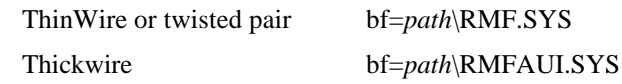

- **For a Multia MOP server,** simply add the location of the Multia CD-ROM's RMF files to the home directory (HD) in the moptab file (page 81).
- **For an OpenVMS MOP server,** add the location of the Multia CD-ROM's RMF files to the definition of the MOM\$SYSTEM logical (page 81).
- 3. **If you use Multia servers,** start them as follows:
	- a. If the Multia CD-ROM is mounted or installed on a remote network drive, use the Windows NT Control Panel to specify a startup account with administrator privileges for the MOP or TFTP server (page 83).

You can omit this step if the CD-ROM is on a local drive.

- b. Start the MOP server (page 81) or BOOTP and TFTP servers (page 82) from the Services dialog box of the Customize Multia window.
- 4. Restart the desktop that has the corrupted disk.
- 5. When the Boot menu appears on the blue screen, press an arrow key to halt the display.
- 6. In the Boot menu, choose Supplementary menu.
- 7. In the Supplementary menu, choose Set up the system.
- 8. In the Setup menu, choose Switch to OpenVMS or OSF console.
- 9. In the next screen, choose Switch to OSF.
- 10. Choose Setup menu, then turn the power button on the system box off and on.

The desktop displays a  $\gg$  prompt.

11. At the >>> prompt, enter the following commands:

```
>>> set auto_action halt
>>> set boot_osflags N
```
12. Enter a boot command based on your server and network connector:

- **MOP server, ThinWire or twisted-pair network**
	- >>> **b -p MOP -file RMFM.SYS ew**
- **MOP server, thickwire network**
	- >>> **b -p MOP -file RMFMAUI.SYS ew**
- **BOOTP server, ThinWire, twisted-pair, or thickwire network**

>>> **b -p BOOTP ew**

Wait for the host to download the file to the desktop. If an error occurs, check that your MOP server or BOOTP and TFTP servers are set up correctly and point to the location of the RMF files from the CD-ROM.

13. On some models, the desktop will autostart.

On other models, the >>> prompt appears again. If the prompt appears, enter Arc and press Return.

>>> **Arc**

The desktop restarts and displays the Multia startup screen. At this point, the desktop is in its initial factory state. To restore the desktop's previous configuration, enter the desktop's key.

### **Setting Up Servers for the Remote Maintenance Facility**

The Multia CD-ROM includes a Remote Maintenance Facility (RMF) that is invoked when you

- Perform a Multia software update that includes the operating system
- Perform a Multia firmware update
- Restore Multia software to a corrupted desktop

When you select a software or firmware update from the Configuration Manager, the Confirm Software Update dialog box indicates whether or not the update requires the RMF software.

The automated update or repair procedure first downloads the RMF software from the CD-ROM kit to the selected desktop. Then the RMF software initializes the desktop's disk and downloads the Multia software from the CD-ROM kit to the desktop.

To download the RMF software, you need

- A maintenance operations protocol (MOP) server, or
- A boot protocol (BOOTP) server and trivial file transfer protocol (TFTP) server

You can use the servers provided with each desktop or the servers on a host system.

Using the MOP server provided with the desktop can reduce administrative overhead, because you do not have to maintain a list of client desktops in the moptab file. Since desktops include built-in support for MOP communication, you can use this approach even in environments that typically use BOOTP and TFTP servers.

#### **Caution**

When you perform major updates involving the operating system, the desktop is restored to an initial state. Any user files or additional software files installed on the desktop's hard disk will be lost. If you want to save these files, back them up before performing major updates.

To start Multia servers, you use the Services dialog box in the Customize Multia window. When you start a MOP or BOOTP server, you specify the network path to the moptab or bootptab configuration file. For details, see the online help in the Services dialog box. **Using Multia Servers**

#### **Configuring a Multia MOP Server**

If you plan to use a Multia MOP server for updates and repairs, you must set up the moptab configuration file. Each desktop comes with a sample moptab file in the following location:

D:\WINNT35\SYSTEM32\DRIVERS\ETC\MOPTAB

The moptab file must specify the network path to the home directory (HD) or directories containing the Multia RMF files to serve for the update or repair. The network path is the only required information.

The MOP server will service requests from any MOP client for Multia software. The client request includes a software identification (SI) for the file it is requesting. The MOP server checks the home directory list for the requested file.

**The moptab file for a Multia MOP server uses the following syntax:**

#### **HD=directory1; . . . ;directoryn**

**Moptab Syntax**

> HD specifies one or more directories to search for the requested RMF files. The Multia CD-ROM provides the RMF files in an \RMF subdirectory (Version 3.1 and later) or \EDR subdirectory (Version 3.0). Separate directories with a semicolon. For example:

HD=D:MULTIA\EDR;F:\KITS\EDR

As an option, you can specify individual clients in the moptab file, along with the file (SI) to serve each client. This allows the MOP server to serve requests from those clients even when the request does not specify a file. For details, see the explanation in the sample moptab file provided with the desktop.

The moptab file must reside in the following location:

D:\WINNT35\SYSTEM32\DRIVERS\ETC\MOPTAB

#### **Configuring an OpenVMS MOP Server**

If you use a MOP server on an OpenVMS host system, add the location of the Multia CD-ROM's RMF files to the definition of the MOM\$SYSTEM logical. Use the DCL DEFINE command from an account that has system privileges. For example:

```
$ SHOW LOGICAL MOM$SYSTEM
```

```
 "MOM$SYSTEM" = "SYS$SYSROOT:[MOM$SYSTEM]"(LNM$SYSTEM_TABLE)
$ DEFINE MOM$SYSTEM SYS$SYSROOT:[MOM$SYSTEM], RMF_directory
```
*RMF\_directory* is the location of the RMF files. For example, if you installed the RMF files in SYS\$SYSROOT:[MOM\$SYSTEM.RMF], you would enter

```
$ DEFINE MOM$SYSTEM SYS$SYSROOT:[MOM$SYSTEM], -_
_$ SYS$SYSROOT:[MOM$SYSTEM.RMF]
```
#### **Starting the Multia MOP Server**

If you want to use the Multia MOP server, start the server from the Customize Multia window.

- 1. In the Customize Multia window, click the services icon.
- 2. In the Services box, select the MOP server.
- 3. Enter and save the startup parameters. You have the option to specify the path to the moptab file. By default, the MOP server uses the following file:

D:\WINNT35\SYSTEM32\DRIVERS\ETC\MOPTAB

4. Choose Start and Automatic to start the server now and have it automatically start whenever the desktop is restarted.

#### Setting Up Servers for the Remote Maintenance Facility

**For More Information** See the online help in the Services dialog box.

#### **Configuring a BOOTP Server**

If you plan to use a BOOTP server and TFTP server for updates and repairs, you must set up the bootptab configuration file. Each desktop comes with a sample bootptab file in the following location:

D:\WINNT35\SYSTEM32\DRIVERS\ETC\BOOTPTAB

The bootptab file must contain an entry for each Multia desktop client to be serviced by the BOOTP server.

For each Multia desktop, add the following entry in the bootptab file. Use a colon to separate parameters. **Bootptab Syntax**

#### **Desktop: ht=1: ha=hardware address: ip= IP address: bf=RMF command file**

*Desktop* Specifies the desktop's name.

 $ht=1$ 

Specifies the desktop's hardware type. This value is always 1 or ethernet.

ha=*hardware address*

Specifies the desktop's Ethernet hardware address. You must specify the address in hexadecimal numbers. You can include optional periods and a leading 0x for readability.

#### ip=*IP address*

Specifies the desktop's IP address. Use standard Internet dot notation, decimal, octal, or hexadecimal numbers. Octal numbers begin with 0, hexadecimal numbers begin with 0x or 0X.

bf=*RMF image file*

Specifies the path to an RMF boot file in the Multia CD-ROM kit. The Multia CD-ROM provides the RMF files in an \RMF subdirectory (Version 3.1 and later) or \EDR subdirectory (Version 3.0)

• For Intel-based models

The RMF boot file is RMFV*nnn*M.CMD, where nnn is the Multia version. For Multia Version 3.1, the file is RMFV31M.CMD

• For Alpha-based models

Specify an RMF boot file based on the type of network connection used by your desktops:

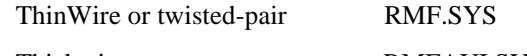

Thickwire RMFAUI.SYS

#### **Sample bootptab File Entries**

fiery: ht=ethernet: ha=08002b253673: ip=16.34.176.93:\ hd="d:": bf="\winnt\system32\drivers\etc\RMF.SYS":

#### **Starting the Multia BOOTP Server**

If you want to use the Multia BOOTP server, start the server from the Customize Multia window. You also must start the TFTP server.

- 1. In the Customize Multia window, click the services icon.
- 2. In the Services box, select the BOOTP server.
- 3. Enter and save the BOOTP startup parameters. You have the option to specify the path to the bootptab file. By default, the BOOTP server uses the following file:

D:\WINNT35\SYSTEM32\DRIVERS\ETC\BOOTPTAB

- 4. Choose Start and Automatic to start the server now and have it automatically start whenever the desktop is restarted.
- 5. Repeat steps 2 to 4 for the TFTP server.

In the TFTP startup parameters, you can include a restricted path to search for file requests.

**For More Information**

See the online help in the Services dialog box.

#### **Specifying a Multia MOP or TFTP Startup Account**

If the Multia CD-ROM is mounted or installed on a remote network drive, you must specify a startup account for the Multia MOP or TFTP server before performing repairs or upgrades with those servers. Create this account on the administrative desktop that will run the servers.

You cannot create a startup account if you have installed the Multia X Server option. In this case, you must start the Multia servers from a command window.

#### **To specify a startup account for the Multia MOP or TFTP server**

- 1. If the selected server is currently running, stop the server in the Services dialog box of the Customize Multia window.
- 2. Press Ctrl + Esc to display the Windows NT Task List.
- 3. In the New Task box, enter Control Services and choose Run.
- 4. In the Services dialog box, select the Multia MOP Server or Multia TFTP Server.
- 5. Choose Startup.
- 6. In the Log On As area, select This Account and specify an account on this desktop that has administrator privileges.
- 7. Choose OK.
- 8. Choose Close.

After creating the account, you can start the selected server in the Services dialog box of the Customize Multia window.

If the Multia CD-ROM is on a remote drive and you have installed the Multia X Server, you can start the Multia servers only from a command window.The NFS services supplied with the Multia X Server prevent the startup account from working. In this case, starting any service from a startup account will hang the desktop in use. **Multia X Server Installed?**

#### **To start the Multia MOP, BOOTP, or TFTP servers from a command window**

- 1. Press Ctrl + Esc to display the Windows NT Task List.
- 2. In the New Task box, enter CMD and choose Run.

The desktop displays a cmd window with a command prompt indicating the current default directory. For example:

\users\qsusers>

3. Use the following command syntax to start the desired server.

[] brackets indicate optional parameters.

• **BOOTP server**

#### **bootpsrv [-d] [bootptab\_file]**

-d is the debug flag.

If you do not specify a bootptab file, the desktop uses the default bootptab file path %SystemRoot%\SYSTEM32\DRIVERS\ETC\bootptab.

#### • **TFTP server**

#### **tftpsrv [-d] [-r restricted\_path]**

-d is the debug flag.

If you do not specify a restricted path, then the TFTP server uses the default restricted path defined by %HOMEPATH%.

#### • **MOP server**

#### **mopd [-d] [moptab\_file]**

-d is the debug flag.

If you do not specify a moptab file, the desktop uses the default moptab file path %SystemRoot%\SYSTEM32\DRIVERS\ETC\moptab.

# **A Part Numbers**

## **Recommended Spares List**

### **Field Replaceable Units**

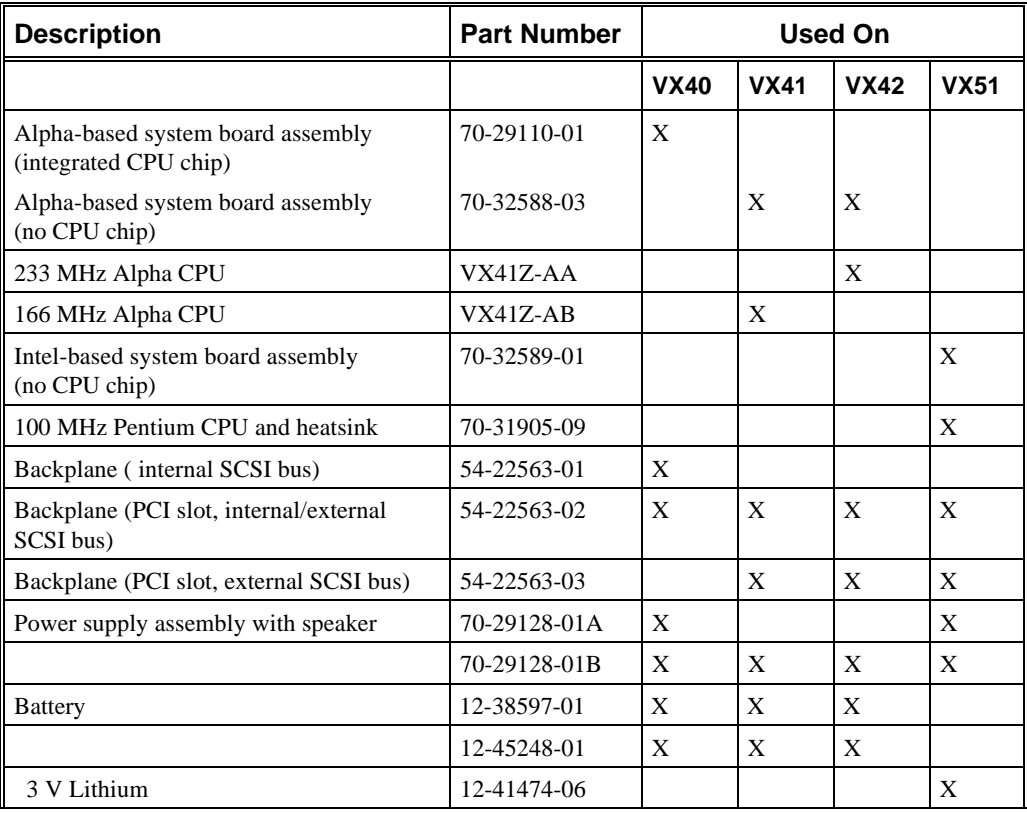

## **General Recommended Spares**

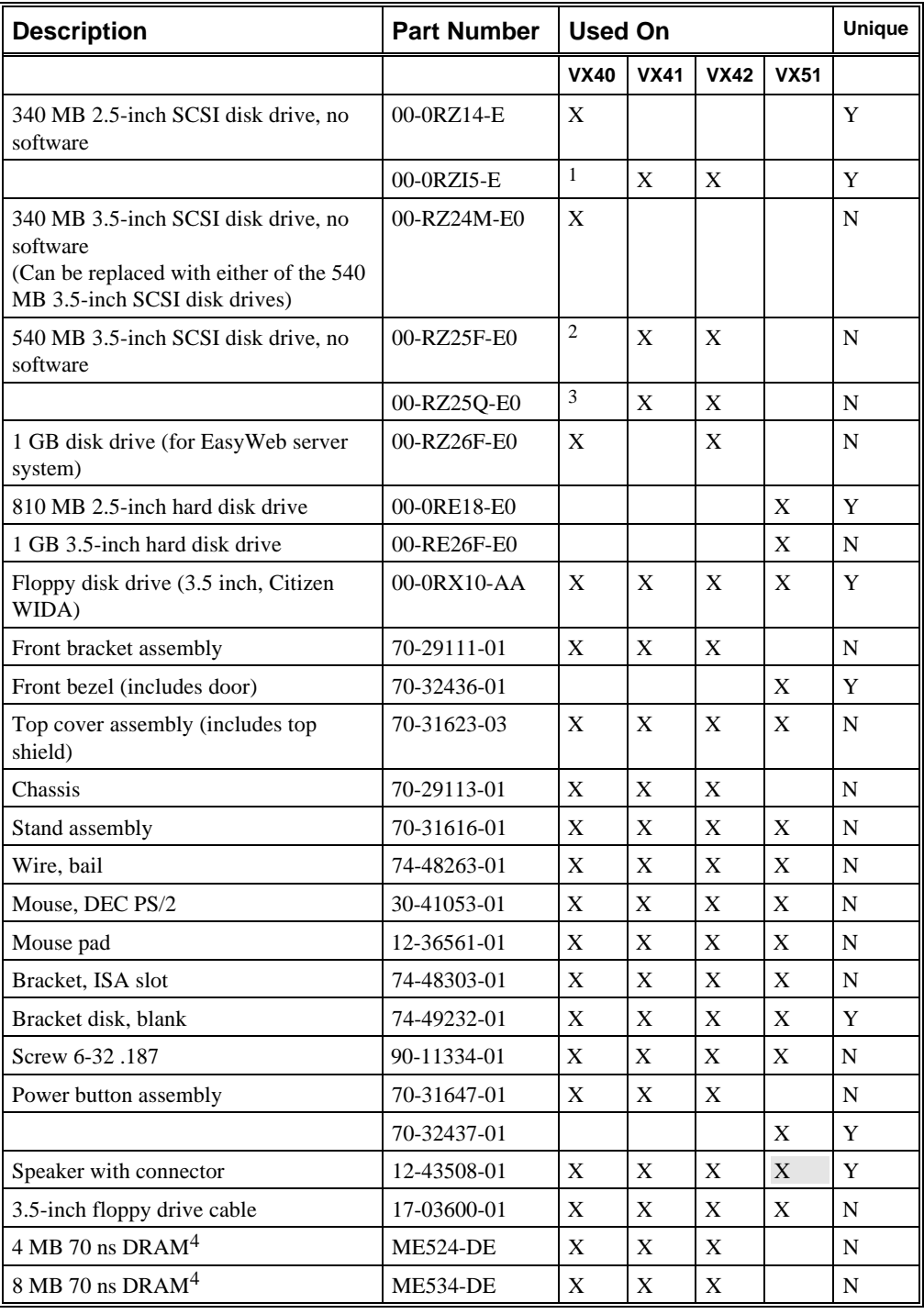

<sup>1</sup> Can be used on an VX40\*-\*2 system.

2 Can be used on any VX40\*-\*3 system.

3 Can be used on any VX40\*-\*3 system.

4 One SIMM. To order SIMMS in pairs, see Memory Modules (page 91).

 $\overline{a}$ 

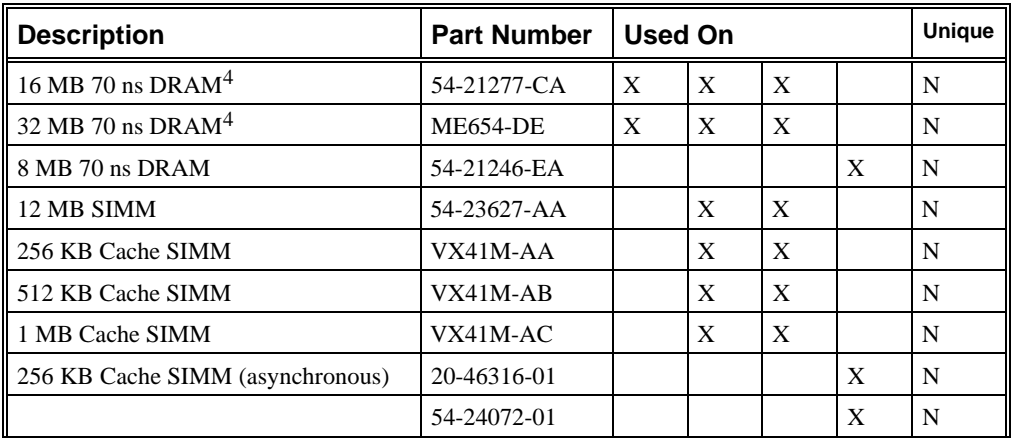

## **Hardware**

## **Part Numbering Conventions**

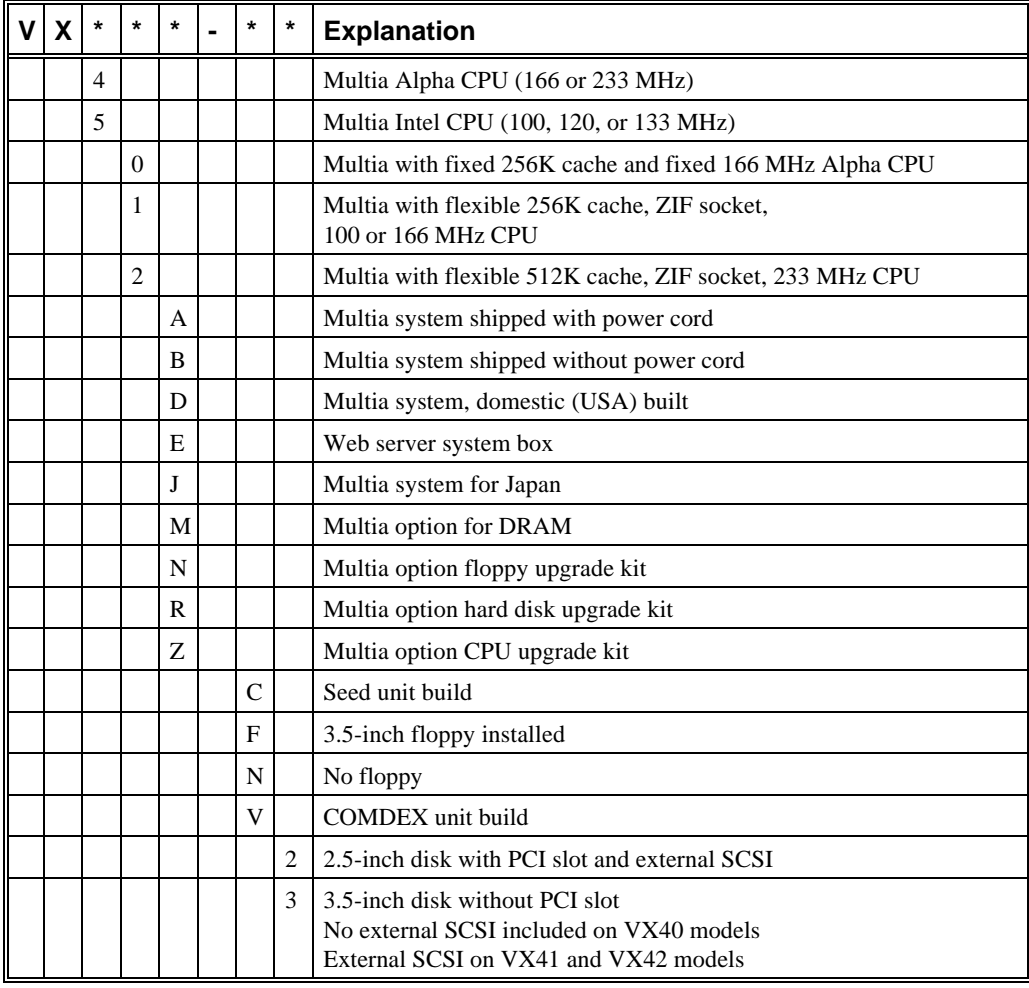

## **Multia Single System Box**

#### **VX40 Models**

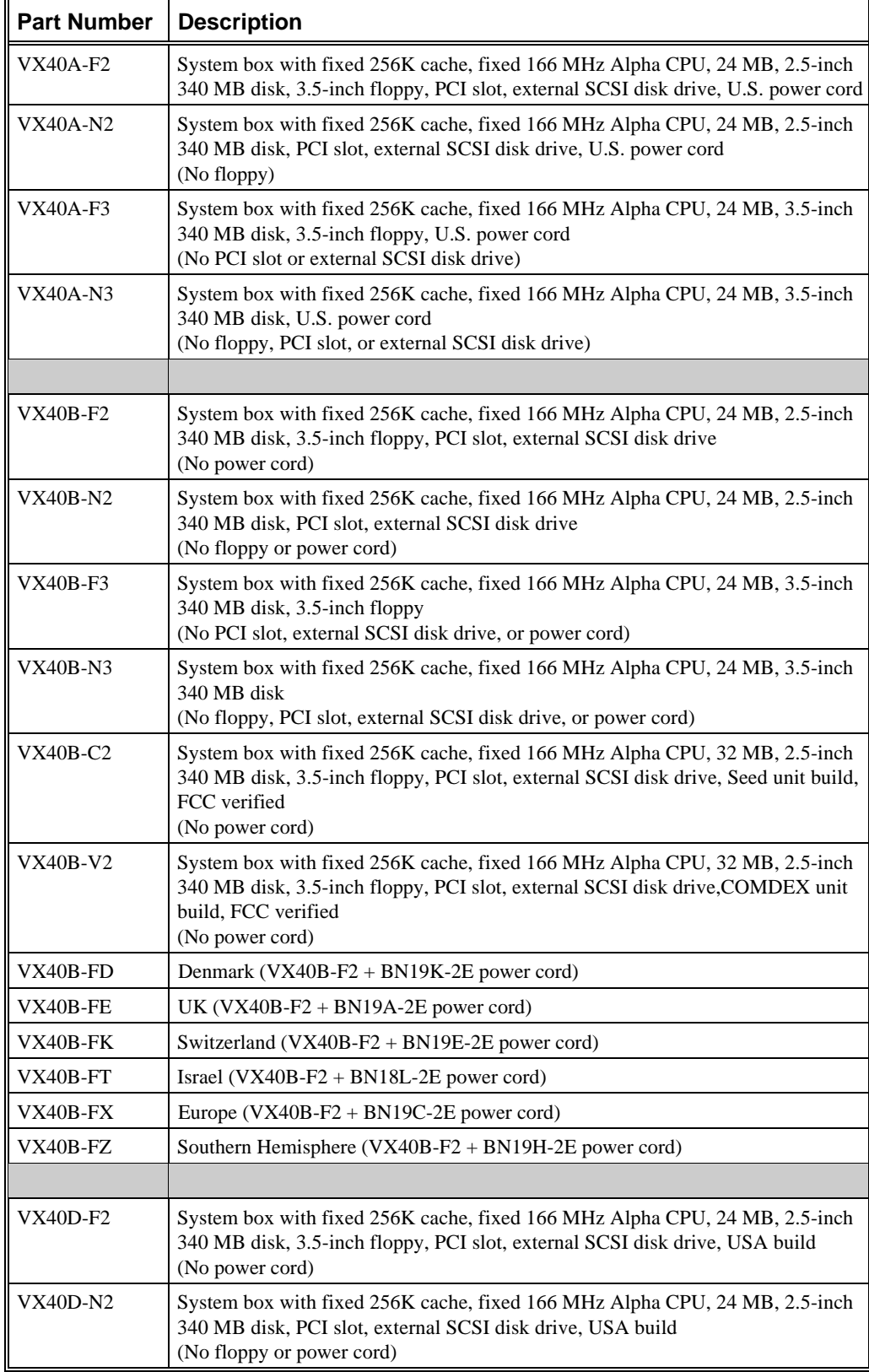

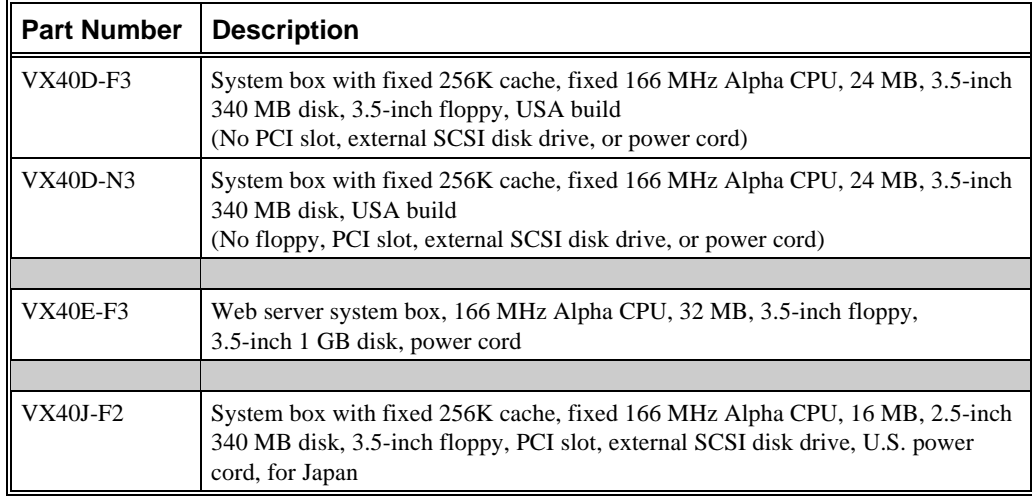

#### **VX41 Models**

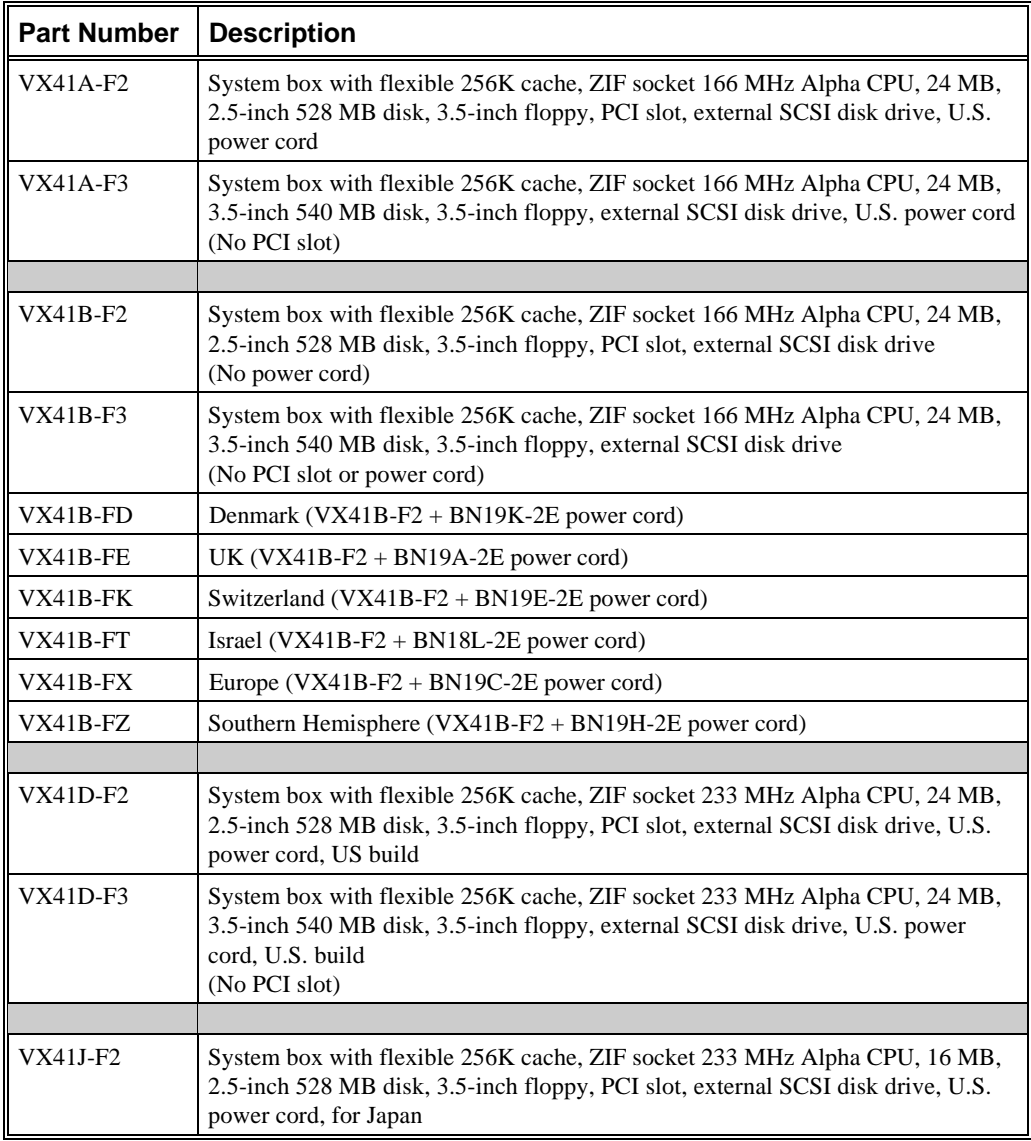

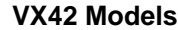

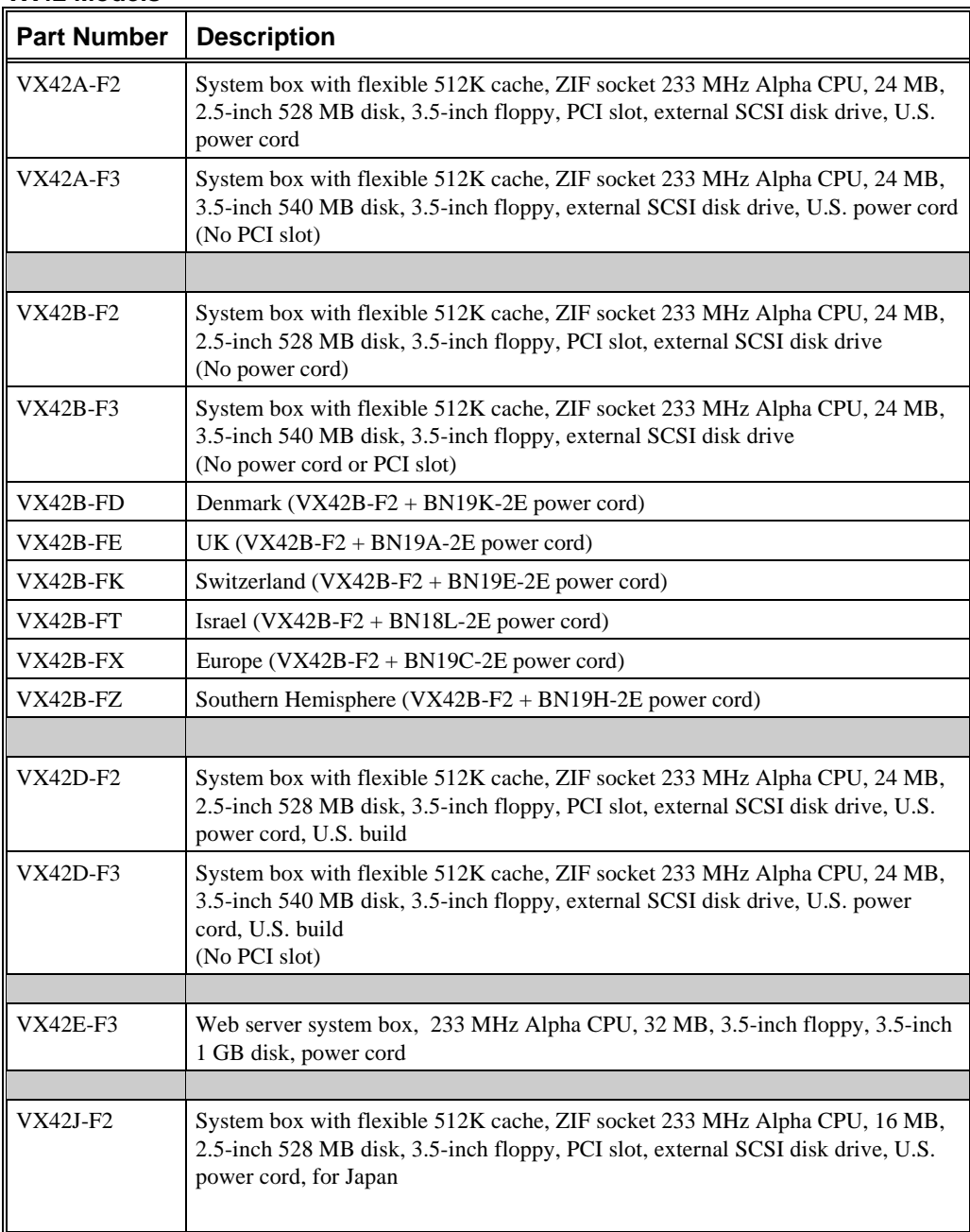

#### **VX51 Models**

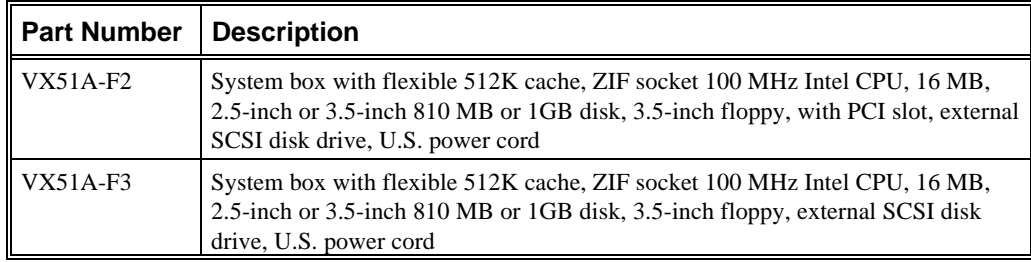

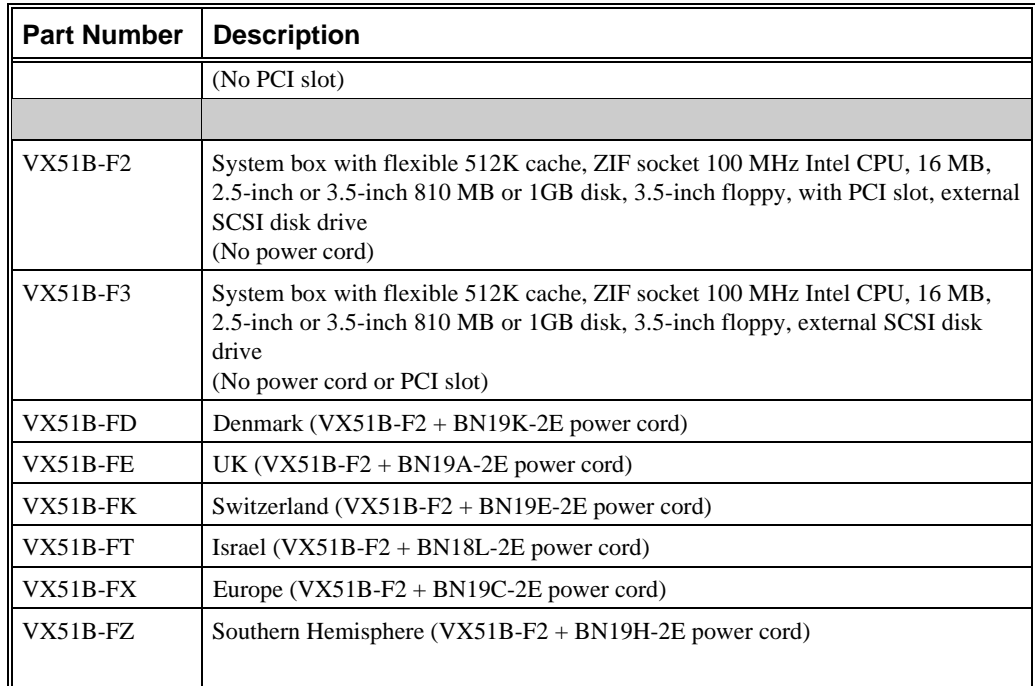

### **Memory Modules**

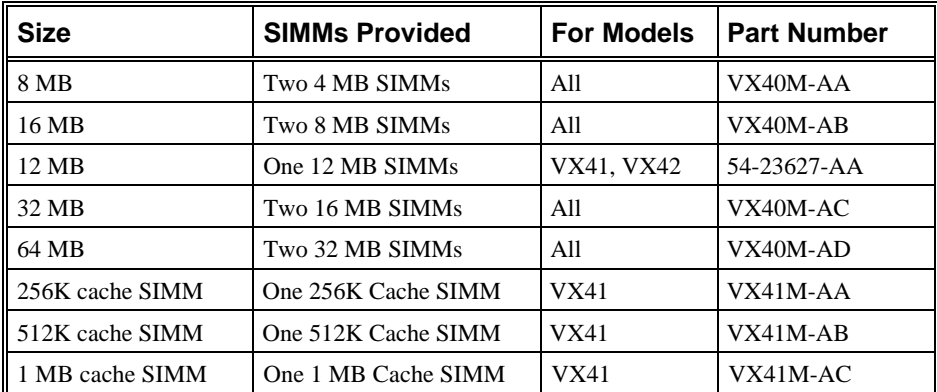

VX51 models can any use 256K or 512K asynchronous, burst, or pipelined burst cache memory that complies with the Intel COAST (Cache on a Stick) Version 1.1 specification . The specification is for Pentium-based models that use the Intel 92430FX Triton PCI set.

#### **Disk Drives**

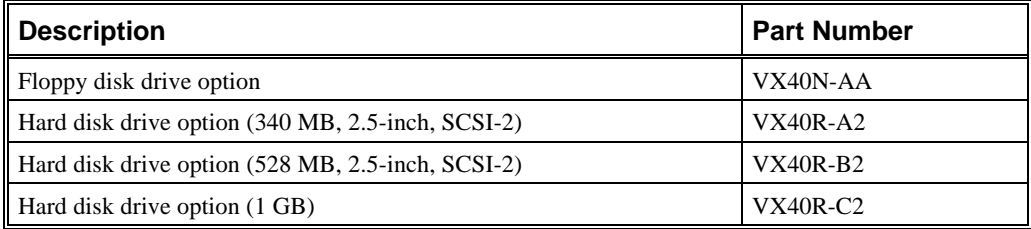

## **Keyboards**

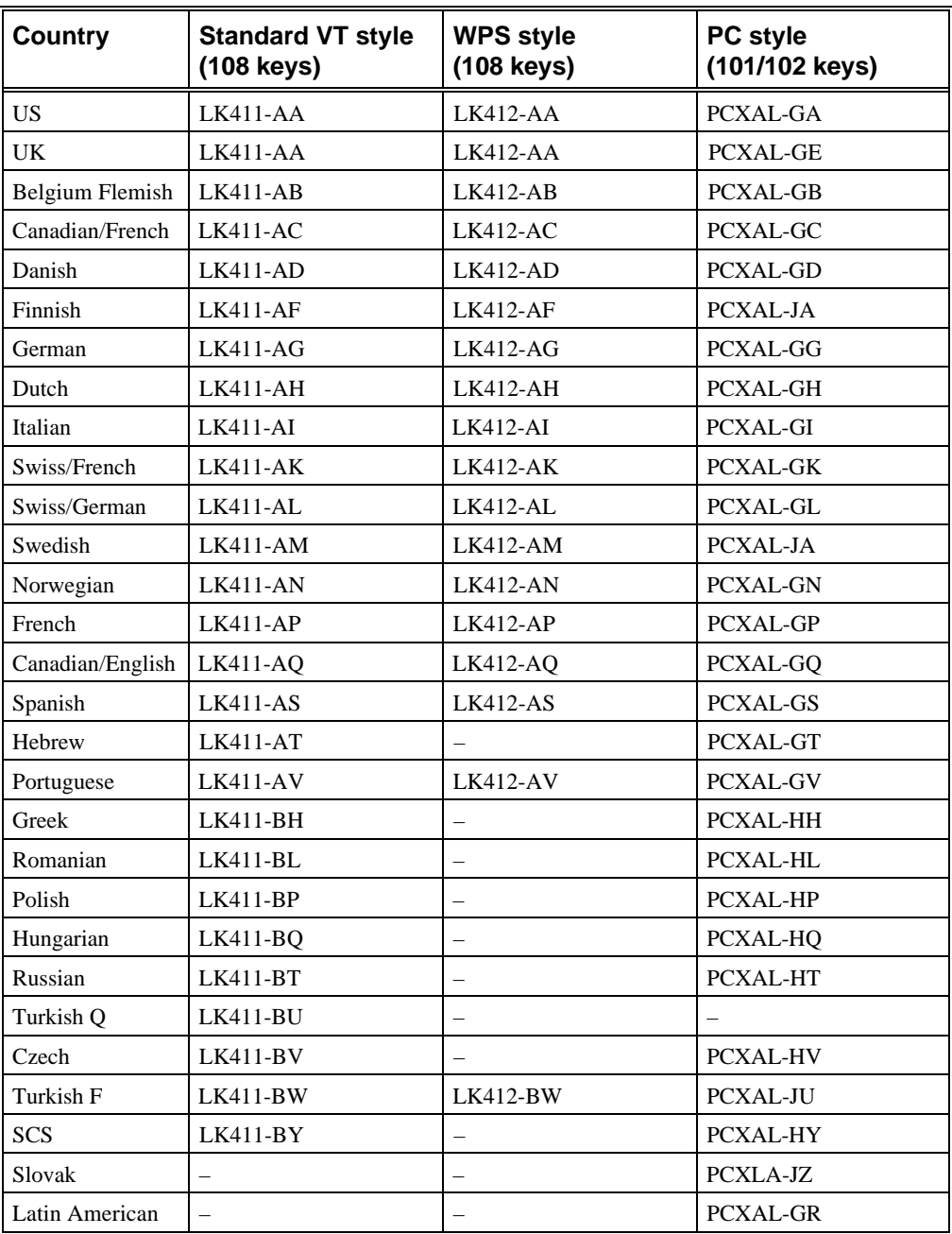

## **Digital Color Monitors**

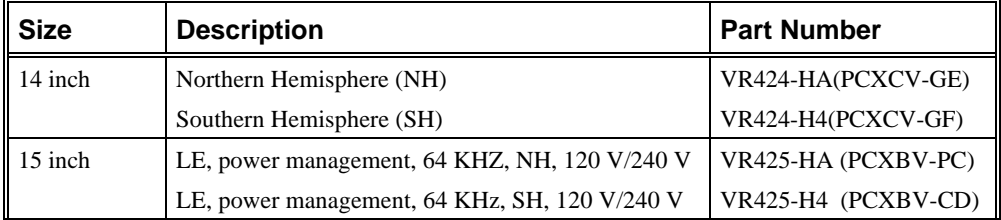

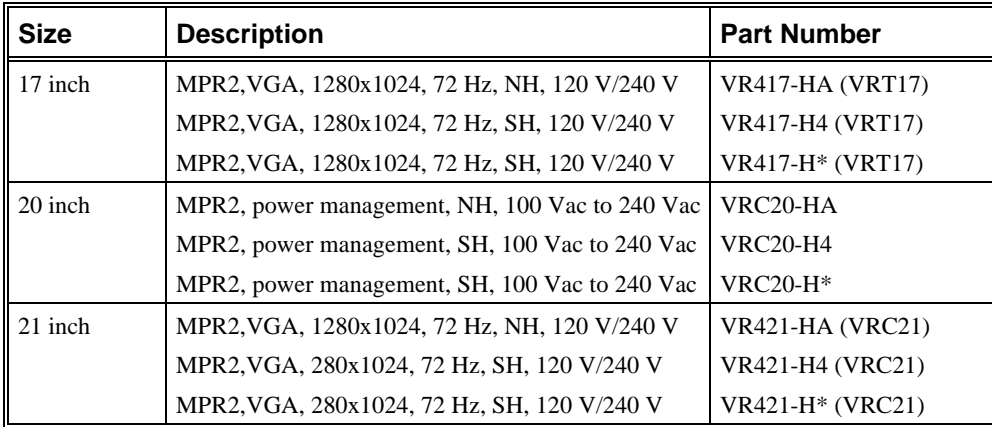

**\*** D = Denmark, E = United Kingdom, K = Switzerland, T = Israel, X = Europe, Z = Southern

## **Cables**

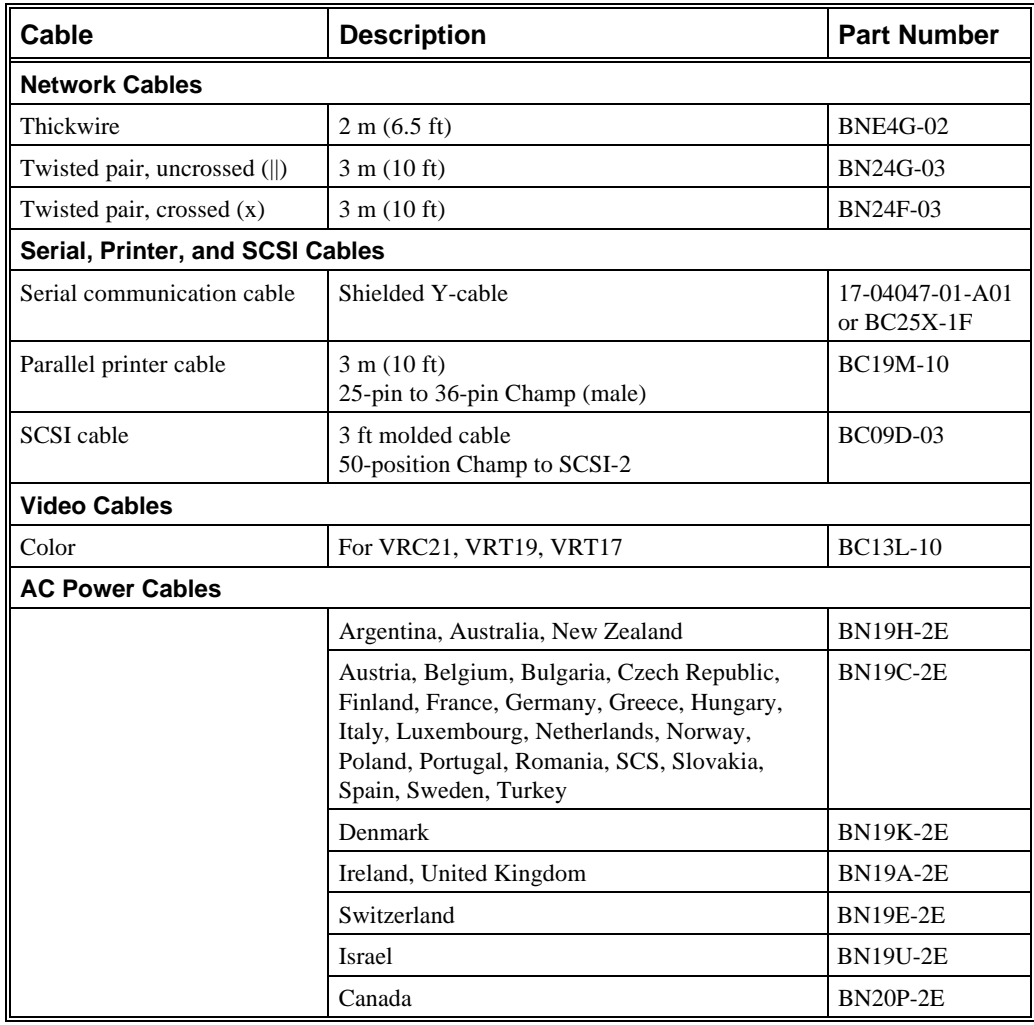

## **Related Documentation**

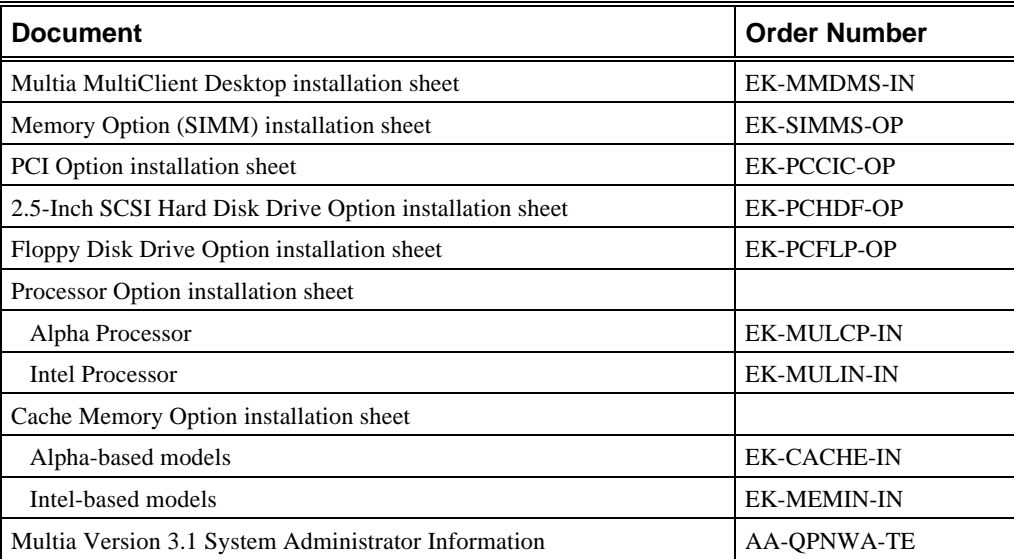

# **B Pinouts**

## **Bidirectional Parallel Port Pinouts**

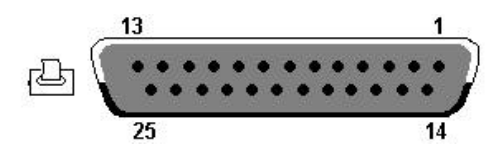

25-position, sub D, receptacle, DB25

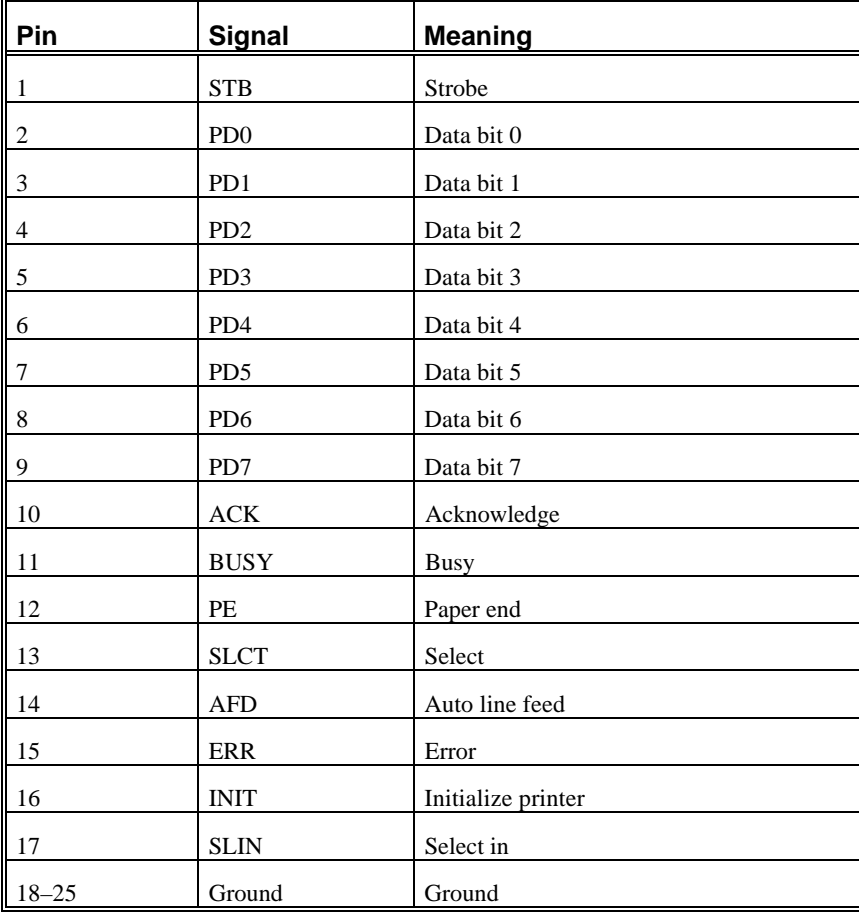

## **Communications Port Pinouts**

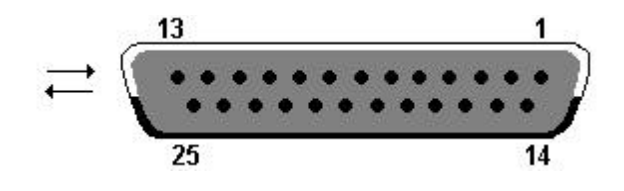

To use port A (COMM1), use a standard 25-pin RS-232 cable.

To use port B (COMM2) or both port A and B, use a Y-cable  $(10-0407-01)$ .

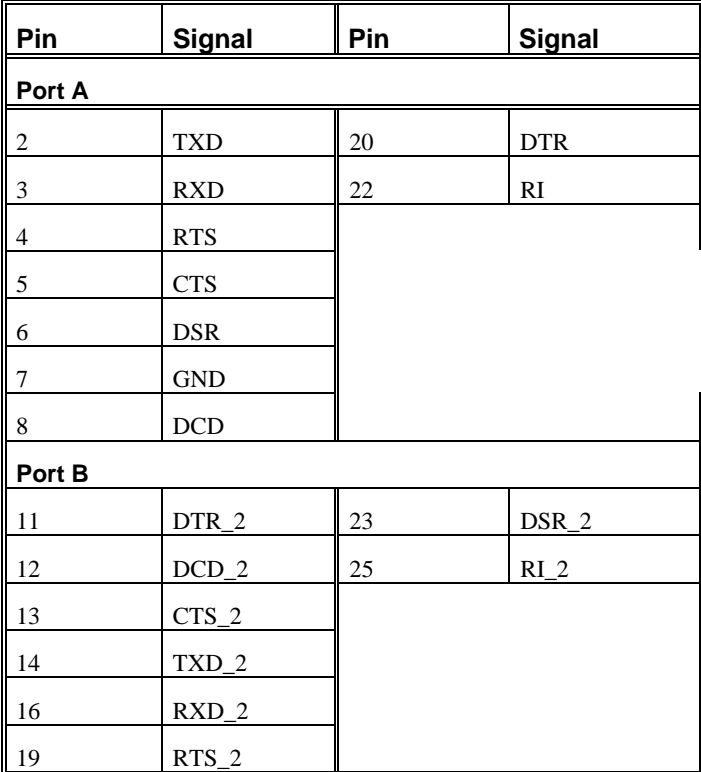

## **External SCSI Port Pinouts**

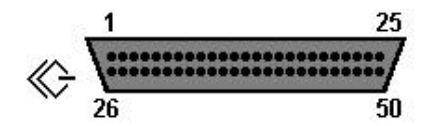

50-pin high-density Honda-type receptacle

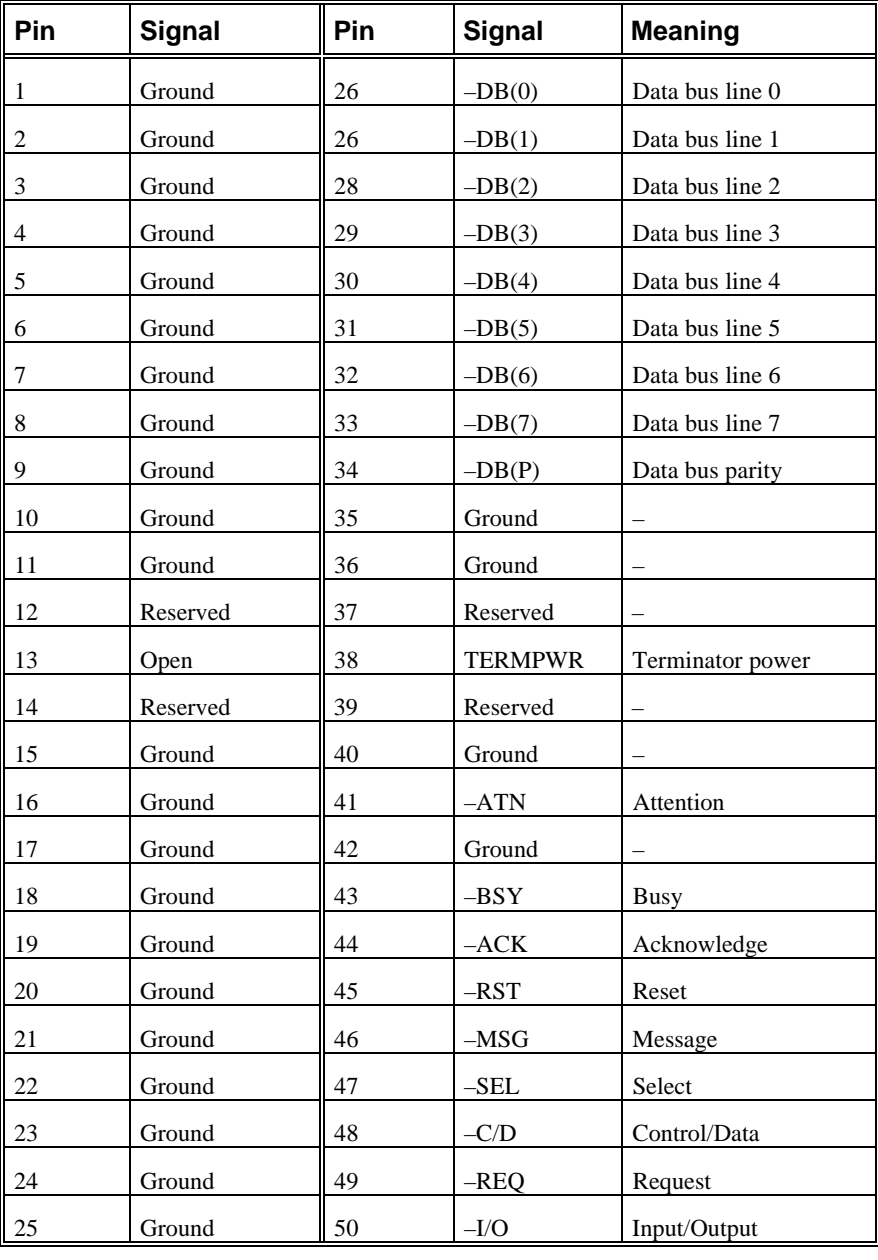

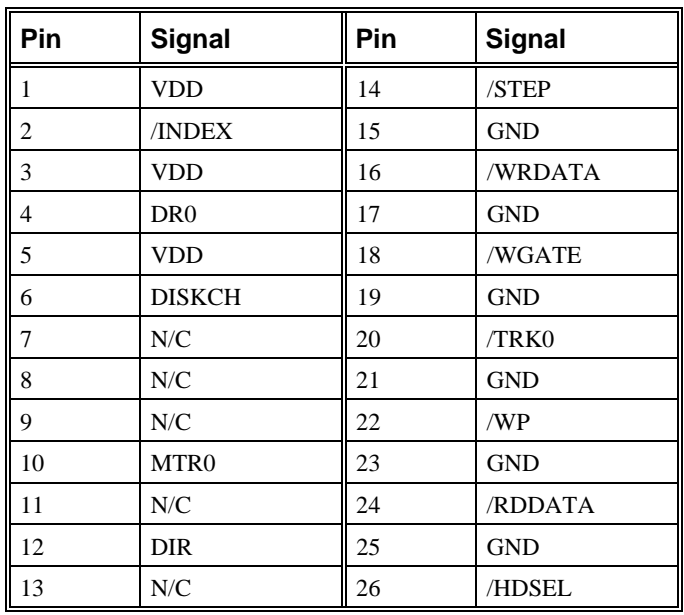

## **Floppy Disk Controller Pinouts**

## **Keyboard Port Pinouts**

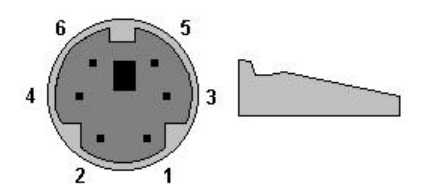

Miniature, circular DIN, 6-position, receptacle

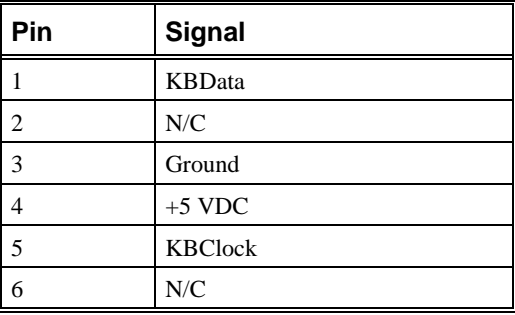

## **Mouse Port Pinouts**

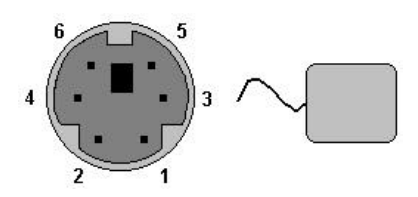

Miniature, circular DIN, 6-position, receptacle

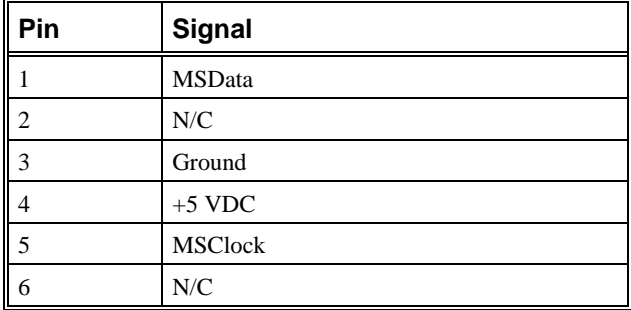

## **Network Ports Pinouts**

**Thickwire Pinouts (J2)**

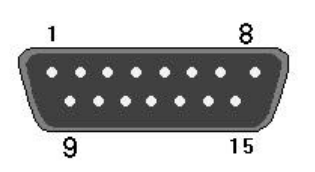

Thickwire AUI ENET 15-pin D sub (10Base5)

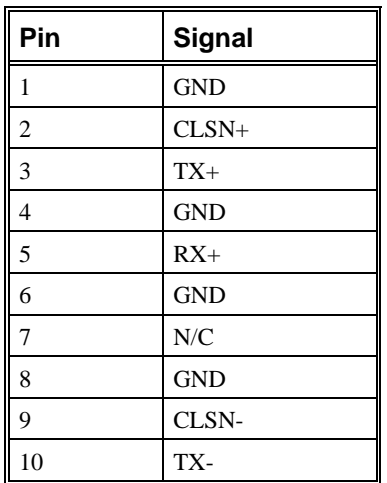

#### Network Ports Pinouts

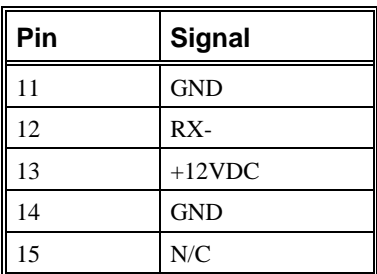

## **ThinWire Pinouts (J3)**

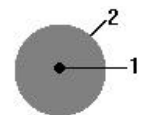

50ω Ethernet coax connector, ThinWire (10Base2)

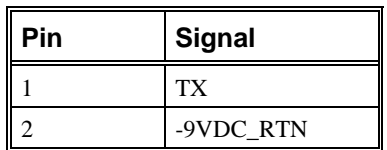

### **Twisted Pair (J4) Pinouts**

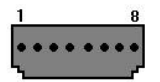

Twisted pair (10BaseT)

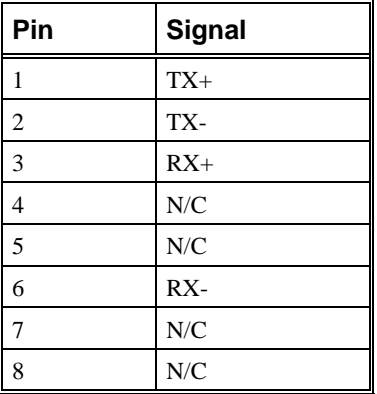
# **Power Port (J10) Pinouts**

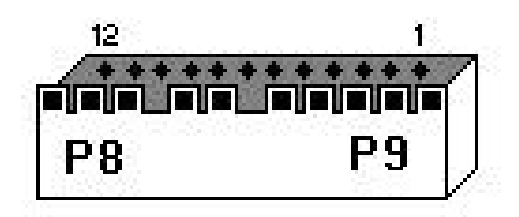

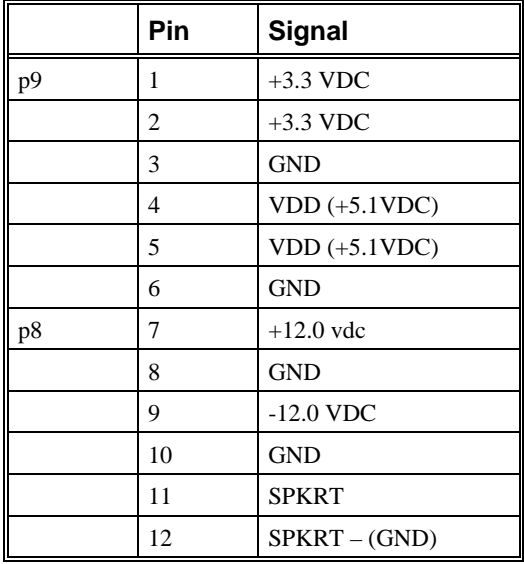

# **Video Port (J1) Pinouts**

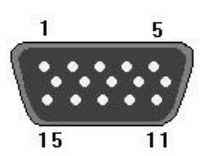

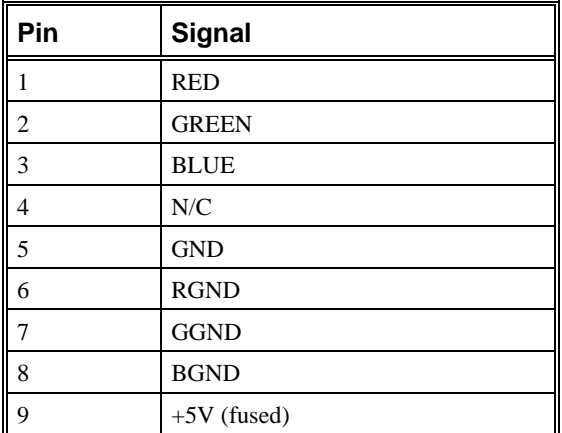

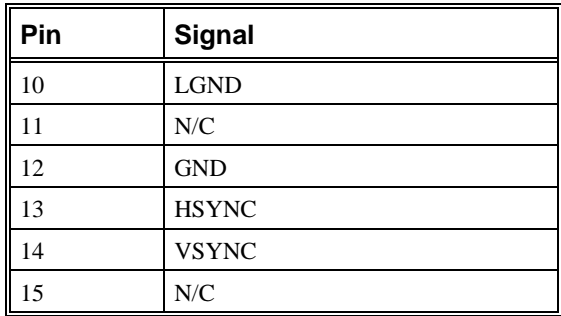

## **System Board Jumpers (Alpha-Based Models)**

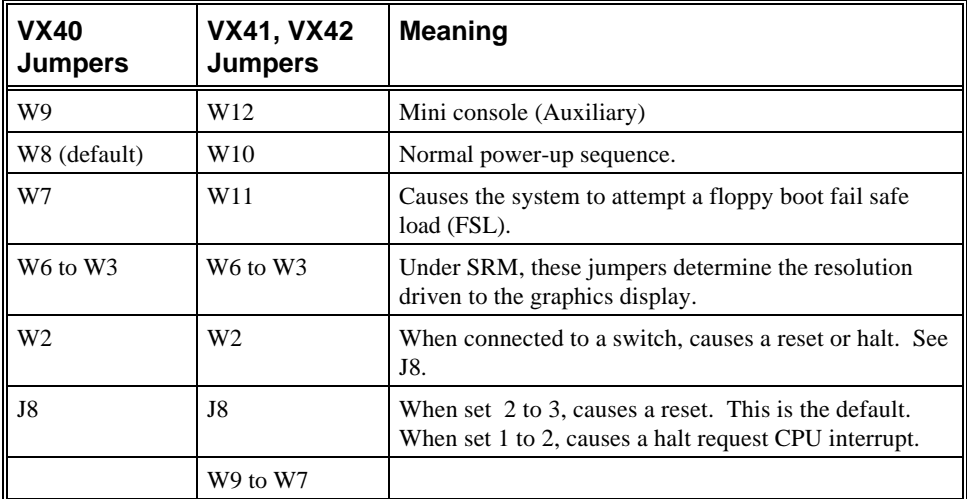

#### **Graphics Display Resolution (Jumpers W6 to W3) for Models VX40, VX41, and VX42**

 $0 =$  installed,  $1 =$  not installed.

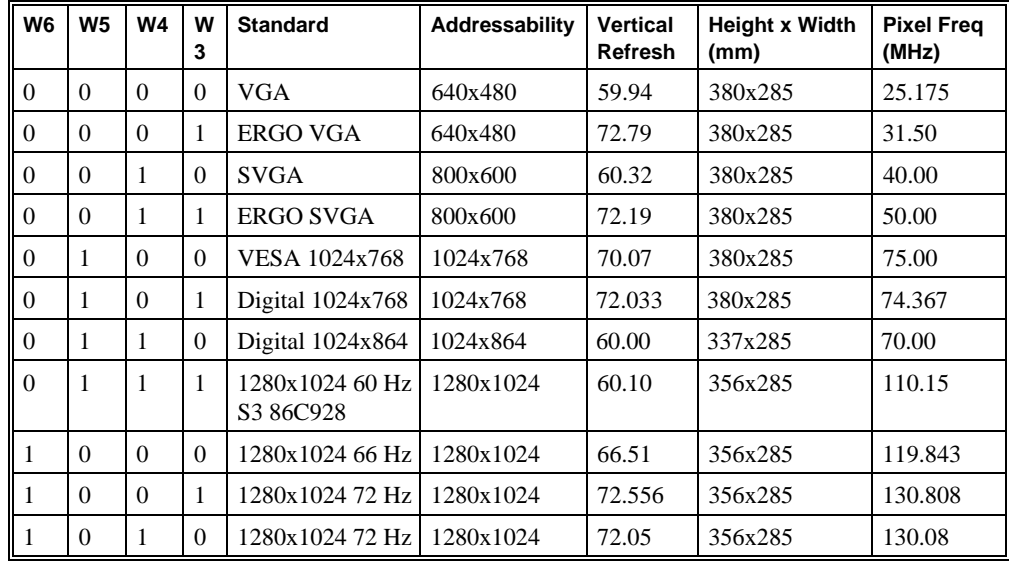

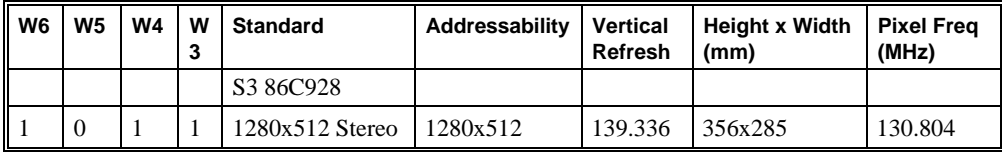

#### **Jumpers W9 to W7 for Models VX41 and VX42**

 $0 =$  installed,  $1 =$  not installed.

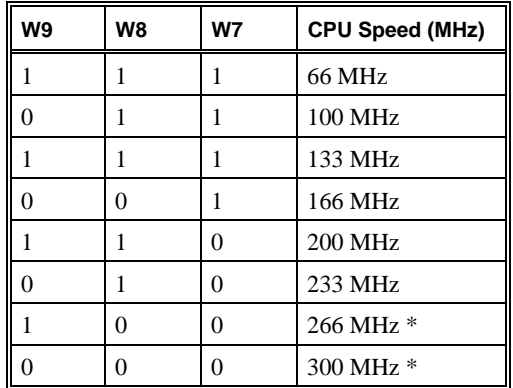

\* Currently not supported.

# **System Board Jumpers (Intel-Based Models)**

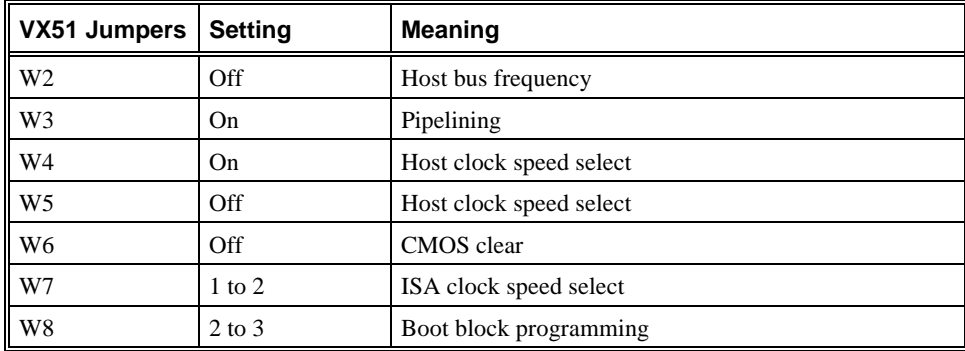

# **Index**

#### **A**

Advanced Power Management (APM), 52 Alpha processor removing and replacing, 57 specifications, 5 Alpha-based model memory, 5 SIMM configuration, 7 restoring initial software, 79 system board, 5 system box, 6 troubleshooting, 9 ARC console selecting, 40 ARC console commands, 29 Audio troubleshooting, 24 Autoboot setup, 32

### **B**

Backplane removing and replacing, 70 Battery Alpha-based model problems, 13 removing and replacing, 73 Beep codes, 27 BIOS Setup utility (Intel-based model), 44 navigating, 44 options advanced, 49 advanced chipset control, 50 booting, 48 IDE hard disk, 46 integrated peripherals, 49 keyboard, 48 main menu, 46 memory cache, 47 memory shadow, 48 power, 52 security, 51 running, 44

Boot device unavailable, 13 Boot menu Setup menu, 31 Boot menu (Alpha-based model), 29 Boot selections menu, 33 Booting Alpha-based model resetting to factory defaults, 41 troubleshooting, 13 Intel-based model resetting to factory defaults, 53 troubleshooting, 20 BOOTP server, 80 configuring, 82 starting, 83 Bootptab file, 82

#### **C**

**Cables** part numbers, 93 Cache memory option removing and replacing, 56 Component drawer, 55 Configuration displaying the hardware configuration, 31 options, 8 Set Default Configuration, 32 Console setting the default console, 40 Console (Alpha-based model), 12, 29 ARC console commands, 29 SRM console commands, 34 CPU board. *See* System board

#### **D**

Deposit command, 36 examples, 37 Desktop restoring a disk drive, 77, 80 Disk drive

2.5-inch drive removing and replacing, 66 3.5-inch drive (Alpha-based) removing and replacing, 68 3.5-inch drive (Intel-based) removing and replacing, 69 Intel-based model troubleshooting, 21 part numbers, 91 restoring, 77 Documentation, 94

#### **E**

Environment variables editing, 32 setting, 31 troubleshooting problems with, 13 Ethernet address ROM, 72 Event logs Windows NT operating system, 17 Examine command, 37 examples, 38

#### **F**

Features software, 3 Firmware installation, 30 Floppy disk drive removing and replacing, 65 ribbon cable removing and replacing, 75 Floppy drive Alpha-based model troubleshooting, 15 FRUs accessing, 55 part numbers, 85 removing and replacing, 54

#### **H**

Hard disk drive. *See* Disk drive Hardware part numbers, 87 Hardware features Alpha-based systems, 1 Intel-based systems, 2

#### **I**

Intel processor specifications, 5 Intel processor option removing and replacing, 59 Intel-based model memory, 5, 8

restoring initial software, 77 system board, 5 system box, 7

#### **J**

Jumpers, 102, 103

#### **K**

Keyboard troubleshooting, 21 Keyboards part numbers, 92

#### **L**

Language selection for ARC menus, 32

#### **M**

Machine checks, 12 Memory Alpha-based model, 5, 7 troubleshooting, 15 Intel-based model, 5, 8 Memory modules. *See* SIMMs Monitor Intel-based model troubleshooting, 22 part numbers, 92 Monitors part numbers, 92 MOP server, 80 configuring, 81 starting, 81 startup account, 83 Moptab file, 81 Mouse troubleshooting, 21 Multia MultiClient Desktop overview, 1

#### **N**

Network Intel-based model troubleshooting, 24 troubleshooting, 14

### **O**

OpenVMS host system MOP server, 81 Options, 8

#### **P**

Part numbers cables, 93 disk drives, 91 keyboards, 92

monitors, 92 recommended spares, 86 SIMMs, 91 system box, 88 PCI parity checking, 32 PCI Bus error detection, 17 PCI option removing and replacing, 61 Pinouts, 95 bidirectional parallel port, 95 communications port, 96 external SCSI port, 97 floppy disk controller, 98 keyboard port, 98 mouse port, 99 network ports, 99 power port, 101 thickwire, 99 ThinWire, 100 twisted pair, 100 video port, 101 Power management, 52 Power supply, 5 removing and replacing, 62 Power system troubleshooting, 10 Power-on self-test Alpha-based model errors, 10 Intel-based model beep codes, 27 error messages, 25 Problems. *See* Troubleshooting

### **R**

Recommended spares, 86 Repairs setting up a server, 80 Resetting the boot configuration Alpha-based model, 41 Intel-based model, 53 Resetting the system, 32 Restoring Multia software, 77 RMF diskette, 77

#### **S**

SCSI device Intel-based model troubleshooting, 24 troubleshooting connections, 20 SCSI drive Alpha-based model troubleshooting, 16 Security BIOS Setup passwords, 51 Show command, 39 examples, 40

SIMMs part numbers, 91 removing and replacing, 55 Software restoring, 77 Software features, 3 Speaker removing and replacing, 74 Specifications Alpha-based system board, 5 environment, 6 Intel-based system board, 5 mechanical, 5 power supply, 5 SRM console commands, 34 conventions, 34 devices, 35 selecting, 33, 40 special characters, 35 specifying devices, 35 SROM LED codes, 11 System board jumpers for Alpha-based models, 102 jumpers for Intel-based models, 103 removing and replacing, 70, 71 System box Alpha-based model, 6 front view, 4 Intel-based model, 7 part numbers, 88 rear view, 4 specifications, 5 System time setting, 31

## **T**

TFTP server, 80 startup account, 83 Thermal problems, 17 Troubleshooting Alpha-based model, 9 battery, 13 boot problems, 13 console, 12 floppy drive, 15 memory, 15 network, 14 power system, 10 SCSI drive, 16 SROM LED codes, 11 equipment, 10 Intel-based model, 18 audio, 24 booting, 20, 21 computer, 18

disk drive, 21 monitor, 22 network, 24 power-on self-test, 25 SCSI device, 20, 24 SIMM installation, 19 self-test errors, 10

### **W**

Windows NT operating system application log, 17 boot display, 29 event logs, 17 running a boot program, 30 security log, 17 system log, 17